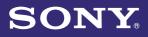

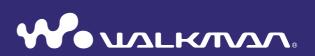

## **Operation Guide** NWZ-X1050 / X1051 / X1060 / X1061

©2009 Sony Corporation 4-141-609-**11** (1)

2

## **Browsing the Operation Guide**

#### To use the buttons in the Operation Guide

Click the buttons located at the upper right of the pages of this manual to jump to "Table of Contents" or "Index."

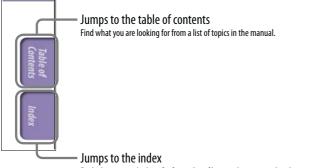

Find what you are looking for from a list of key words mentioned in the manual.

### ិ្ដ្ដិ៍ Hints

- You can jump to the indicated page by clicking a page number in the table of contents or in the index.
- You can jump to the indicated page by clicking a page reference indication (e.g., @ page 4) on each page.
- To search for a reference page by keyword, enter the keyword into the find text field on the Adobe Reader window.
- Operation procedures may differ, depending on your Adobe Reader version.

#### To change the page layout

The buttons on the Adobe Reader window enable you to select how pages are displayed.

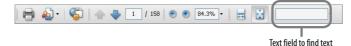

#### 🔜 Continuous

Pages are displayed as a continuous roll of pages, fitting the page width inside the window. When you scroll, the previous or next pages scroll up or down continuously.

#### 🔂 Single Page

Pages are displayed one at a time, fitting the page into the window. When you scroll, the display changes to a previous or succeeding page.

## **Table of Contents**

#### **Basic Operations and Screens**

| Parts and Controls                                                                      | 6    |
|-----------------------------------------------------------------------------------------|------|
| Connecting the headphones                                                               | 8    |
| Turning the Player On and Off<br>Disabling the operation buttons and the<br>touch panel |      |
| How to Use the Touch Panel                                                              | . 11 |
| About the Home Menu                                                                     | . 13 |
| How to Use the Home Menu                                                                | . 14 |
| How to Use the Option Menu                                                              | . 18 |
| Text Input                                                                              | . 20 |
| About the Bundled Software                                                              |      |
| Windows Media Player 11<br>Media Manager for WALKMAN* <sup>1</sup>                      | 22   |
| Content Transfer                                                                        | 23   |

#### Preparing the Player

| Charging the Player                              | 24 |
|--------------------------------------------------|----|
| Setting the Date and Time                        | 26 |
| Getting Music/Videos/Photos/<br>Podcasts         | 27 |
| Transferring Music/Videos/Photos/<br>Podcasts    | 28 |
| Wireless LAN Connection                          | 33 |
| Wireless networks which may be used w the player |    |
| Connecting to a wireless LAN                     | 34 |
| Disconnecting from a wireless LAN                | 36 |

#### **D** Playing Music

| Playing Music (Music)                                         | 37  |
|---------------------------------------------------------------|-----|
| Music playback screen                                         |     |
| List screen                                                   | .39 |
| Browsing cover arts to select an album<br>(Album Scroll)      | .41 |
| Searching for Songs                                           | 42  |
| Searching for Reference Information of a Song (Related Links) |     |

| Deleting Songs              | 44 |
|-----------------------------|----|
| Using the Music Option Menu | 45 |
| Displaying the Detailed     |    |
| Information screen          | 46 |
| Changing the Music Settings | 47 |
| Play Mode                   | 47 |
| Playback Range              | 48 |
| Equalizer                   | 48 |
| VPT (Surround)              | 50 |
| DSEE (Sound Enhance)        | 51 |
| Clear Stereo                | 52 |
| Dynamic Normalizer          | 52 |
| Album Display Format        | 53 |

#### **田目 Watching Videos**

| Playing a Video (Videos)<br>Video playback screen<br>Browsing scenes (Scene Scroll)                    | 55   |
|----------------------------------------------------------------------------------------------------|------|
| Searching for Videos                                                                                   |      |
| <b>Deleting Videos</b><br>Deleting currently playing video<br>Deleting videos by selecting from a list | 59   |
| Using the Video Option Menu                                                                            | . 60 |
| Changing the Video Settings<br>Zoom Settings<br>Playing only video sound<br>(On-Hold Display)          | 61   |
| Order of Video List                                                                                    | 63   |

#### Wiewing Photos

| Viewing Photos (Photos)               | . 64 |
|---------------------------------------|------|
| Photo display screen                  | 66   |
| Searching for Photos                  | . 67 |
| Deleting Photos                       | . 68 |
| Using the Photo Option Menu           | . 69 |
| Changing the Photo Settings           | . 70 |
| Setting the Photo List Display Format | 70   |

4

#### **FM** Listening to FM Radio

| Listening to FM Radio71                     |
|---------------------------------------------|
| To listen to FM radio72                     |
| Presetting broadcast stations automatically |
| (Auto Preset)73                             |
| Presetting broadcast stations manually74    |
| Deleting preset broadcast stations74        |
| Changing the FM Radio Settings 75           |
| Scan Sensitivity75                          |
| Mono/Auto75                                 |
| Using the FM Radio Option Menu 76           |

#### You Tube Watching YouTube

| Watching YouTube               | 77 |
|--------------------------------|----|
| To watch YouTube               |    |
| YouTube playback screen        |    |
| Searching for YouTube Videos   | 80 |
| Choosing country/region        | 81 |
| Choosing timeframe             | 81 |
| Using the YouTube Option Menu. | 82 |

#### Enjoying Podcast

| Before Enjoying Podcast                   | . 83 |
|-------------------------------------------|------|
| What is a podcast?                        |      |
| Registering a Podcast                     | . 84 |
| Register a Podcast by using the Internet  |      |
| browser of the player                     | 84   |
| Downloading episodes                      | . 86 |
| Downloading from a podcast                | 86   |
| Downloading from all of the podcast       |      |
| selected to refresh                       | 87   |
| Selecting/deselecting podcasts to refresh | 88   |
| Setting the number of episodes to be      |      |
| downloaded                                | 89   |
| Playing Podcast                           | . 90 |
| To play podcast                           | 90   |
| Podcast playback screen                   | 91   |

| Searching for Podcasts                    |  |
|-------------------------------------------|--|
| To search for podcasts94                  |  |
| Episode list screen95                     |  |
| Podcast List screen96                     |  |
| Deleting Podcasts                         |  |
| Deleting the currently playing episode98  |  |
| Deleting an episode in the episode list98 |  |
| Deleting all episodes of a podcast        |  |
| Deleting a podcast98                      |  |
| Deleting all podcasts99                   |  |
| Using the Podcast Option Menu 100         |  |

#### www Viewing Websites

| Viewing Websites (Internet Browser) 102<br>Internet browser screen |
|--------------------------------------------------------------------|
| Operations of the Control Buttons 105                              |
| Using favorites 100                                                |
| Using history list 100                                             |
| Changing the Internet Browser                                      |
| Settings 102                                                       |
|                                                                    |
| View Mode                                                          |
| -                                                                  |
| View Mode102                                                       |
| View Mode                                                          |
| View Mode                                                          |

#### Solution State Canceling Function

| About Noise Canceling1                                                  | 10 |
|-------------------------------------------------------------------------|----|
| Playing Back with Using the Noise<br>Canceling Function1                | 12 |
| Listening to External Audio Sources<br>(External Input Mode) 1          | 13 |
| Reducing the Ambient Noise without<br>Playing Back Music (Quiet Mode) 1 | 15 |
| Changing the Noise Canceling                                            |    |
| Settings 1                                                              | 16 |
| Select NC Environment 1                                                 | 16 |
| Set Noise Cancel Level 1                                                | 17 |

#### **Common Settings**

| Changing the Common Settings 118 |
|----------------------------------|
| Unit Information118              |
| AVLS (Volume Limit)119           |
| Beep Settings 119                |
| Screen Off Timer 120             |
| Brightness121                    |
| Wallpaper Settings 121           |
| Set Date-Time122                 |
| Date Display Format 123          |
| Time Display Format 123          |
| Hold Settings 123                |
| Reset All Settings 124           |
| Clear Input History 124          |
| Format                           |
| USB Connection Mode 125          |
| Language Settings 126            |
| Service Country/Region126        |

#### Changing the Wireless LAN

| Settings                   | 127   |
|----------------------------|-------|
| WLAN Function On/Off       |       |
| New Registration           | . 128 |
| Access Points screen       | . 133 |
| Current Connection Details | . 136 |
| Detailed Information       | . 137 |
| Disconnect from Network    | . 137 |

#### **Useful Facts**

| Maximizing Battery Life         | 138 |
|---------------------------------|-----|
| What are Format and Bit Rate?   | 139 |
| What is audio format?           | 139 |
| What is video format?           | 140 |
| What is photo format?           | 140 |
| Storing Data                    | 141 |
| Upgrading the Player's Firmware | 142 |

#### Troubleshooting

| Troubleshooting | 143 |
|-----------------|-----|
| Messages        | 160 |

#### Additional Information

| Precautions                   | 161 |
|-------------------------------|-----|
| Precautions about the display | 167 |
| On cleaning                   | 168 |
| Important Notice              | 168 |
| License and Trademark Notice  | 171 |
| Specifications                | 173 |
| Index                         | 179 |

#### Note

• Depending on the country/region in which you have purchased the player, some models may not be available.

## **Parts and Controls**

## Table of Contents

#### Front

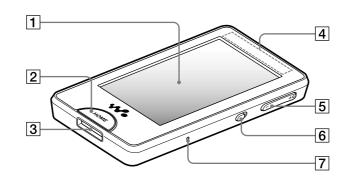

#### 1 Screen (touch panel)

Touch (tap) an icon, item, control button, etc., on the screen to operate the player ( **P** page 11).

#### 2 HOME button

Press to display the Home menu (@ page 13).

If you press and hold the HOME button, the screen turns off and the player enters standby mode. If you press any button while the player is in standby mode, the screen that was displayed before entering standby mode such as playback screen, list screen, etc., reappears and the player is ready for operation.

Furthermore, if you leave the player in standby mode for about a day, the player turns completely off

automatically. Thereafter, if you press any button when the player is turned off, the start up screen appears first, then the Home menu appears.

#### Note

• The player consumes battery power very slightly even when it is in standby mode. Therefore, the battery can run down rather sooner if you keep the player in standby mode for a long time without turning it off.

#### **3 WM-PORT jack**

Use this jack to connect the supplied USB cable, or optional peripheral devices.

#### 4 Built-in antenna

Take care not to cover the antenna with your hand or other objects during wireless LAN communication.

#### **5** VOL +\*1/- button

Adjusts the volume.

#### 6 NOISE CANCELING switch

Slide the NOISE CANCELING switch in the direction of the arrow ▶ to activate the Noise Canceling function (☞ page 110).

#### 7 **RESET button**

Press the RESET button with a small pin, etc., to reset the player (@ page 143).

Continued  $\sqrt[n]{}$ 

#### Rear

7

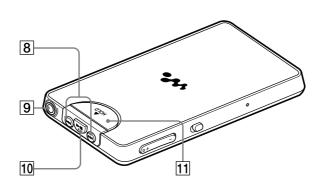

#### 8 **I buttons**

Press to find the beginning of a song or video, or to fast-forward/rewind.

#### 9 Headphone jack

Connects the headphones (@ page 8).

#### 10 **II**\*<sup>1</sup> button

Press the ►II button to start playback of a song or video. During playback, press the ►II button to pause.

#### **HOLD switch**

Use the HOLD switch to disable the buttons and touch panel to avoid unintentional actions.

\*1 There are tactile dots. Use them to help with button operations.

8

#### **Connecting the headphones**

Plug the headphones into the headphone jack of the player until they click into place. If the headphones are not connected correctly, the sound does not play.

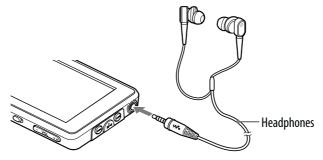

#### Note

• The supplied headphones are exclusive to this player only. If you connect the supplied headphones to another device, the sound may not play.

#### **About the Noise Canceling function**

The Noise Canceling function ( **P** page 110) is enabled when using the supplied headphones. The supplied headphones are exclusive to this player only and cannot be used with other devices.

#### How to install the earbuds correctly

If the earbuds do not fit your ears correctly, low bass sound may not be heard and the Noise Canceling function ( page 110) may not work effectively. To enjoy better sound quality, change the size of the earbuds or adjust the earbud position to fit your ears snugly.

At purchase, M size earbuds are installed. If the earbuds do not fit your ears, try one of the other supplied sizes, S or L. When you change the earbuds, twist to install them firmly on the headphones to prevent the earbud from detaching and remaining in your ear.

When the earbud is broken, purchase the optional earbuds (EP-EX1).

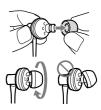

9

## **Turning the Player On and Off**

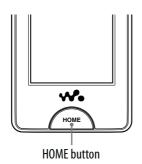

#### To turn on the player

Press any button to turn the player on.

### °Ų̈́ Hint

• If **HOLD** appears on the top of the screen, slide the HOLD switch on the back of the player in the opposite direction of the arrow ▲ to cancel the HOLD function.

#### To turn off the player

If you press and hold the HOME button, "POWER OFF" screen appears, then the player enters the standby mode and the screen turns off.

Furthermore, if standby mode is retained for about one day, the player turns off completely automatically.

## ີ່ **ຊື່ Hints**

- After a lapse of time of the "Screen Off Timer" setting (@ page 119), the screen turns off, but you can still tap the screen to turn it on.
- About 10 minutes after turning off the screen, the player enters the standby mode. You cannot use the touch panel during the standby mode. Press any button of the player to turn it on before using it.
- Adjust the date and time of the player before using it (@ page 26).

#### Notes

- You cannot operate the player when it is connected to a computer. Disconnect the USB cable before operating the player.
- When connected to a computer via the USB cable, the resume information of the last played song, video, photo, etc., is cleared. Reselect the desired content from the list screen.

#### Disabling the operation buttons and the touch panel

You can protect the player against accidental operation by using the HOLD switch when carrying it.

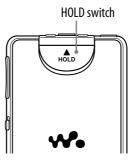

#### To lock the player

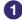

#### Slide the HOLD switch in the direction of the arrow A.

The operation buttons and touch panel are disabled and **HOLD** appears on the information area (**P** page 13).

#### ີ່ . Hint

• You can also lock the touch panel only, keeping the operation buttons enabled ( page 123).

#### To unlock the player

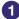

#### Slide the HOLD switch in the opposite direction of the arrow A.

The operation buttons and touch panel are enabled and **HOLD** on the information area ( P page 13) disappears.

#### Note

• You cannot use the touch panel while the player is locked. If you press any button of the player while it is locked, **HOLD** appears on the information area.

## How to Use the Touch Panel

You can use the touch panel screen to operate the player. Tap an icon, item, control button, etc., on the screen to operate the player. Also, drag up or down to scroll through a list, and flick to scroll quickly through a list or thumbnails (reduced-size images that appear in a list).

#### **Tapping to select**

Touch (tap) an icon, item, control button, etc., to select it.

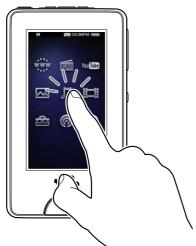

#### **Dragging to scroll**

Drag your finger up or down on the list to scroll through the list. Also, drag the indicator along the Seek Slider to choose a starting point for the playback.

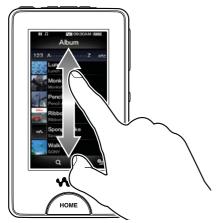

Table of Contents

Index

Continued  $\sqrt[\Lambda]{}$ 

#### Flicking to scroll quickly

Flick the screen up or down with your finger to scroll quickly through a list. Also, flick up, down or sideways to see the next/previous album on the album scroll screen, or to see the next/previous image on the scene scroll screen.

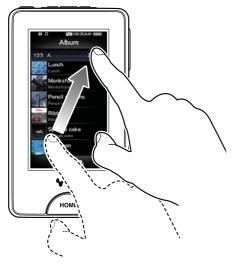

#### Notice for touch panel operations

The touch panel of the player does not work properly when operated with:

- A gloved finger.
- Two or more fingers.
- A finger nail.
- A wet finger.
- A pen, ballpoint pen, pencil, stylus, etc.
- Touching with other objects in addition to a finger.

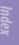

## **About the Home Menu**

The following table shows the item list of the player. For details about each menu item, refer to the specified reference page.

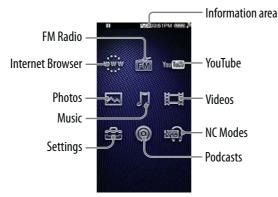

| w        | Internet Browser | Browse websites over wireless Internet connection (@ page 102).                            |
|----------|------------------|--------------------------------------------------------------------------------------------|
| FM       | FM Radio         | Listen to FM radio broadcasting (@ page 71).                                               |
| You Tube | YouTube          | Watch videos on YouTube via wireless Internet connection (@ page 77).                      |
|          | Photos           | View photos transferred to the player (@ page 64).                                         |
| Л        | Music            | Listen to songs transferred to the player (@ page 37).                                     |
| Ħ        | Videos           | Watch videos transferred to the player (@ page 54).                                        |
| ŝ        | Settings         | Set up the player and its applications (@ page 118).                                       |
| 0        | Podcasts         | Download podcast episodes via wireless Internet connection and play them back (@ page 83). |
|          | NC Modes         | Reduce unwanted ambient noise by active noise control technology (@ page 110).             |
|          |                  |                                                                                            |

#### About the information area

The icons, shown in the table below, appear in the information area. The icons vary according to the playback status, settings or the screens. For details about each icon, refer to the specified reference page.

| Icons                                                            | Description                                    |
|------------------------------------------------------------------|------------------------------------------------|
| ▶, <b>  </b> , <b>▶</b> , <b>◄</b> , <b>▶</b> , <b> ◀</b> , etc. | Playback status (@ page 38, 55, 79, 91, 92)    |
| HOLD                                                             | Hold indication (@ page 10)                    |
| <b>`</b> W                                                       | Wireless communication status (@ page 129)     |
|                                                                  | Noise Canceling indication (@ page 112)        |
|                                                                  | Remaining battery power indication (@ page 24) |

## How to Use the Home Menu

The Home menu is the starting point of each application, such as searching for songs, changing settings, etc.

You can display the Home menu by pressing the HOME button of the player.

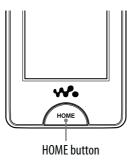

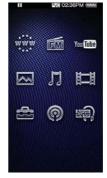

From the Home menu, you can select the desired item on the screen by touch panel operations (@ page 11). On the playback screen of music, video, photo, etc., you can operate the player by selecting the control button or item on the screen.

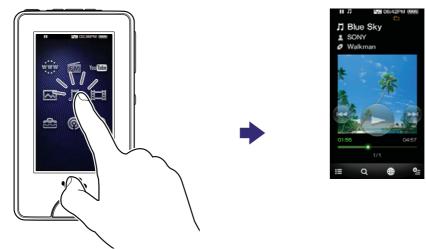

Continued  $\sqrt[n]{}$ 

In this manual, operating instructions from the Home menu are described as below.

#### Example: From the Home menu, select $\prod$ (Music) $\Rightarrow$ Q (Search) $\Rightarrow$ "Album" $\rightarrow$ the desired album $\rightarrow$ the desired song.

The actual operations for the example above are shown below.

#### Press the HOME button.

The Home menu appears.

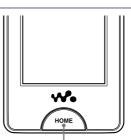

HOME button

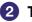

#### **2** Tap 𝔅 (Music).

The music playback screen appears.

• You can operate the player by tapping the control buttons on the music playback screen.

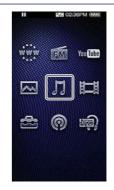

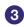

#### **3** Tap Q (Search).

The search menu appears.

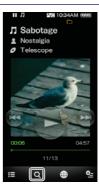

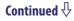

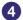

#### 4 Tap "Album."

The album list screen appears.

• You can scroll the list by dragging your finger up or down.

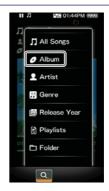

#### **5** Tap the desired album.

The song list screen of the selected album appears.

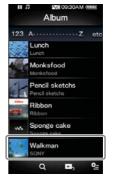

#### 6 Tap the desired song.

The music playback screen appears and playback begins.

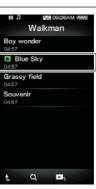

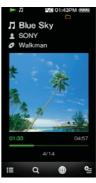

Continued  $\sqrt[n]{}$ 

#### To return to the Home menu during operation

Press the HOME button.

#### To return to the previous screen during operation

Tap ┇ (To List)/▲ (Up).

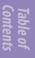

## How to Use the Option Menu

The option menu items vary function-to-function, allowing you to change the settings of each application.

You can tap 🗲 (Option Menu) on the playback screen or the list screen to display the option menu. To close the option menu, tap 💁 (Option Menu) once more.

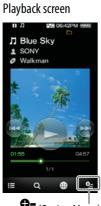

• (Option Menu)

(Option Menu).

The option menu appears.

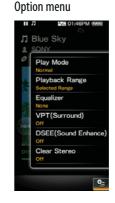

You can select the desired item on the option menu by touch panel operations (@ page 11).

For example, the operations for setting "Play Mode" option to "Shuffle" are shown below.

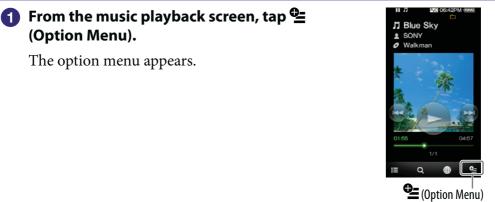

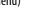

#### 

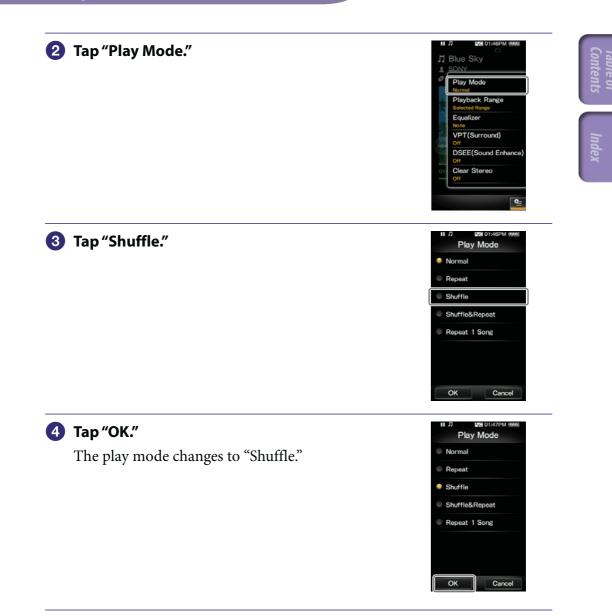

The items of the option menu differ, depending on the screen on which you tap **(**Option Menu).

For details, see the following pages.

- "Using the Music Option Menu" (@ page 45)
- "Using the Video Option Menu" (@ page 60)
- "Using the Photo Option Menu" (@ page 69)
- "Using the FM Radio Option Menu" (@ page 76)
- "Using the YouTube Option Menu" (@ page 82)
- "Using the Podcast Option Menu" (@ page 100)

## Text Input

You can use the onscreen keyboard to enter text.

Select a text field you intend to enter text into, such as a web page address entry, to bring up the onscreen keyboard.

Example: Alphanumeric keyboard for English

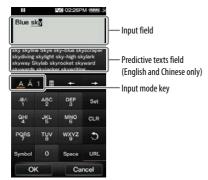

#### Changing the input mode (key assign)

As you tap the Input mode key, the key assignment changes cyclically. The key assign maps vary depending on the language.

#### Note

• Depending on the text field, you may not be able to change the input mode because of character restrictions.

#### About the Chinese input method

You can use the pinyin input method (for simplified Chinese) and the zhuyin input method (for traditional Chinese) to input Chinese text.

#### About the predictive text function

The onscreen keyboard for English and Chinese are implemented with predictive text function. As you enter a character, the predictive text function displays candidate words below the text you have entered. You can reduce the number of keystrokes by selecting one of these words. To select, tap the predictive text field to display the full list, drag the list to find the desired word, then tap it to add to the text you have entered.

#### ិ្ដ្ដិ៍ Hint

• You can use the URL predictive text function by tapping the "URL" key in the alphanumeric input mode. Candidate words for URL input that begin with the entered characters appear in the predictive text field. If you tap the predictive text field, the full list of the candidate words for URL input appears.

#### **Entering text**

The following example shows how to enter "Blue" in the alphanumeric input mode.

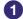

#### 1 Tap the "ABC2" key five times.

"B" appears in the input field. Each time you press the key, the character changes.

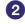

#### 2 Tap the "→" key.

The text cursor moves to the right of the "B."

#### **3** Tap the "JKL5" key three times.

"l" appears in the input field.

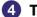

#### 4 Tap the "→" key.

The text cursor moves to the right of the "l."

#### 5 Tap the "TUV8" key three times.

"u" appears in the input field.

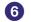

#### 6 Tap the "→" key.

The text cursor moves to the right of the "u."

#### **7** Tap the "DEF3" key three times.

"e" appears in the input field.

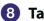

#### 8 Tap the "Set" key.

"Blue" in the input field is confirmed.

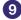

#### **9** Tap the "OK" key.

The onscreen keyboard disappears and the text "Blue" is entered in the text field that brought up the keyboard.

## **About the Bundled Software**

#### **Windows Media Player 11**

Windows Media Player can import audio data from CDs and transfer data to the player. When you use copyright protected WMA audio files and copyright protected WMV video files, use this software.

Transferable files: Music (MP3, WMA), Video (WMV), Photo (JPEG) For details on operation, refer to the Help of the software or visit the following website.

http://www.support.microsoft.com/

### ີ່ 🐺 Hint

• Some computers that already have Windows Media Player 10 installed may encounter file limitations (AAC, video files, etc.) when transferring by drag-and-drop. If you install Windows Media Player 11 from the supplied CD-ROM, you can solve this problem, then you can transfer by drag-and-drop again. Before installing Windows Media Player 11 on your computer, make sure to check whether your software or service corresponds to Windows Media Player 11.

#### Media Manager for WALKMAN\*1

Media Manager for WALKMAN can transfer music, photos or videos from the computer to the player and import audio data from CDs. Media Manager for WALKMAN can also subscribe to RSS feeds and transfer the music and video files that have been downloaded from Podcasts. For details on operation, refer to the Help of the software. Audio files (AAC) or videos can also be transferred by drag-and-drop using Windows Explorer as well as Media Manager for WALKMAN.

Transferable files: Music (MP3, WMA, AAC<sup>\*2</sup>, WAV), Photo (JPEG), Video (MPEG-4 Simple Profile, AVC (H.264/AVC) Baseline Profile, WMV<sup>\*2\*3</sup>), Podcast (music, video)

- \*1 Media Manager for WALKMAN is not bundled with the packages sold in the U.S.A. Please download it from the following web site:
  - http://www.sonycreativesoftware.com/download/wmm\_lite
- \*<sup>2</sup> DRM files are not compatible.
- \*3 Some WMV files cannot be played back after being transferred by Media Manager for WALKMAN. If you retransfer them using Windows Media Player 11, they may become playable.

#### Note

• Copyright protected video files, such as DVD movies or recorded digital television programs, are not supported.

#### **Content Transfer**

Content Transfer can transfer music, videos or photos from a computer to the player by a simple drag-and-drop operation. You can use Windows Explorer or iTunes<sup>®</sup> to drag and drop data to Content Transfer. Furthermore, if you transfer a podcast from iTunes<sup>®</sup> to the player, the podcast is registered to the player, allowing you to download the podcast's episodes by using the wireless LAN function of the player. For details on operation, refer to the Help of the software.

Transferable files: Music (MP3, WMA, AAC<sup>\*1</sup>, WAV), Photo (JPEG), Video (MPEG-4 Simple Profile, AVC (H.264/AVC) Baseline Profile, WMV<sup>\*1\*2</sup>), Podcast (music, video)

- \*1 DRM files are not compatible.
- \*<sup>2</sup> Some WMV files cannot be played back after being transferred by Content Transfer. If you retransfer them using Windows Media Player 11, they may become playable.

## ີ່ **ຊື່ Hints**

- ATRAC files can be transferred to the player after conversion to MP3 file format. To convert files, download the MP3 Conversion Tool from the customer support website ( rate page 170).
- You can register podcasts to the player by using iTunes<sup>®</sup> and Content Transfer. To register, drag and drop the title of a podcast from iTunes<sup>®</sup> to Content Transfer.

## **Charging the Player**

The player's battery is recharged while the player is connected to a running computer.

When you connect the player to your computer, use the supplied USB cable.

When the remaining battery power indication on the upper right-hand corner of the display shows:

(charging time is approx. 3 hours).

If the remaining battery power indication is not displayed, press the HOME button of the player to display it.

When you use the player for the first time, or if you have not used the player for a long time, recharge it fully (to **mathefactory** in the remaining battery power indication of the display).

#### About the battery indicator

The battery icon in the information area shows remaining battery charge.

$$\mathsf{d} \mathbb{Z} \to \mathsf{d} \mathbb{Z} \to \mathsf{d} \mathbb{Z} \to \mathsf{d} \mathbb{Z} \to \mathsf{d} \mathbb{Z} \to \mathsf{d} \mathbb{Z} \to \mathsf{d} \mathbb{Z}$$

As the battery power gets lower, the bars of the icon disappear. If "LOW BATTERY. Please Charge." appears, you cannot use the player. In this case, charge the battery by connecting to your computer. See **P** page 176 on battery duration.

### ີ່ 🖞 Hint

• While charging, after a lapse of time of the "Screen Off Timer" setting (*F* page 119), the screen turns off. To see the charging status or other indications, press the HOME button to turn on the screen.

#### Notes

- Charge the battery in an ambient temperature of between 5 °C to 35 °C (41 °F to 95 °F).
- The number of times the battery can be recharged before it is used up is approximately 500 times. This number may vary, depending on the conditions under which you use the player.
- The battery indicator on the display is only an estimate. For example, one section of black in the indicator will not always indicate exactly one-fourth of the battery's charge.
- "Do not disconnect." appears in the display while the player accesses the computer. Do not disconnect the supplied USB cable while "Do not disconnect." appears or data being transferred may be damaged.
- The touch panel and control buttons on the player are all disabled while it is connected to a computer.
- If you do not intend to use the player for over half a year, charge the battery at least once per 6 to 12 months for battery maintenance.

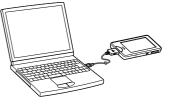

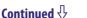

- Some USB devices connected to the computer may interfere with the proper operation of the player.
- We do not guarantee the recharge of the battery using personally assembled computers or modified computers.
- If the computer enters a power saving mode, such as the sleep or hibernation mode, while the player is connected via the USB cable, the player's battery is not charged. Instead, the player continues to draw power from the battery, discharging it.
- Do not leave the player connected for extended periods to a laptop computer that is not connected to AC power, because the player may discharge the computer's battery.
- While the player is connected to a computer, do not turn on, restart, wake up from sleep mode, or shut down the computer. These operations may cause the player to malfunction. Disconnect the player from the computer before performing these operations.
- When connected to a computer via the USB cable, the resume information of the last played song, video, photo, etc., is cleared. Reselect the desired content from the list screen.

## **Setting the Date and Time**

Some applications of the player do not work correctly until the date and time are set. Set the current date and time before using the player.

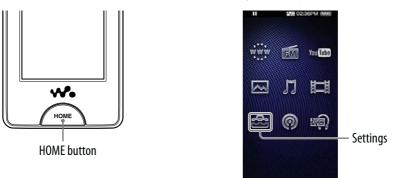

- 2 Drag or flick the year, month, date, hour and minute up or down to adjust the date and time.

**3** Select "OK."

## **Getting Music/Videos/Photos/Podcasts**

To enjoy music, videos, photos and podcasts on the player, you need to prepare the data on your computer.

You can import music from audio CDs or from the Internet, etc. You can import videos from recorded videos or from the Internet, etc. You can import photos from a digital camera, etc.

To import the data into your computer, use appropriate software. For detailed information on how to import data, refer to the Help of each software.

For details about supported file formats, see "Supported file format" (@ page 173).

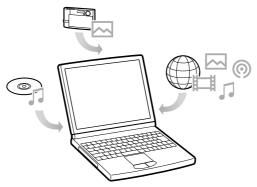

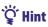

• You can connect the player to the Internet by using the wireless LAN function to download podcast episodes without using a computer (@ page 84).

## Transferring Music/Videos/Photos/Podcasts

You can directly transfer data by drag-and-drop using Windows Explorer on your computer.

Playable data hierarchy has rules. To transfer data properly, see the following instructions.

For details about the bundled software that can transfer data, see **P** page 22.

## ិ្ដិ៍ Hints

- Some computers that already have Windows Media Player 10 installed may encounter file limitations (AAC, video files, etc.) when transferring by drag-and-drop. If you install Windows Media Player 11 (for details, see "Installing the Operation Guide and software" of "Quick Start Guide") from the supplied CD-ROM, you can solve this problem, then you can transfer by drag-and-drop again. Before installing Windows Media Player 11 on your computer, make sure to check whether your software or service corresponds to Windows Media Player 11.
- Data hierarchy may differ, depending on your computer environment.
- Some WMV files can be played back only by transferring using Windows Media Player 11.

#### Notes

- Do not disconnect the USB cable while "Do not disconnect." appears on the player, or the data being transferred may be damaged.
- If you turn on or restart the computer while the player is connected to the computer, the player may malfunction. In this case, press the RESET button of the player to reset it (@ page 143). Disconnect the player from the computer before turn on or restart the computer.
- You cannot change the following folder names or delete them: "MUSIC," "MP\_ROOT," "MPE\_ROOT," "VIDEO," "PICTURES," "PICTURE," "DCIM," "PODCASTS" and "FEEDS."
- Do not change the folder or file names directly under the "MP\_ROOT" folder or "MPE\_ ROOT" folder. Otherwise, they will not be displayed on the player.

## Connect the player to your computer using the supplied USB cable.

Insert the connector of the USB cable into the player with the **w**• mark facing up.

# 2 Select the player on Windows Explorer, and then drag and drop files.

The player appears on Windows Explorer as [WALKMAN].

#### For songs

#### (On Windows Explorer)

Drag and drop files or folders into the "MUSIC" folder. However, folders and files beyond the 8th level will not be recognized.

#### Note

• Do not change the folder name or delete the "MUSIC" folder.

#### (On the player)

Folders are displayed in the folder name order first, then files are displayed in the file name order. In this case, upper or lower case letters are not distinguished.

Continued  $\sqrt[n]{}$ 

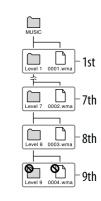

## Table of Contents

Index

#### **For videos**

#### (On Windows Explorer)

Drag and drop files or folders into the "VIDEO" folder. Files on the 1st to 8th level will be recognized. However, files beyond the 8th level will not be recognized.

## VIDEO Level 1 0001.mp4 - 1st Level 7 0002.mp4 - 7th Level 8 0003.mp4 - 8th Level 9 0003.mp4 - 9th

ndex

#### Note

• Do not change the name of the "VIDEO" folder. If renamed, the folder will not be displayed on the player.

#### (On the player)

In default setting, video files are displayed in the order they are transferred by drag-and-drop operation. (The latest data is at the top.)

### َلَٰإِنَّ Hints

- You can arrange the video list by transfer date or by video title (*F* page 63).
- You can set JPEG files as a thumbnails of video files, by placing JPEG files in the corresponding video folders. When you display the video list, you can see the thumbnails (small pictures to display on the menu) for the video files on the player. To display a thumbnail for a video file, create a JPEG file (horizontal 160 × vertical 120 dots, extension: .jpg) and name it the same as the desired video file, then store it in the video file folder.
- The maximum video size playable on the player is 320 × 240. For detailed specifications, see "Specifications" (@ page 173).

Continued  $\sqrt[n]{}$ 

#### **For photos**

#### (On Windows Explorer)

Drag and drop files or folders into the "PICTURE," "PICTURES" or "DCIM" folder.

Files on the 1st to 8th level will be recognized. However, files beyond the 8th level will not be recognized.

## PICTURE PICTURES DCIM Level 1 0001.jpg − 1st Level 7 0002.jpg − 7th Level 8 0003.jpg − 8th Level 9 0004.jpg − 9th

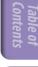

#### Notes

• Do not change the name of the "PICTURE," "PICTURES" and "DCIM" folders. If renamed, the folder will not be displayed on the player.

#### (On the player)

Photo files are displayed in alphabetical order. The files under the "PICTURE," "PICTURES" and "DCIM" folders are displayed in the "PICTURE," "PICTURES" and "DCIM" folders respectively.

If there are any folders under the "PICTURE," "PICTURES" and "DCIM" folders, they appear as folders. Tap the desired folder to display the photo files within the folder.

Continued  $\sqrt[l]{}$ 

#### For podcasts

#### (On Windows Explorer)

Drag and drop podcast folders into the "PODCASTS" folder and episode files into the podcast folders.

On the 1st level, the "PODCASTS" folder will recognize only folders. Episode files on the 1st level will not be recognized. On the 2nd level, only files will be recognized and any folders will not be recognized. Beyond the 2nd level, neither files nor folders will be recognized.

#### PODCASTS Channel Episode Channel Episode Channel Episode Channel Episode Channel Episode Channel Episode Channel And Channel Channel Chann

#### (On the player)

Podcast folders under the "PODCASTS" folder are displayed in alphabetical order.

Episode files under the podcast folders are displayed in reverse chronological order. The episode files transferred using Windows Explorer are displayed under the reverse chronological order list, in alphabetical order.

## ិ្ដិ៍ Hints

• You can connect the player to the Internet by using the wireless LAN function to register podcasts, download episodes and play them back ( reg page 84).

#### Notes

- Do not change the name of the "PODCASTS" folder. If renamed, it will not be displayed on the player.
- You cannot refresh the podcasts transferred by Windows Explorer, even after you connect the player to the Internet via wireless LAN. To refresh a podcast, register it by using the player (@ page 84) or by using Media Manager for WALKMAN (@ page 22).

## **Wireless LAN Connection**

#### Wireless networks which may be used with the player

The player can connect to the following wireless LANs.

- Your Home wireless LAN
- Your office or school wireless LAN
- Public wireless LANs, such as at coffee shops, hotels, or libraries.

| Standard            | IEEE 802.11b<br>IEEE 802.11g                                                                                 |
|---------------------|----------------------------------------------------------------------------------------------------|
| Security            | WEP (128 bit/64 bit, Open System Key)<br>WPA-PSK (TKIP/AES)<br>WPA2-PSK (TKIP/AES)                           |
| Communication range | Approx. *** ft (30 m)<br>(The communication range may vary, depending on conditions<br>of use and settings.) |

#### Notes

- To connect to an access point, the SSID and encryption key may be required. For the necessary settings (@ page 127), consult the person who installed the access point. For the settings of the access point, refer to the operation guide of the access point, or consult the manufacturer of the access point.
- For the necessary settings ( page 127) to connect to a wireless LAN, ask the administrator of the network (at office/school) or the public Internet access service provider.
- The player does not support security systems customized in some access points. For details, refer to the operations guide for the access point.
- The player does not support AOSS (AirStation One-Touch Secure System).
- Set the "WLAN Function On/Off" option to "Off" where the network connection is restricted or prohibited, such as in a hospital or in an airplane ( page 127).
- Some public wireless LAN services require log-in by using the Internet browser.

#### **Connecting to a wireless LAN**

To connect to a wireless LAN, select the desired access point from a list, then enter the encryption key if necessary.

Usually, when the connection is required by the Internet browser, YouTube or Podcast, the connection confirmation screen appears automatically to connect to a wireless LAN. The following instructions use the Internet browser as an example. Move within the communication range of the access point you intend to connect to before beginning the operation.

To connect to an access point by using the WPS method, see "New Registration" (**B** page 128).

#### Notes

- To connect to an access point using the WPS method, refer to "New Registration" (@ page 127) to register the access point before connecting to it.
- Set the "WLAN Function On/Off" option to "On" before connecting to a wireless LAN (@ page 127). The default setting is "Off."

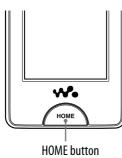

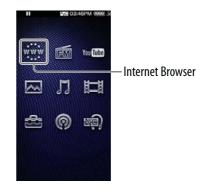

#### 🚺 From the Home menu, select 👾 (Internet Browser).

The connection confirmation screen appears.

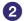

#### 2 Select "Yes."

The Select Access Point screen appears.

• On the screen, registered access points and access points that are installed within the communication range of the player are displayed in a list.

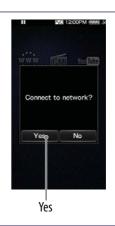

# 3 Select the access point you want to connect to from the list.

If an encryption key is required, the entry screen appears.

• When no encryption key is required, the connecting dialog box appears. After establishing the connection, the Internet browser appears.

#### Select "WEP Key" or "WPA Key," enter the encryption key, then select "OK."

The connecting dialog box appears. After establishing the connection, the Internet browser appears.

- For how to input text, see "Text Input" (@ page 20).
- To register the access point, check "Save encryption key." After registering, you can connect to the access point by simply selecting it from the Select Access Point screen.
- If you do not know the WEP key or WPA key for the access point, refer to the operation guide for the access point, or consult the administrator of the network or the public Internet access service provider.

#### If you cannot connect

Some access point require more detailed settings. See "Changing the Wireless LAN Settings" (@ page 127) to set up. If you are not sure about the settings, ask the person who installed the access point, the administrator of the wireless LAN, or the public Internet access service provider.

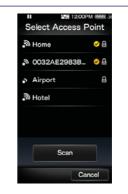

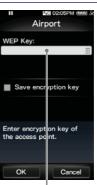

WEP Key or WPA Key

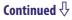

#### Notes

- If the "WLAN Function On/Off" option is set to "Off," the player cannot connect to the wireless LAN.
- While connected to a wireless LAN, if the player enters standby mode, is turned off, or is connected to a computer via the USB cable, it is disconnected from the wireless LAN.
- Some public wireless LAN services require log-in by using the Internet browser. In this case, until you log in at the log-in site, you cannot browse other websites, cannot watch YouTube, and cannot download podcast episodes. For details, consult with the public Internet access service provider.
- Be sure to check that the access point you intend to register is secure before registering it.

## ີ່ **Ç** Hint

#### **Disconnecting from a wireless LAN**

● From Home menu, select ♣ (Settings) "Wireless LAN Settings" "Disconnect from Network" "Yes."

#### Notes

- While connected to a wireless LAN, the battery is consumed quickly. Set the "WLAN Function On/Off" option to "Off" when you do not intend to use the connection for the time being.
- Set the "WLAN Function On/Off" option to "Off" where the network connection is restricted or prohibited, such as in a hospital or in an airplane (@ page 127).

# **Playing Music** (Music)

To play music, select  $\prod$  (Music) from the Home menu to display the music playback screen.

You can search for desired songs by selecting **Q** (Search) on the music playback screen.

The song information, control buttons, etc., are displayed on the music playback screen.

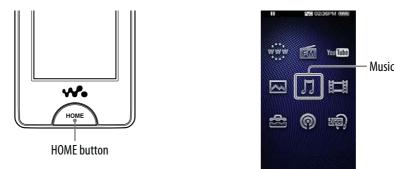

#### 1 From the Home menu, select $\Pi$ (Music).

The music playback screen appears.

• When you select **Q** (Search) on the music playback screen, the search menu appears. You can select the desired search method to display the list screen and search for songs. For details, see "Searching for Songs" (@ page 42).

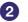

#### 2 Select ►.

The playback of the songs begins.

• You can tap the control buttons, icons etc., on the music playback screen to operate the player. For details on how to control the music playback, see "Music playback screen" (@ page 38).

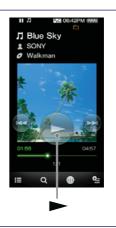

#### **Music playback screen**

You can bring up or dismiss the control buttons by tapping the screen. If there is no operation for a while, they disappear.

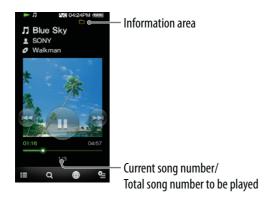

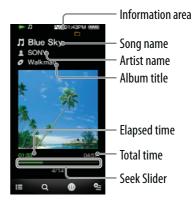

#### Operations on the music playback screen

You can tap the objects such as control buttons on the screen to operate the player. Also, you can use the  $\mathbf{M}/\mathbf{M}$  buttons on the body of the player to operate it.

| To (screen indication)                                                                                                    | Do this                                                                                                    |
|----------------------------------------------------------------------------------------------------|----------------------------------------------------------------------------------------------------|
| Play ( $\blacktriangleright$ )/pause ( $\blacksquare$ )*1                                                                           | <ul> <li>Tap ► (play)/II (pause).</li> <li>Press the ►II button on the body.</li> </ul>                                                                                                    |
| Fast forward (►►)/<br>fast rewind (◄◄)                                                                                              | <ul> <li>Touch and hold   &lt; / &gt;&gt; I.</li> <li>Press and hold the   &lt; / &gt;&gt; I button on the body.</li> </ul>                                                                                                    |
| Find the beginning of the previous (or current) song $(H \triangleleft )/$ find the beginning of the next song $( \triangleright )$ | <ul> <li>Tap I / I / I.</li> <li>Press the I / I button on the body.</li> </ul>                                                                                                    |
| Move to any point in a song                                                                                                    | Drag the indicator (playback point) along the Seek Slider.<br>The playback begins at the point of the indicator.                                                                                                    |
| Browse album covers to select an album                                                                                              | Drag or flick the cover art up or down to display the<br>album scroll screen. Drag or flick the cover art on the<br>screen to select the desired album. For details, see<br>"Browsing cover arts to select an album (Album Scroll)"<br>(@ page 40). |

\*1 During pause, if there is no operation for a while, the player automatically enters standby mode.

Continued  $\sqrt[\Lambda]{}$ 

#### Icons on the playback screen

| lcon              | Description                                                                                                    |
|-------------------|----------------------------------------------------------------------------------------------------|
| (To List)         | Shows a list screen.                                                                                                    |
| <b>Q</b> (Search) | Shows the search menu. You can select the desired search method to display the list screen and search for songs. For details, see "Searching for Songs" (@ page 42).                                             |
| (Related Links)   | Shows the Related Links screen. You can search the Internet for reference information on the current playing song. For details, see "Searching for Reference Information on a Song (Related Links)" (@ page 43). |
| • (Option Menu)   | Shows the option menu. For details on the music option menu, see "Using the Music Option Menu" (@ page 45).                                                                                                    |

#### List screen

The following are examples of list screens.

| II 77 122 08:04PM (9999)<br>All Songs |                                                         |      |
|---------------------------------------|---------------------------------------------------------|------|
| 123 AZ etc                            | — Index                                                 | 1    |
| Blue Sky                              | Select an initial letter for<br>song name, album title, | 2220 |
| Boy wonder<br>SONY                    | artist name, etc., to bring it                          |      |
| Grassy field                          | on the top of the list screen.                          | G    |
| Honey<br>taney                        |                                                         |      |
| Lunch<br>Junch                        |                                                         |      |
| Monksfood<br>Manksfood                |                                                         |      |
| Pencil sketchs                        |                                                         |      |
| Q =,                                  |                                                         |      |
| Song list screen                      |                                                         |      |

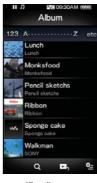

Album list screen (Title & Cover Art)

## َ⊈̈́ Hint

• You can change the display format of the album list to display the cover art thumbnails only (@ page 53).

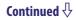

## Operations on the list screen

| То                       | Do this                   |
|--------------------------|---------------------------|
| Select an item           | Tap an item.              |
| Scroll a list up or down | Drag or flick up or down. |

#### lcons on the list screen

| Icon              | Description                                                                                                    |
|-------------------|----------------------------------------------------------------------------------------------------|
| <b>1</b> (Up)     | Shows the list screen of the next upper level (for example, the icon of a song list screen may show an album list screen). |
| <b>Q</b> (Search) | Shows the search menu. For details, see "Searching for Songs" (@ page 42).                                                 |
| (To Play Screen)  | Returns to the music playback screen.                                                                                      |
| • (Option Menu)   | Shows the option menu. For details on the music option menu, see "Using the Music Option Menu" ( Page 45).                 |

#### Browsing cover arts to select an album (Album Scroll)

On the music playback screen, you can drag or flick the cover art up or down to select the album.

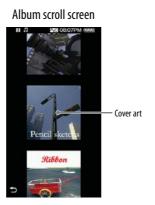

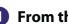

1 From the Home menu, select  $\mathcal{J}$  (Music).

#### **2** Drag or flick the cover art up or down.

The album scroll screen appears.

#### Orag or flick the cover art up or down to browse album covers.

The cover art images are arranged by title in alphabetical order.

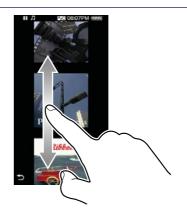

#### **4** Tap the cover art of the desired album.

The music playback screen reappears and the playback of the selected album begins.

#### To cancel the browsing

Tap **5** (Back).

# **Searching for Songs**

When you tap  $\mathbf{Q}$  (Search) on the music playback screen or the list screen, the search menu appears. You can select the desired search method to search the list for desired songs.

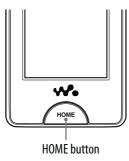

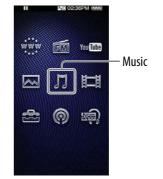

#### ີ່ **ບໍ່ Hint**

• "All Songs," "Album" and "Artist" lists are arranged in alphanumeric order.

# 1 From the Home menu, select ℑ (Music) ⇒ Q (Search) ⇒ the desired search method ⇒ the desired song.

• Select items as follows until a song list appears.

| Method       | Description                                                         |
|--------------|---------------------------------------------------------------------|
| All Songs    | Select a song from the song list.                                   |
| Album        | Select an album → a song.                                           |
| Artist*1     | Select an artist → an album → a song.                               |
| Genre        | Select a genre → an artist → an album → a song.                     |
| Release Year | Select a release year $\rightarrow$ an artist $\rightarrow$ a song. |
| Playlists*2  | Select a playlist → a song.                                         |
| Folder       | Select a folder → a song.                                           |

#### Search method

\*1 "The" at the beginning of the artist name is omitted when arranging the list.

\*2 Playlists are created by using Windows Media Player 11. For information on how to create a playlist, refer to the Help of the Windows Media Player 11. Cover art images registered to a playlist are not displayed on the player.

# Searching for Reference Information on a Song (Related Links)

You can search the Internet by keyword for information on the current playing song, album, artist, etc. You can search YouTube site for videos, or search a website for information.

Select ( (Related Links) on the music playback screen to search the Internet for information on the playing song.

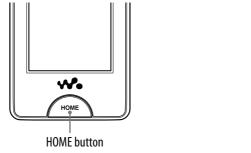

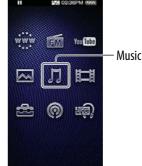

#### Note

• The Related Links function requires a wireless LAN connection.

# ● From the music playback screen, select ⊕ (Related Links) → the desired keyword → the desired website to search.

After the search, the YouTube application or the Internet browser is brought up.

- You can select artist name, song name or album title as the search keyword.
- You can select SoloweseARCH (Yahoo! oneSearch) or, You Tube (Search on YouTube) as the search website.\*1
- When selecting <u>Yum</u> (Search on YouTube) to search, the playback of the song pauses. To restart the playback, select  $\prod$  (Music) from the Home menu.
- \*1 The search website may vary depending on the "Service Country/Region" setting (@ page 126).

#### Note

• You can set the country/region to use the search websites of your residence. For how to choose the country/region for YouTube, see "Choosing country/region" (@ page 81). For how to choose the country/region for Yahoo! oneSearch, see "Service Country/ Region" (@ page 126).

Table of Contents

# **Deleting Songs**

When you delete songs from the player, use the software you used to transfer the songs, or Windows Explorer.

For details about using the software, see the Help of the software.

#### Note

• The player itself cannot delete songs without connecting to a computer.

# **Using the Music Option Menu**

You can bring up the music option menu by selecting  $\P$  (Option Menu) on the music list screen or on the music playback screen. For how to use the option menu, see  $\P$  page 18.

The option items shown on the option menu vary, depending on the screen from which you bring up the option menu. See the reference page for settings and usage.

#### Option item appearing on the list screen

| Option Item          | Description/reference page                 |
|----------------------|--------------------------------------------|
| Album Display Format | Selects the album list format (@ page 53). |

#### Option items appearing on the playback screen

| Option Items                            | Description/reference page                                                                                                    |
|-----------------------------------------|----------------------------------------------------------------------------------------------------|
| Play Mode                               | Sets the play mode (F page 47).                                                                                                    |
| Playback Range                          | Sets the playback range (@ page 48).                                                                                                    |
| Equalizer                               | Customizes the sound quality (@ page 48).                                                                                                |
| VPT(Surround)                           | Customizes the "VPT(Surround)" settings (@ page 50).                                                                                     |
| DSEE (Sound Enhance)                    | Enables/disables the "DSEE (Sound Enhance)" option (@ page 51).                                                                          |
| Clear Stereo                            | Enables/disables the "Clear Stereo" option (@ page 52).                                                                                  |
| Dynamic Normalizer                      | Enables/disables the "Dynamic Normalizer" option (@ page 52).                                                                            |
| Detailed Information                    | Displays the detailed information of a song, such as playing time, audio format, and bit rate ( Page 46).                                |
| Add to Wishlist/Remove<br>from Wishlist | Adds the song to the wish list to purchase it from the service on<br>the corresponding software./Removes the song from the wish<br>list. |

Continued  $\sqrt[n]{}$ 

#### Displaying the Detailed Information screen

● From the music playback screen, select ●= (Option Menu) → "Detailed Information."

#### **Detailed Information screen**

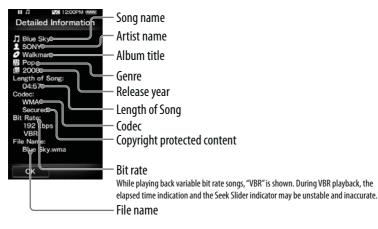

# **Changing the Music Settings**

To change the music settings, select 🚘 (Settings) from the Home menu, then select "Music Settings."

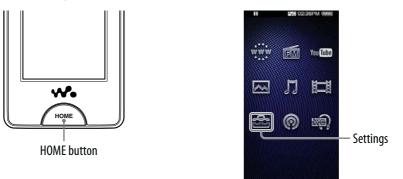

#### **Play Mode**

The player offers a variety of play modes, including random play and selected repeat play.

# From the Home menu, select (Settings) → "Music Settings" → "Play Mode" → the desired play mode type → "OK."

| Туре                   | Description                                                                                          |
|------------------------|----------------------------------------------------------------------------------------------------|
| Normal/ No icon        | The songs within the playback range are played back in the song list order. (Default setting)        |
| Repeat/ 🗣              | The songs within the playback range are played back in the song list order and the playback repeats. |
| Shuffle/ SHUF          | The songs within the playback range are played back in random order.                                 |
| Shuffle&Repeat/ 🗲 SHUF | The songs within the playback range are played back in random order and the playback repeats.        |
| Repeat 1 Song/ 🗣 1     | The current song or the song selected from a song list is played back repeatedly.                    |

#### Note

• Songs to be played back differ depending on the Playback Range settings (@ page 48).

#### **Playback Range**

You can set the playback range of songs.

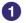

#### I From the Home menu, select i (Settings) → "Music Settings" → "Playback Range" the desired playback range type "OK."

| Туре           | Description                                                                                                    |
|----------------|----------------------------------------------------------------------------------------------------|
| All Range      | Plays back all the songs in all the lists of the selected search<br>method.<br>For example, if you start playback from an album list, all the<br>albums in the player are played back.                                        |
| Selected Range | appears on the screen, and plays back songs only in the lists<br>from which the playback starts. (Default settings)<br>For example, if you start playback from an album list, the songs<br>in the album only are played back. |

#### Equalizer

You can set the sound quality according to the music genre, etc.

#### 🚺 From the Home menu, select 🚘 (Settings) 🔶 "Music Settings" 🄶 "Equalizer" > the desired equalizer type > "OK."

| Туре                      | Description                                                                                                    |
|---------------------------|----------------------------------------------------------------------------------------------------|
| None                      | Sound quality setting is not activated. (Default setting)                                                                      |
| Heavy ( <b>41+ H</b> )    | Emphasizes high and low ranges for a powerful sound.                                                                           |
| Pop ( <b>4†+ P</b> )      | Stresses the middle range audio, ideal for vocals.                                                                             |
| Jazz ( <b>4†4</b> )       | Emphasizes high and low ranges for a lively sound.                                                                             |
| Unique ( <b>414 [J</b> )  | Emphasizes high and low ranges, so that even soft sounds can be heard easily.                                                  |
| Custom 1 ( <b>4†+ 1</b> ) | User-customizable sound settings for which you can adjust each frequency range individually. See <b>F</b> page 49 for details. |
| Custom 2 ( <b>4†+ 2</b> ) |                                                                                                    |

#### Notes

- If your personal settings saved as "Custom 1" and "Custom 2" seem to produce a different volume level than the other settings, you may have to adjust the volume manually to compensate.
- The "Equalizer" setting is not applied while playing a video, YouTube video, podcast video, or FM radio.

#### **Customizing sound quality**

You can preset the value of CLEAR BASS (bass) and 5 bands Equalizer as "Custom 1" or "Custom 2."

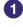

#### I From the Home menu, select I (Settings) → "Music Settings" → "Equalizer" + "Custom 1" or "Custom 2."

#### 2 Drag the slider for the CLEAR BASS or the frequency range setting to adjust the setting level, and then select "OK."

The CLEAR BASS can be set to any of 4 sound levels, and the 5 frequency ranges can be set to any of 7 sound levels.

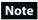

• The "Equalizer" setting is not applied while playing a video, YouTube video, podcast video, or FM radio.

#### 50 🎵 Playing Music

#### **VPT (Surround)**

You can customize the surround sound by using the VPT<sup>\*1</sup> (Surround) function to enrich the sound reproduction quality of the audio playback. The sense of realism is more enhanced in the order of "Studio"  $\rightarrow$  "Live"  $\rightarrow$  "Club"  $\rightarrow$  "Arena" (most enhanced).

#### from the Home menu, select i (Settings) → "Music Settings" → "VPT (Surround)" → the desired VPT (Surround) type → "OK."

| Туре                     | Description                                                                                              |
|--------------------------|----------------------------------------------------------------------------------------------------|
| None                     | "VPT(Surround)" setting is not activated. (Default setting)                                              |
| Studio ((())S)           | Creates the sound of a recording studio.                                                                 |
| Live (ແ ⊯L)              | Creates the sound of a concert hall.                                                                     |
| Club (((; )) <b>C</b> )  | Creates the sound of a club.                                                                             |
| Arena (@)) <b>A</b> )    | Creates the sound of an arena.                                                                           |
| Matrix ((()) <b>M</b> )  | Reproduces an additional surround effect, and creates a natural, yet richly enhanced sound.              |
| Karaoke ((()) <b>K</b> ) | Creates a stage-like sound field by suppressing vocal sounds, and adding a surround effect to the music. |

\*1 VPT, which stands for Virtual Phone Technology, is a proprietary sound processing technology developed by Sony.

#### Note

• The "VPT (Surround)" setting is not applied while playing a video, YouTube video, podcast video, external input audio, or FM radio.

#### **DSEE (Sound Enhance)**

By activating the "DSEE<sup>\*1</sup>(Sound Enhance)" feature, you can hear a rich and natural sound almost exactly like the original source.

#### I From the Home menu, select I (Settings) → "Music Settings" → "DSEE(Sound Enhance)" → the desired DSEE (Sound Enhance) type → "OK."

| Туре | Description                                                                                                    |
|------|----------------------------------------------------------------------------------------------------|
| On   | The "DSEE*1(Sound Enhance)" function is activated, and plays back naturally extended sound that is close to the original sound. |
| Off  | Disables the "DSEE (Sound Enhance)" function and plays back normal sound.<br>(Default setting)                                  |

\*1 DSEE, which stands for Digital Sound Enhancement Engine, is a technology developed by Sony, to enhance the sound quality of compressed audio files by restoring high-range sound removed by the compression process.

#### Notes

- The "DSEE (Sound Enhance)" setting is not applied while playing a video, YouTube video, podcast video, external input audio, or FM radio.
- The "DSEE(Sound Enhance)" function is not effective for songs with a file format that is not compressed, or songs that are of a high bit rate with no treble loss.
- In the case of songs of very low bit rate, the "DSEE(Sound Enhance)" function will not be effective.

#### **Clear Stereo**

"Clear Stereo" enables individual left and right digital processing of the sound.

# I From the Home menu, select I (Settings) → "Music Settings" → "Clear Stereo" → the desired Clear Stereo type → "OK."

| Туре | Description                                                                                   |
|------|-----------------------------------------------------------------------------------------------|
| On   | Activates the "Clear Stereo" function when you use the supplied headphones. (Default setting) |
| Off  | Disables the "Clear Stereo" function and plays back normal sound.                             |

#### Notes

- The "Clear Stereo" setting is not applied while playing a video, YouTube video, podcast video, external input audio, or FM radio.
- The "Clear Stereo" function is designed to obtain maximum effect with the supplied headphones. The "Clear Stereo" effect may not be obtained with other headphones. When using other headphones, set "Clear Stereo" to "Off."

#### **Dynamic Normalizer**

You can reduce the volume level between songs. With this setting, when listening to album songs in the shuffle play mode, the volume level between songs is moderated to minimize the difference in their recording levels.

#### ● From the Home menu, select ♣ (Settings) "Music Settings" "Dynamic Normalizer" > the desired Dynamic Normalizer type "OK."

| Туре | Description                                                                            |
|------|----------------------------------------------------------------------------------------|
| On   | Minimizes the difference of the volume level between songs.                            |
|      | Plays back songs with their original volume level as transferred.<br>(Default setting) |

#### Note

• The "Dynamic Normalizer" setting is not applied while playing a video, YouTube video, podcast video, external input audio, or FM radio.

#### **Album Display Format**

You can select the album display format.

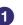

#### I From the Home menu, select I (Settings) → "Music Settings" → "Album Display Format" > the desired Album Display Format type > "OK."

| Туре   | Title & Cover Art (Default setting)                                                                                                    | Cover Art Only |
|--------|----------------------------------------------------------------------------------------------------|----------------|
| Screen | III JI     Market GOG JOAAM MARKE       Album       123 A     Z       123 A     Z       Lunch       Lunch       Monkafood       Monkafood       Pencil sketchs       Pencil sketchs       Ribbon       Ribbon       Sponge cake       Sponge cake       Sonv       Q     S |                |

## ີ່ 🖞 Hint

• The cover art only appears if the cover art information is included. You can set cover art using the bundled Windows Media Player 11. For details on operation, refer to the Help of Windows Media Player 11. Note that the player does not display cover art attached to playlists.

# Playing a Video (Videos)

To play a video, select  $\blacksquare$  (Videos) to display the video playback screen. You can select the desired video by selecting **Q** (Search) on the video playback screen. The video's information, control buttons, etc., are displayed on the video playback screen.

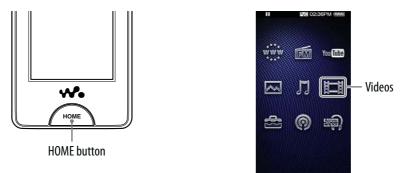

#### 1 From the Home menu, select 🖽 (Videos).

The video playback screen appears.

• When you select **Q** (Search) on the video playback screen, the search menu appears. You can select desired search method to display the list screen and search for videos. For details, see "Searching for Videos" (@ page 58).

#### 2 Select ►.

The playback of the video begins.

• You can tap the control buttons, icons etc., on the video playback screen to operate the player. For details on how to control the video playback, see "Video playback screen" (@ page 55).

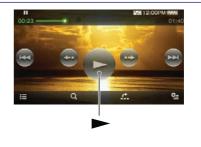

## ີ່ 🐺 Hint

• When the "On-Hold Display" option is set to "No," you can turn off the screen to enjoy sound only by setting the HOLD switch to on during video playback. By this operation, you can reduce power consumption to make the battery last longer.

#### Video playback screen

You can bring up or dismiss the control buttons, icons, etc., by tapping the screen. If there is no operation for a while, they disappear.

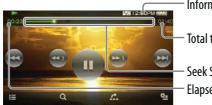

Information area

• Total time • Seek Slider • Elapsed time

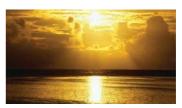

#### Operations on the video playback screen

| To (screen indication)                                                                                                    | Do this                                                                                                    |
|----------------------------------------------------------------------------------------------------|----------------------------------------------------------------------------------------------------|
| Play ( $\blacktriangleright$ )/pause ( $\blacksquare$ ) <sup>*1</sup>                                                                                                    | <ul> <li>Tap ► (play)/II (pause).</li> <li>Press the ►II button on the body.</li> </ul>                                                                                                    |
| Fast forward (►►)/<br>fast rewind (◄◄)                                                                                                    | <ul> <li>Tap ←•/•→, or touch and hold ←•/•→.*2</li> <li>Press and hold the I&lt;</li> <li>I</li> <li>I</li> <li></li></ul> |
| Fast forward (►►)/<br>fast rewind (◄◄) during<br>pause <sup>*3</sup>                                                                                                    | <ul> <li>Touch and hold ←●/●→ during pause.</li> <li>Press and hold the I◄◄ /▶►I button on the body during pause.</li> </ul>                                                                                                    |
| Move to the previous<br>scene <sup>*4</sup> or chapter ( $  \blacktriangleleft \triangleleft \rangle$ )/<br>move to the next scene or<br>chapter ( $  \triangleright \mid 1$ ) | <ul> <li>Tap I / I is in the local state of the local state of the loc</li></ul>   |
| Rewind slightly/forward slightly                                                                                                    | Tap ←• (rewind)/•→ (forward) during pause.                                                                                                    |
| Move to any point in a video                                                                                                    | Drag along the Seek Slider to move the indicator (playback point). The playback begins at the point of the indicator.                                                                                                    |

\*1 During pause, if there is no operation for a while, the player automatically enters standby mode.

\*<sup>2</sup> Forward speed changes through 3 levels by repeatedly tapping •→ (▶▶ 1(×10), ▶▶ 2 (×30), ▶▶ 3 (×100)). Also, rewind speed changes through 3 levels by repeatedly tapping ←• (◄ 1(×10), ◄ 2 (×30), ◄ 3 (×100)). Tap ▶ to exit the operation and resume normal playback.

\*<sup>3</sup> The speed of fast forward/fast rewind during pause varies depending on the length of the video.

\*4 If there is only one chapter in the video, the playback position moves with an interval of 5 minutes. Table of Contents

## lcons on the playback screen

| lcon              | Description                                                                                                    |
|-------------------|----------------------------------------------------------------------------------------------------|
| 🗮 (To List)       | Shows a list screen.                                                                                                    |
| <b>Q</b> (Search) | Shows the search menu. You can select desired search method to display the list screen and search for videos. For details, see "Searching for Videos" (@ page 58).                                                                   |
| (Scene Scroll)    | Shows the scene scroll screen. You can browse scenes or chapters<br>by flicking the thumbnail <sup>*1</sup> on the screen, to select the desired<br>scene. For details, see "Browsing scenes (Scene Scroll)" ( <i>P</i> page<br>57). |
| (Option Menu)     | Shows the option menu. For details on the video option menu, see "Using the Video Option Menu" ( Page 60).                                                                                                    |

\*1 Thumbnail refers to a reduced size image of one scene of a video.

Table of Contents

#### **Browsing scenes** (Scene Scroll)

You can display thumbnails<sup>\*1</sup> to select a scene or chapter to play back. <sup>\*1</sup> Thumbnail refers to a reduced size image of one scene of a video.

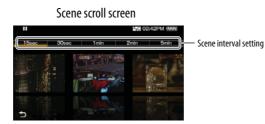

## ີ່ **ຊື່ Hint**

• On the scene search screen, you can set the interval of scenes displayed as thumbnails. You can set the interval to "15 Sec," "30 Sec," "1 Min," "2 Min" or "5 Min." Tap the Scene interval setting on the top of the screen to select the desired interval. Use the scene thumbnails as a guide (because each thumbnail may have a deviation from the exact time interval).

# 1 From the Home menu, select □ (Videos) → □ (To List) → the desired video → \_\_\_\_ (Scene Scroll).

The scene scroll screen appears.

#### 2 Drag or flick the images sideways to browse.

# terreturne and the second second seco

#### **3** Tap the desired image.

The video playback screen reappears and the playback begins from the beginning of the scene you selected.

#### To cancel the browsing

Tap **5** (Back).

# **Searching for Videos**

When you tap  $\mathbf{Q}$  (Search) on the video playback screen or the list screen, the search menu appears. You can select desired search method to search the list for desired video.

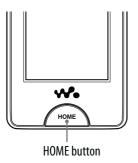

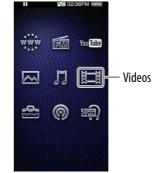

# 1 From the Home menu, select ﷺ (Videos) ⇒ Q (Search) ⇒ the desired search method ⇒ the desired video.

#### Search method

| Method     | Description                                                        |
|------------|--------------------------------------------------------------------|
| All Videos | Select a video from the video list.                                |
| VIDEO      | You can search for videos by folder.<br>Select a folder → a video. |

## **Deleting Videos**

You can delete videos from the player.

#### **Deleting currently playing video**

I From the playback screen of the video, tap <sup>⊕</sup> (Option Menu) → "Delete Video" → "Yes."

#### Deleting videos by selecting from a list

From the video list screen, select <sup>⊕</sup> (Option Menu) → "Delete Video"
 the video you intend to delete → "Yes."

#### َ⊈ُ Hint

• You can use Media Manager for WALKMAN or Windows Explorer to delete video files from the player. Use Media Manager for WALKMAN to delete videos transferred by it. Use Windows Explorers to delete videos transferred by it.

# **Using the Video Option Menu**

You can bring up the video option menu by selecting  $^{\textcircled{m}}$  (Option Menu) on the video list screen or on the video playback screen. For how to use the option menu, see @ page 18.

The option items shown on the option menu vary, depending on the screen from which you bring up the option menu. See the reference page for settings and usage.

#### Option item appearing on the list screen

| Option Item         | Description/reference page                               |
|---------------------|----------------------------------------------------------|
| Order of Video List | Arranges the video list by date or by title (@ page 63). |
| Delete Video        | Deletes videos (@ page 59).                              |

#### Option items appearing on the playback screen

| Option Items         | Description/reference page                                                                                        |
|----------------------|----------------------------------------------------------------------------------------------------|
| Zoom Settings        | Sets the zoom function (@ page 61).                                                                               |
| Brightness           | Adjusts the brightness of the screen (@ page 121).                                                                |
| On-Hold Display      | Sets to turn off the video screen during the player is on hold (@ page 63).                                       |
| Detailed Information | Displays file information, such as file size, resolution, video/<br>audio compression format, and file name, etc. |
| Delete Video         | Deletes the videos from the player (@ page 59).                                                                   |

# **Changing the Video Settings**

To change the video settings, select 🚘 (Settings) from the Home menu, then select "Video Settings."

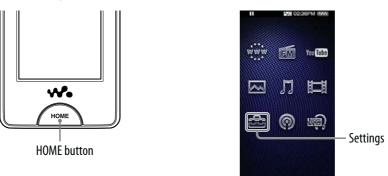

#### **Zoom Settings**

You can zoom in the currently playing video.

# From the Home menu, select (Settings) → "Video Settings" → "Zoom Settings" → the desired zoom setting type → "OK."

| Туре | Description                                                                                                    |            |
|------|----------------------------------------------------------------------------------------------------|------------|
| Auto | <ul> <li>uto The video image is enlarged/reduced by fully fitting it to the availabl area, keeping the aspect ratio. (Default setting)</li> <li>When a 16:9 video image is displayed, it is enlarged/reduced by full it to the available display area, keeping the aspect ratio.</li> <li>When a 4:3 video image is displayed, it appears with the short side video image fully fit to the screen, and black bands right and left o screen.</li> </ul> |            |
|      | 16:9 source                                                                                                    | 4:3 source |

Continued  $\sqrt[n]{}$ 

| Туре | Description                                                                                                    |  |
|------|----------------------------------------------------------------------------------------------------|--|
| Full | <ul> <li>The video image is enlarged/reduced by fully fitting it to the available display area, keeping the aspect ratio.</li> <li>When a 16:9 video image is displayed, it is enlarged/reduced by fully fitting it to the available display area, keeping the aspect ratio.</li> <li>When a 4:3 video image is displayed, it appears with the long side of the video image fully fit to the screen, with the top and bottom of the video image cut to fit.</li> </ul> |  |
|      | 16:9 source 4:3 source                                                                                                    |  |
|      | • The dotted line frame represents the original video image size.                                                                                                    |  |
| Off  | The video image is not enlarged/reduced, and appears at the original                                                                                                    |  |
| 011  | resolution.                                                                                                    |  |
|      | 16:9 source 4:3 source                                                                                                    |  |
|      |                                                                                                    |  |

#### Playing only video sound (On-Hold Display)

You can set to turn off the video screen during the player is on hold, allowing you to enjoy the sound of videos only.

Setting this option to "No" saves battery power and battery life will last longer.

#### 

| Туре | Description                                                                                                    |
|------|----------------------------------------------------------------------------------------------------|
| Yes  | When the player is on hold, the touch panel and buttons are<br>deactivated, but videos will be played back normally. (Default<br>setting)                  |
| No   | When the player is on hold, the touch panel and buttons are<br>deactivated and the screen turns off, but the sound of the current<br>video is played back. |

#### **Order of Video List**

Arranges the video list by date or by title.

#### 1 From the Home menu, select (Settings) → "Video Settings" → "Order of Video List" → the desired order of video list type → "OK."

| Туре               | Description                                                                            |
|--------------------|----------------------------------------------------------------------------------------|
| Date/Time (Oldest) | Arranges the video list by transfer/record date in ascending order.                    |
| Date/Time (Newest) | Arranges the video list by transfer/record date in descending order. (Default setting) |
| Title (A>Z)        | Arranges the video list by title in ascending order.                                   |
| Title (Z>A)        | arranges the video list by title in descending order.                                  |

# Viewing Photos (Photos)

To view photos, select 🖂 (Photos) from the Home menu to display the photo display screen.

You can select desired photos from a list by selecting  $\mathbf{Q}$  (Search) on the photo display screen.

The photo information, control buttons, etc., are displayed on the photo display screen.

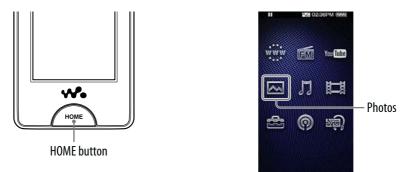

#### 1 From the Home menu, select 🖂 (Photos).

The photo display screen appears.

• When you select **Q** (Search) on the photo display screen, the search menu appears. You can select desired search method to display the list screen and search for photos. For details, see "Searching for Photos" (@ page 67).

#### 2 Drag or flick sideways to display the previous/next photo.

You can tap the control buttons, icons etc., on the photo display screen to operate the player. For details on how to control the photo display, see "Photo display screen" (@ page 66).

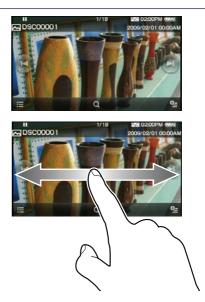

## َلَٰإِنَّ Hints

- Playback of songs continues even while you are searching for photos in the photo folder lists or photo lists, or when the photo display screen is displayed.
- You can arrange photos transferred to the player by folder. Select the player (as [WALKMAN]) using Windows Explorer, drag and drop a new folder just under the "DCIM," "PICTURES" or "PICTURE" folder. For details on data hierarchy, see @ page 31.

#### Note

• If the size of the photo is too large, or the photo file is damaged, Margan appears, and the photo cannot be displayed.

#### **Photo display screen**

You can bring up or dismiss the control buttons, icons, etc., by tapping the screen. If there is no operation for a while, they disappear.

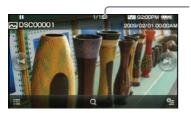

Information area

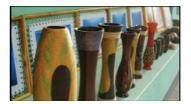

#### Operations on the photo display screen

You can tap the objects such as control buttons on the screen to operate the player.

| То                                                         | Do this                                                                                                   |
|------------------------------------------------------------|----------------------------------------------------------------------------------------------------|
| Display the next/previous photo                            | <ul> <li>Drag or flick left (next) or right (previous).</li> <li>Tap ► (next) or ► (previous).</li> </ul> |
| Display the following/<br>previous photos<br>consecutively | Touch and hold ► (following) or ► (previous).                                                             |

#### lcons on the photo display screen

| Icon              | Description                                                                                                    |
|-------------------|----------------------------------------------------------------------------------------------------|
| (To List)         | Shows a list screen.                                                                                                    |
| <b>Q</b> (Search) | Shows the search menu. You can select desired search method to display the list screen and search for photos. For details, see "Searching for Photos" (@ page 67). |
| ♥ (Option Menu)   | Shows the option menu. For details on the photo option menu, see "Using the Photo Option Menu" (@ page 69).                                                        |

# **Searching for Photos**

When you tap  $\mathbf{Q}$  (Search) on the photo display screen or the list screen, the search menu appears. You can select desired search method to search the list for desired photos.

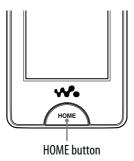

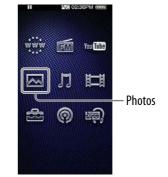

# 1 From the Home menu, select A (Photos) → Q (Search) → the desired search method → the desired photo.

• Select items as follows until a photo list appears.

| Method     | Description                                                                                  |
|------------|----------------------------------------------------------------------------------------------|
| All Photos | Select a photo from the list of the all photos.                                              |
| DCIM       | Select a photo by folder.<br>Select a folder in the "DCIM" folder $\Rightarrow$ a photo.     |
| PICTURE    | Select a photo by folder.<br>Select a folder in the "PICTURE" folder $\rightarrow$ a photo.  |
| PICTURES   | Select a photo by folder.<br>Select a folder in the "PICTURES" folder $\Rightarrow$ a photo. |

#### Search method

# **Deleting Photos**

Use Media Manager for WALKMAN or Windows Explorer to delete photos from the player.

Use Media Manager for WALKMAN to delete photos transferred by Media Manager for WALKMAN.

For details about using Media Manager for WALKMAN, see the Help of the software.

#### Notes

- If you use Windows Explorer to rename a photo on the player, Media Manager for WALKMAN cannot delete the photo. Use Windows Explorer to delete it.
- The player itself cannot delete photos without connecting to a computer.

# **Using the Photo Option Menu**

You can bring up the photo option menu by selecting **b** (Option Menu) on the photo list screen or on the photo display screen. For how to use the option menu, see **b** page 18.

The option items shown on the option menu vary, depending on the screen from which you bring up the option menu. See the reference page for settings and usage.

#### Option item appearing on the list screen

| Option Item               | Description/reference page                      |
|---------------------------|-------------------------------------------------|
| Photo List Display Format | Sets the photo list display format (@ page 70). |

#### Option items appearing on the display screen

| Option Items         | Description/reference page                                                    |
|----------------------|-------------------------------------------------------------------------------|
| Brightness           | Adjusts the brightness of the screen (@ page 121).                            |
| Detailed Information | Displays file information, such as file size, resolution, and file name, etc. |
| Set as Wallpaper     | Sets the currently displayed photo to the wallpaper (@ page 121).             |

# **Changing the Photo Settings**

To change the photo settings, select 🚔 (Settings) from the Home menu, then select "Photo Settings."

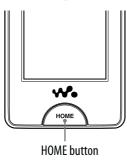

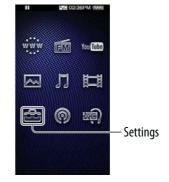

#### Setting the Photo List Display Format

The player offers 2 display formats. You can set the display format of the photo list as "Thumbnail + Title<sup>\*1</sup>" or "Thumbnail Only."

#### 

| Туре              | Description                                                      |
|-------------------|------------------------------------------------------------------|
| Thumbnail + Title | Displays a photo title with a thumbnail image in the photo list. |
| Thumbnail Only    | Displays only thumbnails in the photo list. (Default setting)    |

\*1 Thumbnail refers to a reduced size image of a photo.

#### Note

• Thumbnails may not be displayed, depending on the file format.

# **Listening to FM Radio**

To Listen to FM Radio, select final (FM Radio) from the Home menu to display the FM Radio screen.

The FM radio information, control buttons, etc., are displayed on the FM Radio screen.

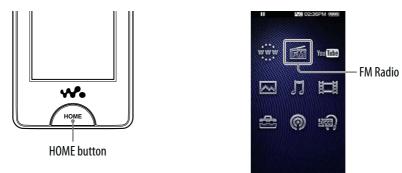

#### Note

• The headphone cord serves as an antenna, so extend it as far as possible.

#### To listen to FM radio

#### 

• You can tap the control buttons, icons etc., on the FM Radio screen to operate the player.

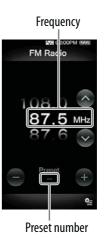

Index

#### FM Radio screen

| То                                                                         | Do this                                                                       |
|----------------------------------------------------------------------------|-------------------------------------------------------------------------------|
| Tune the radio manually                                                    | Drag or flick the frequency up or down.                                       |
| Search the previous/<br>next receivable broadcast<br>station <sup>*1</sup> | Tap ∧ / ∨.<br>To stop searching, tap the screen or press one of the<br>►II/I< |
| Select the previous/<br>next preset number* <sup>2</sup>                   | <ul> <li>Tap + /</li> <li>Press the I◄◀ /►►I button on the body.</li> </ul>   |

\*1 If sensitivity is too high, change the "Scan Sensitivity" setting (@ page 75) to "Low."

\*<sup>2</sup> You cannot select the Preset number if no preset stations are entered. Preset the receivable stations using "Auto Preset" (@ page 73).

#### Icons on the FM Radio screen

| lcon            | Description                                                                                                    |
|-----------------|----------------------------------------------------------------------------------------------------|
| ● (Option Menu) | Shows the option menu. For details on the FM radio option menu, see "Using the FM Radio Option Menu" (@ page 76). |

#### Presetting broadcast stations automatically (Auto Preset)

You can preset receivable broadcast stations (up to 30 stations) in your area automatically by selecting "Auto Preset." When you use the FM radio for the first time, or when you move to a new area, we recommend you preset receivable broadcast stations by selecting "Auto Preset."

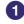

#### 1 From the FM Radio screen, select <sup>9</sup> (Option Menu) → "Auto Preset" "Yes."

The receivable broadcast stations will be preset in order from low to high frequency.

"Auto Preset completed." appears when presetting is completed, then the first preset station is ready to be received.

• Select "No" to cancel the automatic presetting.

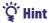

• If high sensitivity causes the player to receive many unwanted broadcast stations, change the "Scan Sensitivity" setting (@ page 75) to "Low."

#### Note

• The "Auto Preset" operation will delete already preset broadcast stations.

#### **Presetting broadcast stations manually**

You can preset broadcast stations which "Auto Preset" cannot detect (@ page 73).

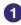

#### 1 On the FM Radio screen, select the desired frequency.

#### 2 Select 壁 (Option Menu) 🔶 "Save to Preset."

The frequency you select in step **1** is preset and the assigned Preset number appears below the frequency.

### ີ່ **Ç** Hint

• You can preset up to 30 stations.

Note

• The preset numbers are stored in order, from low to high frequency.

#### **Deleting preset broadcast stations**

- 1 Tap + / on the FM Radio screen to select a desired Preset number for the frequency.
- 2 Select 4 (Option Menu) + "Delete from Preset."

The selected preset broadcast station is deleted.

## **Changing the FM Radio Settings**

To change the FM radio settings, select 🚔 (Settings) from the Home menu, then select "FM Radio Settings."

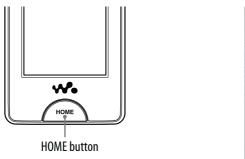

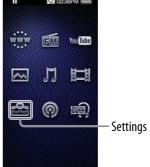

### **Scan Sensitivity**

When you select stations using the "Auto Preset" function (@ page 73) or tapping  $\land / \checkmark$ , the FM receiver may receive many unwanted broadcast stations because sensitivity is too high. In this case, set the reception to "Low." "High" is set by default.

## From the Home menu, select in (Settings) → "FM Radio Settings" → "Scan Sensitivity" → "Low" → "OK."

• To set the reception sensitivity back to the default, select "High."

#### Mono/Auto

If noise occurs during FM reception, set the receiver to "Mono" for monaural. If you set it to "Auto," monaural/stereo reception is selected automatically, depending on reception conditions. "Auto" is set by default.

## From the Home menu, select (Settings) → "FM Radio Settings" → "Mono/Auto" → "Mono" → "OK."

• To return to the automatic setting, select "Auto."

## **Using the FM Radio Option Menu**

You can bring up the FM radio option menu by selecting 😉 (Option Menu) on the FM Radio screen. For how to use the option menu, see @ page 18.

| Option Items         | Description/reference page                                       |
|----------------------|------------------------------------------------------------------|
| Scan Sensitivity     | Adjusts the sensitivity of the radio reception (@ page 75).      |
| Mono/Auto            | Changes to either monaural or stereo (@ page 75).                |
| Save to Preset       | Presets the currently tuned-in broadcast station (@ page 74).    |
| Delete from Preset*1 | Deletes a broadcast station from the preset stations ( rage 74). |
| Auto Preset          | Presets the broadcast stations automatically (@ page 73).        |

\*1 If no preset stations are entered, this option item does not appear.

## Watching YouTube

To watch YouTube, select YouTube) from the Home menu to display the YouTube list screen. You can play a YouTube video by selecting the desired video from the list.

The video information, control buttons, etc., are displayed on the YouTube playback screen.

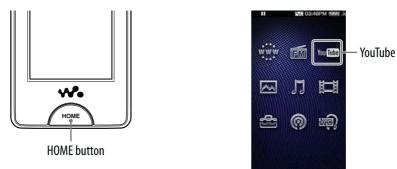

#### Notes

- To watch YouTube, you need to connect to a wireless LAN. For information on wireless LAN connection settings, see "Wireless LAN Connection" (@ page 33).
- Before watching YouTube, adjust the date and time ( page 26).

#### To watch YouTube

#### 1 From the Home menu, select 🛯 🏧 (YouTube).

If the player has not connected to a wireless LAN yet, the connection confirmation screen appears. Follow the instructions of "Connecting to a wireless LAN" (@ page 34) to connect.

After establishing a connection, the YouTube list screen appears.

• When you select **Q** (Search) on the YouTube playback screen or the YouTube list screen, the search menu appears. You can select desired search method to display the list screen and search for videos. For details, see "Searching for YouTube Videos" (@ page 80).

Table of Contents

Continued  $\sqrt[l]{}$ 

### **2** Select the desired video.

The playback of the YouTube video begins.

• You can tap the control buttons, icons etc., on the YouTube playback screen to operate the player. For details on how to control the video playback, see "YouTube playback screen" (@ page 79).

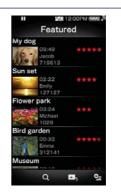

#### YouTube playback screen

You can bring up or dismiss the control buttons, icons, etc., by tapping the screen. If there is no operation for a while, they disappear.

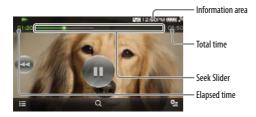

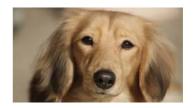

#### **Operations on the YouTube playback screen**

You can tap the objects such as control buttons on the screen to operate the player. Also, you can use the  $\mathbf{H}/\mathbf{H}$  buttons on the body of the player to operate it.

| To (screen indication)                                                | Do this                                                                                                    |
|-----------------------------------------------------------------------|----------------------------------------------------------------------------------------------------|
| Play ( $\blacktriangleright$ )/pause ( $\blacksquare$ ) <sup>*1</sup> | <ul> <li>Tap ► (play)/II (pause).</li> <li>Press the ►II button on the body.</li> </ul>                               |
| Find the beginning of the current video                               | <ul> <li>Tap I◄◄ .</li> <li>Press the I◄◀ button on the body.</li> </ul>                                              |
| Move to any point in a video <sup>*2</sup>                            | Drag along the Seek Slider to move the indicator (playback point). The playback begins at the point of the indicator. |

\*1 During pause, if there is no operation for a while, the player automatically enters standby mode.

\*<sup>2</sup> You cannot move to a point where the video data has not been buffered.

#### Icons on the playback screen

| lcon              | Description                                                                                                    |
|-------------------|----------------------------------------------------------------------------------------------------|
| (To List)         | Shows a list screen.                                                                                                    |
| <b>Q</b> (Search) | Shows the search menu. You can select desired search method to display the list screen and search for videos. For details, see "Searching for YouTube Videos" (@ page 80). |
| • (Option Menu)   | Shows the option menu. For details on the YouTube option menu, see "Using the YouTube Option Menu" (@ page 82).                                                            |

## Searching for YouTube Videos

When you tap  $\mathbf{Q}$  (Search) on the YouTube playback screen or the list screen, the search menu appears. You can select desired search method to search the list for desired video.

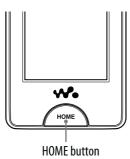

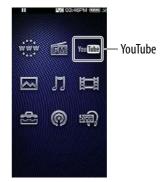

# From the Home menu, select <sup>wu</sup> <sup>mu</sup> (YouTube) → Q (Search) → the desired search method → the desired video.

| Method           | Description                                                                                                    |
|------------------|----------------------------------------------------------------------------------------------------|
| Featured*1       | Select from the list of featured videos on the YouTube site.                                                                                                    |
| Most Viewed*1,*2 | Select from the list of most viewed videos on the YouTube site.                                                                                                    |
| Keyword Search   | Search for videos by keyword and display the video list.<br>You can enter a keyword by using the onscreen keyboard and<br>select "OK" to display the video list. For how to input text, see<br>"Text Input" (F page 20). |
| Related Videos   | Select from the list of videos relating to the last played video.                                                                                                    |

 $^{*1}$  You can narrow down the list by choosing country/region (F page 81).

 $^{*2}$  You can narrow down the list by choosing a timeframe (@ page 81).

Index

#### **Choosing country/region**

You can narrow down the "Featured" list and the "Most Viewed" list by choosing country/region.

#### From the Home menu, select <sup>1</sup><sup>(1)</sup> <sup>1</sup><sup>(1)</sup> (YouTube) → Q (Search) → "Featured" or "Most Viewed" → <sup>0</sup> (Option Menu) → "Country/ Region" → the desired country/region → "OK."

### `**♀**´ Hint

• You can also select 🚘 (Settings) → "YouTube Settings" → "Country/Region" from the Home menu to choose country/region.

#### **Choosing timeframe**

You can narrow down the "Featured" list and the "Most Viewed" list by choosing a timeframe.

From the Home menu, select <sup>You</sup> Im (YouTube) → Q (Search) → "Most Viewed" → ⊕ (Option Menu) → "Timeframe" → the desired timeframe type → "OK."

| Туре       | Description                                                            |
|------------|------------------------------------------------------------------------|
| Today      | Displays the list of most viewed videos of the day.                    |
| This Week  | Displays the list of most viewed videos of the week.                   |
| This Month | Displays the list of most viewed videos of the month.                  |
| All Time   | Displays the list of most viewed videos of all time. (Default setting) |

### ີ່ 🖞 Hint

## Using the YouTube Option Menu

You can bring up the YouTube option menu by selecting **2** (Option Menu) on the YouTube playback screen or on the YouTube list screen. For how to use the option menu, see **3** page 18.

The option items shown on the option menu vary, depending on the screen from which you bring up the option menu. See the reference page for settings and usage.

#### Option item appearing on the list screen only

| Option Item      | Description/reference page                                       |
|------------------|------------------------------------------------------------------|
| Country/Region*1 | Narrows down the video list by choosing country (@ page 81).     |
| Timeframe*2      | Narrows down the video list by choosing a timeframe (@ page 81). |

\*1 This option appears only when the "Featured" list or the "Most Viewed" list is displayed.
\*2 This option appears only when the "Most Viewed" list is displayed.

#### Option items appearing on the playback screen

| Option Items    | Description/reference page                                                 |
|-----------------|----------------------------------------------------------------------------|
| Zoom Settings   | Sets the zoom function (@ page 61).                                        |
| Brightness      | Adjusts the brightness of the screen (@ page 121).                         |
| On-Hold Display | Sets to turn off the video screen during the player is on hold (@page 63). |

Index

## **Before Enjoying Podcast**

You can use the podcast function of the player in three ways. For details, see each of the descriptions.

- Register a podcast by using the player ( page 84), download episodes by using the wireless LAN function of the player ( page 86), then play them back ( page 90).
- Register a podcast by using Media Manager for WALKMAN or Content Transfer (@ page 22), download episodes by using the wireless LAN function of the player (@ page 86), then play them back (@ page 90).
- Download episodes to a computer ( Page 22), transfer them from the computer to the player by using Media Manager for WALKMAN, Content Transfer, or Windows Explorer ( Page 22), then play them back ( Page 90).

#### Note

• If you transfer episodes of a podcast from a computer to the player by using Windows Explorer, you cannot refresh the podcast by using the wireless LAN function until registering the podcast.

#### What is a podcast?

A "podcast" is a group of audio or video files that is published on the Internet. The files, called episodes, can be downloaded automatically by using RSS, to play back. Many news sites, corporations, or individuals publish podcasts by using RSS. You can register a podcast to the player by using an RSS icon on a website. After registering, when the latest episodes are added to the podcast, you can download them.

## **Registering a Podcast**

To play back podcast episodes, you need to register the podcast to the player and download episodes. You can register a podcast by selecting an RSS icon displayed on the Internet browser of the player. For how to use the Internet browser of the player, see "Viewing Websites (Internet Browser)" ( Page 102).

You can also transfer a podcast by using Media Manager for WALKMAN or Content Transfer to register the podcast to the player. For details about transferring podcasts, refer to the Help of each software.

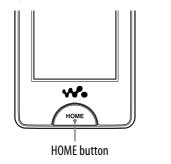

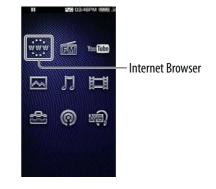

## ີ່ 🐺 Hint

### Register a Podcast by using the Internet browser of the player

#### 1 From the Home menu, select 👾 (Internet Browser).

If the player has not connected to a wireless LAN yet, the connection confirmation screen appears. Follow the instructions of "Connecting to a wireless LAN" (@ page 34) to connect.

After establishing a connection, the Internet browser appears.

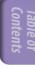

Continued  $\sqrt[n]{}$ 

The podcast is registered to the player by selecting the RSS icon.

- RSS icons differ between websites. Refer to descriptions on the website to select an RSS icon.
- For how to use the Internet browser, see "Viewing Websites (Internet Browser)" (@ page 102).

## ີ່ **ຊື່ Hint**

• You can transfer episodes from a computer to the player, without registering the podcast. For details, see "Transferring Music/Videos/Photos/Podcasts" ( registering 28).

#### Note

• If you transfer episodes of a podcast from a computer to the player by using Windows Explorer, you cannot refresh the podcast by using the wireless LAN function. If you intend to refresh the podcast, register it by using the player or Media Manager for WALKMAN. For how to register podcasts by using Media Manager for WALKMAN, refer to the Help of the Media Manager for WALKMAN.

## **Downloading episodes**

You can download the latest episodes of the desired podcast. Also, you can download the latest episodes from all of the podcasts you have selected to refresh.

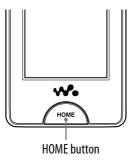

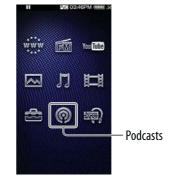

#### Note

• To download episodes from podcasts registered to the player, the player need to connect to a wireless LAN.

#### **Downloading from a podcast**

#### From the Home menu, select (Podcasts) → Ξ (To List) →

The Podcast List screen appears.

## 2 Select the desired podcast → <sup>6</sup> (Option Menu) → "Refresh This Podcast."

If the player has not connected to a wireless LAN yet, the connection confirmation screen appears. Follow the instructions of "Connecting to a wireless LAN" (@ page 34) to connect.

After establishing a connection, the download of the latest episodes begins.

- You can select "Cancel" to cancel the download and return to the episode list screen.
- You can select "Skip" to skip the current episode and continue downloading from the next episode.

#### Downloading from all of the podcast selected to refresh

You can download the latest episodes from all of the podcasts you have selected to refresh. For how to select/deselect podcasts to refresh, see "Selecting/ deselecting podcasts to refresh" (@ page 88).

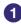

#### I From the Home menu, select <sup>®</sup> (Podcasts) → Ξ (To List) → <sup>↑</sup> (Back).

The Podcast List screen appears.

#### 2 Select 壁 (Option Menu) 🜩 "Refresh Podcast."

If the player has not connected to a wireless LAN yet, the connection confirmation screen appears. Follow the instructions of "Connecting to a wireless LAN" (@ page 34) to connect.

After establishing a connection, the download of the latest episodes of each podcasts begins.

- You can select "Cancel" to cancel the download and return to the Podcast List screen.
- You can select "Skip" to skip the current episode and continue downloading of the next episode. If the last episode of the podcast is skipped, the player continues downloading from the next podcast.

### Ŷ Hint

• You can set the number of the latest episodes to be downloaded by setting "Number of Downloads" option (@ page 89).

#### Selecting/deselecting podcasts to refresh

You can select/deselect podcasts to refresh. By selecting podcasts to refresh, you can download the latest episodes of the podcasts by using "Refresh Podcast" (@ page 87).

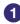

#### I From the Home menu, select <sup>®</sup> (Podcasts) → Ξ (To List) → <sup>↑</sup> (Back).

The Podcast List screen appears.

#### 2 Select 4 (Option Menu) + "Select Podcast to Refresh" + podcasts

Check the podcast to select to refresh. Uncheck the podcast to deselect. When a podcast is registered, it is selected to refresh.

### ື Ü Hint

• You can also select 🚔 (Settings) → "Podcast Settings" → "Select Podcast to Refresh" from the Home menu to select/deselect podcasts to refresh.

#### Note

• If you transfer episodes of a podcast from a computer to the player by using Windows Explorer, you cannot refresh the podcast by using the wireless LAN function until registering the podcast. If you intend to refresh the podcast, register it by using the player or Media Manager for WALKMAN. The podcast that can be refreshed is indicated by **RSS** in the Podcast List screen.

#### Setting the number of episodes to be downloaded

You can set the number of the latest episodes to be downloaded when refreshing podcasts.

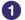

I From the Home menu, select 
<sup>®</sup> (Podcasts) → Ξ (To List) → <sup>9</sup> (Option Menu) → "Number of Downloads" → the desired episode 

| Туре                | Description                        |
|---------------------|------------------------------------|
| Latest Episode      | Downloads the latest 1 episode.    |
| Latest 3 Episodes   | Downloads the latest 3 episodes.   |
| Latest 5 Episodes   | Downloads the latest 5 episodes.   |
| Latest 10 Episodes  | Downloads the latest 10 episodes.  |
| Latest 100 Episodes | Downloads the latest 100 episodes. |

### ີ່ ບໍ່ Hint

• You can also select 🚔 (Settings) 🔶 "Podcast Settings" 🔶 "Number of Downloads" from the Home menu to set the number of the episodes to be downloaded.

#### Note

• If an episode has already been downloaded, it is not downloaded when refreshing podcasts. For example, if the option is set to "Latest 3 Episodes" and one of the latest 3 episodes has already been downloaded, the remaining 2 episodes are downloaded.

## **Playing Podcast**

To play a podcast, select O (Podcasts) to display the podcast playback screen. You can select the desired episode by selecting  $\blacksquare$  (To List) on the podcast playback screen.

The episode's information, control buttons, etc., are displayed on the podcast playback screen.

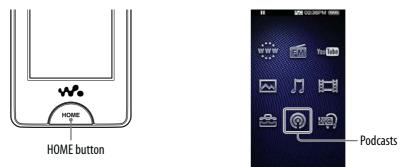

#### To play podcast

#### 

The podcast playback screen appears.

• When you select 🗮 (To List) on the podcast playback screen, the episode list appears (@ page 95). When you select  $\mathbf{D}$  (Back) on the episode list screen, the Podcast List screen appears (@ page 96).

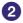

#### 2 Select ►.

The playback of the episode begins.

• You can tap the control buttons, icons etc., on the podcast playback screen to operate the player. For details on how to control the podcast playback, see "Podcast playback screen" (@ page 91).

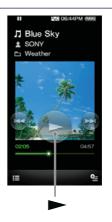

#### Note

• You cannot play back podcast episodes continuously.

### Podcast playback screen

You can bring up or dismiss the control buttons by tapping the screen. If there is no operation for a while, they disappear.

You can tap the objects such as control buttons on the screen to operate the player. Also, you can use the  $\mathbf{M}/\mathbf{M}$  buttons on the body of the player to operate.

#### Audio playback screen

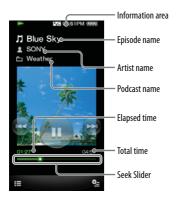

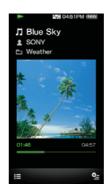

#### Operations on the audio playback screen

| To (screen indication)                                    | Do this                                                                                                    |
|-----------------------------------------------------------|----------------------------------------------------------------------------------------------------|
| Play ( $\blacktriangleright$ )/pause ( $\blacksquare$ )*1 | <ul> <li>Tap ► (play)/II (pause).</li> <li>Press the ►II button on the body.</li> </ul>                       |
| Fast forward (►►)/<br>fast rewind (◄◄)                    | <ul> <li>Touch and hold I I III.</li> <li>Press and hold the I III button on the body.</li> </ul>             |
| Find the beginning of the episode* <sup>2</sup>           | <ul> <li>Tap   &lt; / &gt;&gt; I.</li> <li>Press the   &lt; / &gt;&gt; I button on the body.</li> </ul>       |
| Move to any point in a song                               | Drag the indicator (playback point) along the Seek Slider. The playback begins at the point of the indicator. |

\*1 During pause, if there is no operation for a while, the player automatically enters standby mode.

\*<sup>2</sup> Both of the I → I buttons find the beginning of the episode. To play back the next episode, select = (To List) to display the episode list to select the desired episode.

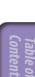

Continued  $\sqrt[l]{}$ 

#### Video playback screen

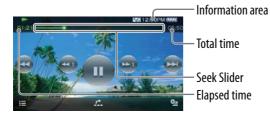

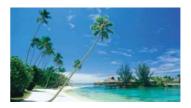

## Table of Contents

#### Operations on the video playback screen

| To (screen indication)                                                | Do this                                                                                                    |
|-----------------------------------------------------------------------|----------------------------------------------------------------------------------------------------|
| Play ( $\blacktriangleright$ )/pause ( $\blacksquare$ ) <sup>*1</sup> | <ul> <li>Tap ► (play)/II (pause).</li> <li>Press the ►II button on the body.</li> </ul>                                                                                                    |
| Fast forward (►►)/<br>fast rewind (◄◄)* <sup>2*3</sup>                | <ul> <li>Tap ←•/•→, or touch and hold ←•/•→.*4</li> <li>Press and hold the I&lt;</li> <li>I</li> </ul>                                                                                                    |
| Fast forward (►►)/<br>fast rewind (◄◄) during<br>pause <sup>*5</sup>  | <ul> <li>Touch and hold ←●/●→ during pause.</li> <li>Press and hold the I&lt;</li> <li>I</li> <li>I<!--</td--></li></ul> |
| Move to the previous<br>scene (I◀◀)/move to the<br>next scene (►►I)   | <ul> <li>Tap   &lt; / &gt;&gt; I.</li> <li>Press the   &lt; / &gt;&gt; I button on the body.</li> </ul>                                                                                                    |
| Rewind slightly/forward slightly                                      | Tap $\leftarrow \bullet$ (rewind)/ $\bullet \rightarrow$ (forward) during pause.                                                                                                    |
| Move to any point in a video                                          | Drag along the Seek Slider to move the indicator (playback point). The playback begins at the point of the indicator.                                                                                                    |

\*1 During pause, if there is no operation for a while, the player automatically enters standby mode.

\*2 If you fast-forward to the end of the episode, the playback pauses. If you fast-rewind to the beginning of the episode during playback, the playback restart automatically. If you fast-rewind to the beginning to the episode during pause, the playback remains paused.

\*<sup>3</sup> These buttons may not work as described above depending on the episode.

- \*4 Forward speed changes through 3 levels by repeatedly tapping •→ (▶▶ 1(×10), ▶▶ 2 (×30), ▶▶ 3 (×100)). Also, rewind speed changes through 3 levels by repeatedly tapping ←• (◄ 1(×10), ◄ 2 (×30), ◄ 3 (×100)). Tap ▶ to exit the operation and resume normal playback.
- \*<sup>5</sup> The speed of fast forward/fast rewind during pause varies depending on the length of the video.

#### Continued $\sqrt[n]{}$

## lcons on the playback screen

| Icon             | Description                                                                                                    |
|------------------|----------------------------------------------------------------------------------------------------|
| (To List)        | Shows an episode list screen. When you select $\mathbf{S}$ (Back) on an episode list screen, the Podcast List screen appears. For details, see "Searching for Podcasts" (@ page 94).  |
| ● (Option Menu)  | Shows the option menu. For details on the podcast option menu, see "Using the Podcast Option Menu" ( @ page 100).                                                                     |
| (Scene Scroll)*1 | Shows the Scene Scroll screen. You can browse scenes by flicking the images on the screen, to select the desired scene. For details, see "Browsing scenes (Scene Scroll)" ( Page 57). |

\*1 Scene Scroll icon appears on the video playback screen only.

## **Searching for Podcasts**

When you tap  $\blacksquare$  (To List) on the podcast playback screen, the episode list appears, and you can select a desired episode to play back. When you tap 5 (Back) on the episode list screen, the podcast list appears, and you can select a a desired podcast to display its episode list.

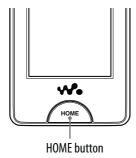

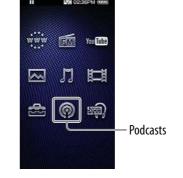

#### To search for podcasts

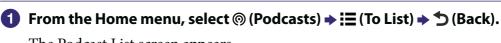

The Podcast List screen appears.

#### 2 Select the desired podcast.

The episode list screen appears.

#### **3** Select the desired episode.

The playback of the selected episode begins.

## ិ្ដិ៍ Hints

- Podcasts are arranged by name.
- Episodes are arranged by published date and time in reverse chronological order. The episodes transferred using Windows Explorer are arranged by name and displayed under the reverse chronological order list.
- After you download a episode to the player, if you transfer the same episode from a computer to the player, both episode files are displayed in the episode list.

## Episode list screen

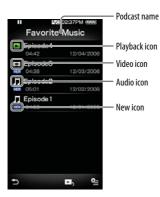

#### lcons of episodes

The following icons are displayed in the episode field.

| lcon                  | Description                                            |
|-----------------------|--------------------------------------------------------|
| (Audio icon)          | Shows that the episode is an audio episode.            |
| <b>目</b> (Video icon) | Shows that the episode is a video episode.             |
| NEW (New icon)        | Shows that the episode has never been played back yet. |
| (Playback icon)       | Shows that the episode is currently playing.           |

#### Operations on the episode list screen

| То                         | Do this                   |
|----------------------------|---------------------------|
| Select an episode          | Tap an episode.           |
| Scroll the list up or down | Drag or flick up or down. |

#### Icons on the episode list screen

| lcon                | Description                                                                                                    |
|---------------------|----------------------------------------------------------------------------------------------------|
| (Back)              | Shows the Podcast List screen.                                                                                   |
| ►, (To Play Screen) | Returns to the podcast playback screen.                                                                          |
| • (Option Menu)     | Shows the option menu. For details on the podcast option menu, see "Using the Podcast Option Menu" (@ page 100). |

#### **Podcast List screen**

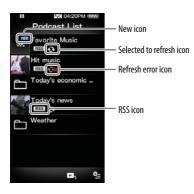

#### **Icons of podcasts**

The following icons are displayed in the podcast name\*1 field.

| Icon                         | Description                                                                                                    |
|------------------------------|----------------------------------------------------------------------------------------------------|
| <b>RSS</b> (RSS icon)        | Indicates that the podcast is registered to the player. This icon is not displayed for episodes that are transferred from a computer by using Windows Explorer <sup>*2</sup> . |
| C (Selected to refresh icon) | Shows that the podcast is selected to refresh by using "Refresh Podcast."                                                                                                    |
| New icon)*3                  | Shows that the latest episode(s) of the podcast has been downloaded.                                                                                                    |
| (Refresh error icon)*4       | Appears when updating or downloading failed.                                                                                                    |

\*1 The folder name is displayed for the podcast that is transferred from a computer to the player by using Windows Explorer.

- \*<sup>2</sup> You cannot refresh the podcast that is transferred from a computer to the player by using Windows Explorer. If you intend to refresh the podcast, register it by using the player or Media Manager for WALKMAN.
- \*<sup>3</sup> After you display the episode list of the podcast, the New icon disappears.

\*4 After the podcast is refreshed correctly, the Refresh error icon disappears.

#### Continued $\stackrel{\Pi}{\lor}$

Index

## Operations on the Podcast List screen

| То                         | Do this                   |
|----------------------------|---------------------------|
| Select a podcast           | Tap a podcast.            |
| Scroll the list up or down | Drag or flick up or down. |

#### Icons on the Podcast List screen

| lcon             | Description                                                                                                    |
|------------------|----------------------------------------------------------------------------------------------------|
| (To Play Screen) | Returns to the podcast playback screen.                                                                          |
| Getion Menu)     | Shows the option menu. For details on the podcast option menu, see "Using the Podcast Option Menu" (@ page 100). |

## **Deleting Podcasts**

You can delete an episode, all episodes of a podcast, a podcast, and all registered podcasts.

### Deleting the currently playing episode

From the playback screen of the episode you intend to delete, select <sup>⊕</sup> (Option Menu) → "Delete This Episode" → "Yes."

### Deleting an episode in the episode list

From the episode list, select <sup>Q</sup> (Option Menu) → "Delete Episode" → the episode you intend to delete → "Yes."

### Deleting all episodes of a podcast

This operation deletes all episodes of a podcast but does not delete the podcast itself.

From the episode list of the podcast you intend to delete, select (Option Menu) → "Delete All Episodes" → "Yes."

### **Deleting a podcast**

The following operations delete all episodes of a podcast and delete the podcast registration.

From the Podcast List screen, select <sup>⊕</sup> (Option Menu) → "Delete Podcast" → the podcast you intend to delete → "Yes."

or,

From the episode list of the podcast you intend to delete, select (Option Menu) → "Delete This Podcast" → "Yes."

### **Deleting all podcasts**

This operation deletes all episodes of all podcasts and deletes all podcast registrations.

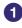

#### 1 From the podcast list screen, select <sup>⊕</sup> (Option Menu) → "Delete All Podcasts<sup>"</sup> → "Yes."

## **Using the Podcast Option Menu**

You can bring up the podcast option menu by selecting  $\Phi$  (Option Menu) on the podcast playback screen or on the list screen. For how to use the option menu, see @ page 18.

The option items shown on the option menu vary, depending on the screen from which you bring up the option menu. See the reference page for settings and usage.

| Option Items                         | Description/reference page                                                          |
|--------------------------------------|-------------------------------------------------------------------------------------|
| Equalizer (audio only)               | Customizes the sound quality (F page 48).                                           |
| VPT (Surround)<br>(audio only)       | Customizes the "VPT(Surround)" settings (@ page 50).                                |
| DSEE (Sound Enhance)<br>(audio only) | Enables/disables the "DSEE (Sound Enhance)" option (@ page 51).                     |
| Clear Stereo (audio only)            | Enables/disables the "Clear Stereo" option (@ page 52).                             |
| Dynamic Normalizer<br>(audio only)   | Enables/disables the "Dynamic Normalizer" option (@ page 52).                       |
| Zoom Settings<br>(video only)        | Sets the zoom function ( F page 61).                                                |
| Brightness (video only)              | Adjusts the brightness of the screen (@ page 121).                                  |
| On-Hold Display<br>(video only)      | Sets to turn off the video screen during the player is on hold ( <i>P</i> page 63). |
| Detailed Information                 | Displays detailed information of an episode.                                        |
| Delete This Episode                  | Deletes an episode (@ page 98).                                                     |

#### Option items appearing on the podcast playback screen

#### Option item appearing on the episode list screen

| Option Item          | Description/reference page                                                                                         |
|----------------------|----------------------------------------------------------------------------------------------------|
| Number of Downloads  | Sets the number of the episodes to be downloaded ( $\mathcal{F}$ page 89).                                         |
| Refresh This Podcast | Connects to the Internet via wireless LAN and downloads the latest episode(s) of the current podcast (37 page 86). |
| Delete Episode       | Displays the delete episode screen to select an episode to delete (@ page 98).                                     |
| Delete All Episodes  | Deletes all episodes of the podcast. The podcast registration itself is not deleted (@ page 98).                   |
| Delete This Podcast  | Deletes the podcast (@ page 98).                                                                                   |

Index

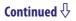

| Option Item               | Description/reference page                                                                                                    |
|---------------------------|----------------------------------------------------------------------------------------------------|
| Number of Downloads       | Sets the number of episodes to be downloaded (F page 89).                                                                               |
| Select Podcast to Refresh | Selects/deselects podcasts to refresh by using "Refresh Podcast"<br>(@ page 88).                                                        |
| Refresh Podcast           | Connects to the Internet via wireless LAN and downloads the latest episode(s) of all podcasts you have selected to refresh (@ page 87). |
| Delete Podcast            | Displays the Delete Podcast screen to select a podcast to delete all<br>its episodes and the podcast registration (F page 98).          |
| Delete All Podcasts       | Deletes all episodes of all registered podcasts and their registrations (@ page 98).                                                    |
| To Podcast Links          | Connects to the Internet via wireless LAN and opens the Internet browser to show the recommended podcast link collection.               |

## Option item appearing on the Podcast List screen

## Viewing Websites (Internet Browser)

To view websites, select www (Internet Browser) from the Home menu to display the Internet browser.

You can perform operations such as web page address input, favorites, advanced settings, etc., by selecting  $\bigtriangleup$  (Menu) on the bottom right of the Internet browser.

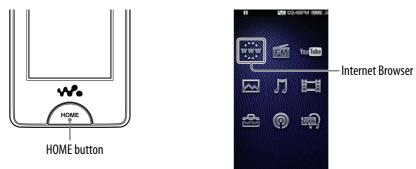

#### Note

• To use the Internet browser, you need to connect to a wireless LAN. For information on wireless LAN connection settings, see "Wireless LAN Connection" (@ page 33).

#### 🚺 From the Home menu, select 👾 (Internet Browser).

If the player is not connected to a wireless LAN yet, the connection confirmation screen appears. Follow the instructions of "Connecting to a wireless LAN" (@ page 34) to connect.

After establishing a connection, the Internet browser appears.

#### 2 Select 🔺 (Menu).

The control buttons of the Internet browser appear.

#### 3 Select 🖋 (Address Input).

The Enter Address screen appears.

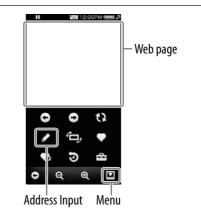

### 4 Enter the address of the desired website, and then select "OK."

Tap the address input field to display the onscreen keyboard. Enter the address and select "OK" on the onscreen keyboard to return to the Enter Address screen. After selecting "OK" on the Enter Address screen, the loading of the web page begins. The now loading bar appears during loading. When finished, the web page is displayed.

• For how to input an address, see "Text Input" (@ page 20).

## ີ່ **ບໍ່ Hint**

• You can use the predictive text function to easily enter commonly used words and sequences such as "http://".

#### Notes

- If the "Set Date-Time" setting is not accurate, some web pages may not be displayed (@ page 26).
- The player does not support music download services on the Internet. Transfer music files from a computer to the player.
- Some web pages may not be displayed or may not work properly. Furthermore, the Internet browser of the player does not support Flash\* contents and uploading/ downloading files.
- Web pages may not be displayed properly, due to the settings of the player, circumstances of use, or the network condition.

### Internet browser screen

You can operate the Internet browser by tapping and dragging the screen. Furthermore, you can perform operations such as web page address input, favorites, advanced settings, etc., by selecting (Menu) on the bottom right of the Internet browser.

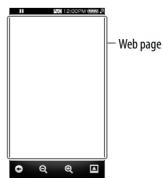

#### Operations on the Internet browser screen

| То                     | Do this                      |
|------------------------|------------------------------|
| Scroll the web page    | Drag or flick the web page.  |
| Open a linked web page | Tap a link.                  |
| Register a podcast     | Tap an RSS icon (@ page 84). |

#### lcons on the Internet browser

| lcon                | Description                                                                                                    |
|---------------------|----------------------------------------------------------------------------------------------------|
| 🕒 (Back)            | Returns to the previous web page.                                                                                       |
| <b>Q</b> (Zoom out) | Zooms out.<br>The scale changes in order of large $\rightarrow$ medium $\rightarrow$ small $\rightarrow$ minimal.       |
| 🔁 (Zoom in)         | Zooms in.<br>The scale changes in order of minimal $\rightarrow$ small $\rightarrow$ medium $\rightarrow$ large.        |
| (Menu)              | Displays the control buttons. For details of the control buttons, see "Operations of the Control Buttons" (@ page 105). |

## **Operations of the Control Buttons**

To display the control buttons, select  $\square$  (Menu) on the bottom right of the Internet browser. To dismiss the control buttons, tap the area outside of the buttons.

#### Control buttons of the Internet browser

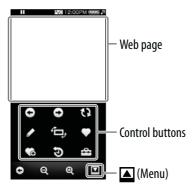

| Icon                 | Description                                                                                                    |
|----------------------|----------------------------------------------------------------------------------------------------|
| 🖨 (Back)             | Returns to the previous web page.                                                                                                    |
|                      | Reopens the web page that was displayed before selecting 🗲 (Back).                                                                                                |
| (Refresh) / 🚫 (Stop) | <ul> <li>♥ (Refresh) reloads the web page to retrieve the latest changes.</li> <li>While the now loading bar is displayed, ♥ (Stop) stops the loading.</li> </ul> |
| (Address Input)      | Allows you to enter a web page address.                                                                                                    |
| (Rotate)             | Rotates the web page to horizontal or vertical.                                                                                                    |
| (Favorites List)     | Displays the favorites list (@ page 106).                                                                                                    |
| (Add To Favorites)   | Adds the web page to the favorites list (@ page 106).                                                                                                    |
| (History)            | Displays the history list (F page 106).                                                                                                    |
| (Browser Menu)       | Allows you to set up the Internet browser ( F page 107).                                                                                                    |

#### **Using favorites**

By adding a web page to the favorites list, you can open the web page by selecting it from the favorites list.

### From the Internet browser, select ▲ (Menu) → G (Add To Favorites) or ♥ (Favorites List).

| То                                                     | Do this                                                                                                    |
|--------------------------------------------------------|----------------------------------------------------------------------------------------------------|
| Add the web page you are viewing to the favorites list | Select $\bigcirc$ (Add To Favorites) $\Rightarrow$ confirm the name and address $\Rightarrow$ select "OK."                                                                                                    |
| Open a web page in the favorites list                  | Select $\mathbf{\Psi}$ (Favorites List) $\Rightarrow$ the desired web page.                                                                                                    |
| Edit a web page in the favorites list                  | <ul> <li>Select ♥ (Favorites List) → ▲ (Menu) → "Edit" → the desired web page → edit the name and address → select "OK."</li> <li>Tap the name or address field on the edit screen to bring up the onscreen keyboard. For how to input text, see "Text Input" (<i>F</i> page 20).</li> </ul> |
| Delete a web page from the favorites list              | Select $(Favorites List) \rightarrow (Menu) \rightarrow "Delete" \rightarrow the web page you intend to delete \rightarrow "OK."$                                                                                                    |

#### Notes

- To scroll the favorites list, select  $\blacktriangleleft$  /  $\triangleright$ . To close, select  $\boxtimes$ .
- You cannot delete the preset favorites.

### **Using history list**

You can display a web page in the history list.

## 1 From the Internet browser, select ▲ (Menu) → ③ (History) → the desired web page.

### Note

• To scroll the history list, select  $\blacktriangleleft$  /  $\blacktriangleright$ . To close, select  $\boxtimes$ .

## **Changing the Internet Browser Settings**

To change the Internet browser settings, select  $\triangle$  (Menu) from the Internet browser screen, then select  $\Rightarrow$  (Browser Menu).

### **View Mode**

You can change the appearance of the web page.

## From the Internet browser, select ▲ (Menu) → ♣ (Browser Menu) → "View" tab → "View Mode" → the desired view mode type.

| Туре      | Description                                                                                                    |
|-----------|----------------------------------------------------------------------------------------------------|
| Normal    | Displays a web page as it is. (Default setting)                                                                             |
| Just-Fit  | Scales down a web page to fit to the width of the screen.                                                                   |
| Smart-Fit | Changes the layout of a web page to fit to the width of the screen.<br>Pictures wider than the screen width will be shrunk. |

### **Page Information**

You can display the information of the web page you are viewing.

#### From the Internet browser, select ▲ (Menu) → ☎ (Browser Menu) → "View" tab → "Page Information."

| ltem                 | Description                                                                                                    |
|----------------------|----------------------------------------------------------------------------------------------------|
| Title:               | The web page title.                                                                                                    |
| Address:             | The web page address.                                                                                                    |
| Туре:                | The web page type.                                                                                                    |
| Date of Acquisition: | The date and time when the browser loaded the web page.                                                                                         |
| File Size (Byte):    | The file size of the web page.                                                                                                    |
| Server Certificate   | The information of the certificates for the web server (displayed<br>only when there are any certificates for the web page you are<br>viewing). |

#### **Startup Page**

You can set the startup page to be displayed when the Internet browser starts up.

#### I From the Internet browser, select ▲ (Menu) → ☎ (Browser Menu) → "View" tab + "Startup Page" + the desired startup page type.

| Туре                | Description                                                                                   |
|---------------------|-----------------------------------------------------------------------------------------------|
| Blank Page          | When you start the Internet browser, the blank page is displayed.                             |
| Page Last Displayed | When you start the Internet browser, the last viewed web page is displayed. (Default setting) |

#### **Detailed Settings**

You can enable or disable JavaScript, authentication information saving, and cache. Check the item you intend to enable.

You can also select a time zone and view the browser information.

#### I From the Internet browser, select ▲ (Menu) → ☎ (Browser Menu) → "Settings" tab "Detailed Settings."

| ltem                 | Description                                                                                                    |
|----------------------|----------------------------------------------------------------------------------------------------|
| Enable JavaScript    | Enables JavaScript.                                                                                                    |
| Save Authentif. Info | If enabled, saves authentication information. The saved<br>information is automatically entered when the authentication is<br>required next time.                         |
| Use Cache            | If enabled, saves the loaded web page to the cache file, allowing the player to display the web page quicker.                                                             |
| Time Zone            | Allows you to select a time zone.<br>Select a city from the time zone list. To scroll the list, select $\triangleleft / \triangleright$ .<br>To close, select $\bowtie$ . |
| Browser Information  | Shows the Internet browser information.                                                                                                    |

### **Privacy Settings**

You can delete the cache, cookies, history list, and authentication information.

### I From the Internet browser, select ▲ (Menu) → ♣ (Browser Menu) → "Settings" tab → "Privacy Settings" → the desired item → "OK" → "OK."

| ltem                   | Description                                |
|------------------------|--------------------------------------------|
| Delete Cache           | Deletes the cache.                         |
| Delete Cookie          | Deletes cookies received from web servers. |
| Delete History         | Deletes the history.                       |
| Delete Authentif. Info | Deletes the authentication information.    |

### **Cookie Settings**

You can set to receive or not to receive cookies from web servers.

### From the Internet browser, select ▲ (Menu) → ♣ (Browser Menu) → "Settings" tab → "Cookie Settings" → the desired setting type → "OK."

| Туре                    | Description                                                 |
|-------------------------|-------------------------------------------------------------|
| Accept All              | Accepts all cookies. (Default setting)                      |
| Block All               | Blocks all cookies.                                         |
| Verify before Accepting | Displays the confirmation screen before accepting a cookie. |

### **About Noise Canceling**

The internal microphone embedded in the headphones picks up the ambient noise. The player generates an antiphase sound wave against the ambient noise to reduce it. The Noise Canceling function can reduce the unwanted ambient noise especially in a vehicle such as an airplane, train, bus, etc., allowing you to enjoy music at a low volume.

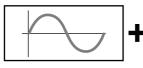

1 The waveform of the ambient noise (original sound) The internal microphone embedded in the headphones picks up the ambient noise. Then, the Noise Canceling circuit analyzes the waveform of the noise.

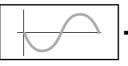

2 The antiphase waveform against the noise.

The player generates the antiphase waveform against the noise to cancel it out.

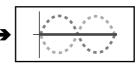

3 The composite waveform. Two waveforms have canceled each other out.

The original waveform and antiphase waveform combine to cancel each other out, reducing the ambient noise.

#### Notes

• If the supplied headphones are not used properly, the effect of the Noise Canceling function may be degraded. To make the most of the function, use the correct size earbuds to fit your ears and insert the headphones into your ears snugly.

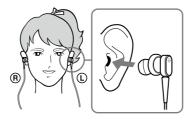

- The Noise Canceling function mainly reduces the ambient noise in the low frequency bands and has no effect against the ambient noise in the high frequency bands. It has no effect on some sounds.
- Do not cover the microphone part of the headphones with your hands, etc., otherwise the Noise Canceling function may not work.

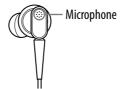

• You may hear a slight noise when the Noise Canceling function is active. This is operational noise of the Noise Canceling function and not a malfunction.

Index

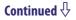

- You may feel the Noise Canceling function does not work or noise is louder in a quiet environment or depending on the noise. In this case, release the Noise Canceling function.
- Mobile phones may affect noise. In that case, keep the player away from mobile phones.
- Make sure to remove the headphones from your ears before you connect or disconnect the headphones from the headphone jack of the player. If the headphones are connected or disconnected from the player during playback, or while the Noise Canceling function is active, noise may be generated. This is not a malfunction.
- When the Noise Canceling function is turned on or off, a switching sound will be generated. This sound is generated by the switch of the Noise Canceling circuit, and is not a malfunction.

### Playing Back with Using the Noise Canceling Function

You can reduce the unwanted ambient noise by using the Noise Canceling function of the player. The internal microphone of the headphones can catch the ambient noise to reduce noise by outputting an antiphase sound wave against the noise.

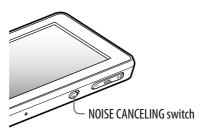

#### Note

• If headphones other than those supplied are used, the Noise Canceling function will not work even if the NOISE CANCELING switch is turned on.

### Slide the NOISE CANCELING switch in the direction of the arrow ►.

AC appears in the information area.

### َلَٰ Hints

- When the Noise canceling function is active, we appears on the screen. If the headphones other than those supplied are used, the Noise Canceling function will not work even if the NOISE CANCELING switch is slid in the direction of the arrow ▶. In this case, we appears in the information area.
- You can adjust the effect of the Noise Canceling function. For details, see 🐨 page 116.

### Listening to External Audio Sources (External Input Mode)

You can enable the Noise Canceling function when you listen to audio from external audio sources, such as audio devices in airplanes.

### Using with external audio devices

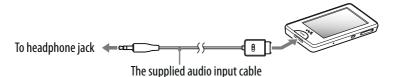

### Using with in-flight entertainment systems

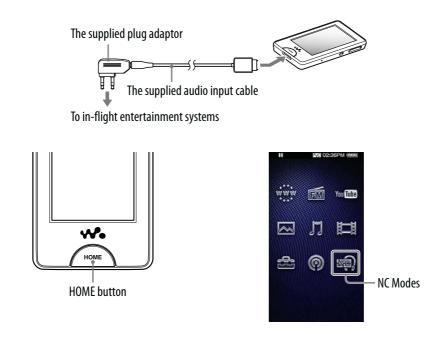

 Connect the supplied headphone to the player and slide the NOISE CANCELING switch in the direction of the arrow ►.

2 Connect the audio source device and the player using the supplied audio input cable.

3 From the Home menu, select 획 (NC Modes).

You can listen to the audio source device with reduced ambient noise.

Continued  $\sqrt[\Lambda]{}$ 

### َلَٰإِنَّ Hints

- You can change between "External Input Mode" and "Quiet Mode" (*& page 115*) by selecting "External Input Mode" or "Quiet Mode" on the screen.
- If you disconnect the supplied audio input cable, the Noise Canceling function enters "Quiet Mode" (@ page 115) automatically.

### Notes

- Some in-flight entertainment systems may not be connectable to the player.
- When connecting to an audio device, plug the supplied audio input cable into the headphone jack of the device. Do not plug it into the LINE OUT jack.

### Reducing the Ambient Noise without Playing Back Music (Quiet Mode)

You can use the Noise Canceling effect to get peace and quiet.

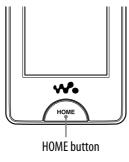

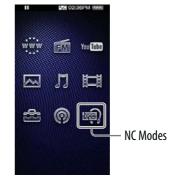

Connect the supplied headphone to the player and slide the NOISE CANCELING switch in the direction of the arrow ►.

Prom the Home menu, select (NC Modes).

### ີ່ 🐺 Hint

• When the player receives an audio input signal from the supplied audio input cable connected to the WM-PORT, the player enters "External Input Mode." You can change between "External Input Mode" and "Quiet Mode" by selecting "External Input Mode" or "Quiet Mode" on the screen. Also, if you disconnect the supplied audio input cable during "External Input Mode," the Noise Canceling function enters "Quiet Mode" automatically.

### Note

• The Noise Canceling function mainly reduces the ambient noise in the low frequency bands and has no effect against the ambient noise in the high frequency bands. It has no effect on some sounds.

### **Changing the Noise Canceling Settings**

To change the Noise Canceling settings, select 🚔 (Settings) from the Home menu, then select "NC Settings."

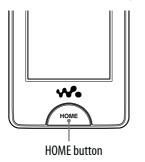

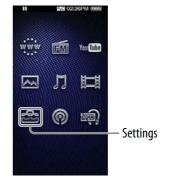

Index

### **Select NC Environment**

You can select the digital filter that is most suitable for reducing the ambient noise at the location.

### 

| Туре      | Description                                         |
|-----------|-----------------------------------------------------|
| Bus/Train | Most effective at reducing noise in a bus or train. |
| Airplane  | Most effective at reducing noise in an airplane.    |
| Office    | Most effective at reducing noise in an office.      |

### ថ្ដិ៍ Hint

### Note

• This function is only effective when the NOISE CANCELING switch is turned on.

### **Set Noise Cancel Level**

The player is designed to obtain the maximum effect of the Noise Canceling function ( rate page 110). However, you may be able to enhance the effect depending on your ear shape or usage environment by increasing (or decreasing) the sensitivity of the microphone installed in the headphones. You can adjust the microphone sensitivity by setting the Noise Cancel level. Adjust the function when the Noise Canceling effect is poor.

# ● From the Home menu, select (Settings) + "NC Settings" + "Set Noise Cancel Level."

### **2** Drag the indicator (setting value) to select the desired value.

The setting can be adjusted in 31 steps. The center position of the slider will obtain the maximum effect. Move the position of the slider to the left or right to adjust the desired value.

### **3** Select "OK."

### ີ່ 🐺 Hint

 You can also adjust the setting from the Noise Cancellation screen, by selecting (Option Menu) → "Set Noise Cancel Level."

### Notes

- This function is only effective when the NOISE CANCELING switch is turned on.
- The default setting (center position of slider) will obtain the maximum effect. The effect of the Noise Canceling function is not necessarily enhanced by maximizing the microphone sensitivity.

### **Changing the Common Settings**

To change the common settings of the player, select 🚔 (Settings) from the Home menu, then select "Common Settings."

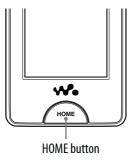

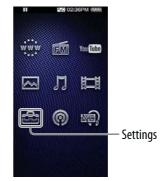

# Index

### **Unit Information**

Information such as model name, firmware version, etc., is displayed.

# ● From the Home menu, select (Settings) (Settings) (Setting

| ltem                     | Description                                                                      |
|--------------------------|----------------------------------------------------------------------------------|
| Model:                   | Displays the model name of the player.                                           |
| Firmware:                | Displays version information for the player's firmware.                          |
| Free/Total Memory Space: | Displays the available free memory size and the total memory size of the player. |
| Total Songs:             | Displays the total number of songs <sup>*1</sup> stored on the player.           |
| Total Videos:            | Displays the total number of videos*1 stored on the player.                      |
| Total Photos:            | Displays the total number of photos stored on the player.                        |
| WM-PORT:                 | Displays the version information for WM-PORT.                                    |

\*1 Total songs includes audio podcasts, and Total videos includes video podcasts.

### AVLS (Volume Limit)

You can set "AVLS (Volume Limit)" (Automatic Volume Limiter System) to limit the maximum volume to prevent auditory disturbance or distraction. With "AVLS (Volume Limit)," you can listen to music at a comfortable volume level.

### 

| Туре | Description                                                |
|------|------------------------------------------------------------|
| On   | Keeps the volume to a moderate level.                      |
| Off  | Plays back audio at the original volume. (Default setting) |

### **Beep Settings**

You can turn on or off the operation sounds of the player.

# From the Home menu, select (Settings) → "Common Settings" → "Beep Settings" → the desired setting type → "OK."

| Туре | Description                             |
|------|-----------------------------------------|
| On   | Produces beep sounds. (Default setting) |
| Off  | Does not produce beep sounds.           |

Index

### Screen Off Timer

When there is no operation for a while, the player turns off the screen. You can set the waiting time for turning off the screen.

# I From the Home menu, select I (Settings) → "Common Settings" → "Screen Off Timer" → the desired waiting time → "OK."

| Туре         | Description                                                                          |
|--------------|--------------------------------------------------------------------------------------|
| After 15 sec | Turns off the screen when there is no operation for 15 seconds.                      |
| After 30 sec | Turns off the screen when there is no operation for 30 seconds.<br>(Default setting) |
| After 1 Min  | Turns off the screen when there is no operation for 1 minute.                        |
| After 3 Min  | Turns off the screen when there is no operation for 3 minutes.                       |
| After 5 Min  | Turns off the screen when there is no operation for 5 minutes.                       |

### Note

- The player does not turn off the screen during the following situations.
  - Playing back a video, YouTube video, podcast video, etc.
  - Using "Auto Preset" function of the FM radio.
  - Deleting a video, podcast episode, etc.
  - Deleting a podcast registration, FM radio station presetting, etc.

### **Brightness**

You can set the display brightness to one of 5 levels.

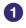

### 🚹 From the Home menu, select 🚔 (Settings) 🔶 "Common Settings" 🌩 "Brightness."

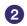

### **2** Drag the indicator (setting value) to select the desired level.

You can set to one of 5 levels. The larger the number, the brighter the screen. "3" is set by default.

3 Select "OK."

### ữ Hint

• If you adjust the brightness of the screen to a lower level, the battery will last longer (@ page 176).

### **Wallpaper Settings**

You can set the wallpaper of the screen.

### "Wallpaper Settings" the desired wallpaper type "OK."

| Туре              | Description                                                                                                    |
|-------------------|----------------------------------------------------------------------------------------------------|
| No Wallpaper      | Displays no wallpaper.                                                                                                    |
| User's Wallpaper  | Displays the photo that is set as the wallpaper. (See the following instructions.)                                                                                                    |
| User's W.p.(dark) | Displays the photo that is set as the wallpaper. (See the following instructions.)<br>This option reduces the brightness of the photo so that you can easily recognize the menu items or the icons. |

### To set a desired photo as the wallpaper

You need to designate a photo on the player for the wallpaper before selecting "User's Wallpaper" or "User's W.p.(dark)" to set the photo as the wallpaper.

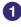

### I From the Home menu, select ☐ (Photos) → Q (Search) → the desired search method → the desired photo → 😉 (Option Menu) → "Set as Wallpaper."

### **Set Date-Time**

You can set the date and time.

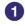

🚺 From the Home menu, select 🚘 (Settings) 🔶 "Common Settings" 🌩 "Clock Settings" 
 "Set Date-Time."

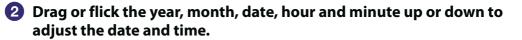

3 Select "OK."

### ີ່ **Ç** Hint

• You can select the date format from among "YYYY/MM/DD," "MM/DD/YYYY," and "DD/MM/YYYY." Furthermore, you can select the time format from either "12-hour" or "24-hour." For details, see "Date Display Format" (@ page 123), or "Time Display Format" (@ page 123).

### Notes

- If the battery power is used up, for example, when the player is not used for a long time, your settings for date and time may be lost and "-" will be displayed instead of the current date and time.
- The clock may gain or lose up to 60 seconds per month. In this case, set the clock again.

### **Date Display Format**

You can set the date format displayed for the current time (@ page 122) as "YYYY/MM/DD," "MM/DD/YYYY," or "DD/MM/YYYY."

from the Home menu, select (Settings) → "Common Settings" → "Clock Settings" → "Date Display Format" → the desired format type → "OK."

| Туре       | Description                          |
|------------|--------------------------------------|
| YYYY/MM/DD | Displays the date as year/month/day. |
| MM/DD/YYYY | Displays the date as month/day/year. |
| DD/MM/YYYY | Displays the date as day/month/year. |

### **Time Display Format**

You can select the time format displayed for the current time (**P** page 122) from either a "12-hour" or "24-hour" display.

From the Home menu, select (Settings) → "Common Settings" → "Clock Settings" → "Time Display Format" → the desired format type → "OK."

| Туре    | Description                                      |
|---------|--------------------------------------------------|
| 12-hour | Displays the current time in the 12-hour format. |
| 24-hour | Displays the current time in the 24-hour format. |

### **Hold Settings**

You can set the hold status of the player when you slide the HOLD switch in the direction of the arrow  $\blacktriangle$ .

## 1 From the Home menu, select (Settings) → "Common Settings" → "HOLD Settings" → the desired setting type → "OK."

| Туре                   | Description                                                                     |
|------------------------|---------------------------------------------------------------------------------|
| All Operations Disable | Locks the buttons and touch panel during HOLD.                                  |
| Touch Panel Disable    | Locks the touch panel during HOLD, leaving the buttons on the body operational. |

Index

### **Reset All Settings**

You can reset the player to the default settings. Resetting the player also deletes the wireless LAN encryption key, but does not delete data such as music, video, and photo data.

### Note

• This function is only available in the pause mode.

# from the Home menu, select (Settings) → "Common Settings" → "Reset/Format" → "Reset All Settings" → "Yes."

"Restored factory settings." appears.

• To cancel the operation, select "No" on the confirmation screen.

### **Clear Input History**

You can delete the input history for the predictive text function. The player uses the history when you input text by using the onscreen keyboard, to show predictive text candidates.

If you delete the input history, words or phrases you entered before are cleared and do not appear on the predictive text list anymore.

# I From the Home menu, select I (Settings) → "Common Settings" → "Reset/Format" → "Clear Input History" → "Yes."

"Deleted the input history." appears.

• To cancel the operation, select "No" on the confirmation screen.

### Format

You can format the built-in flash memory of the player.

#### Notes

- If the memory is formatted, all data (songs, videos, photos, etc., including sample data installed at the factory) will be erased. Be sure to verify the data stored in memory prior to formatting and export any important data to the hard disk of your computer.
- Be sure not to initialize (format) the built-in flash memory of the player by using Windows Explorer. If you have formatted with Windows Explorer, format again by using the player.
- 🚺 From the Home menu, select 🚘 (Settings) 🔶 "Common Settings" 🄶 "Reset/Format" 
  + "Format."

"All data including songs will be deleted. Proceed?" appears.

### 2 Select "Yes."

"All data will be deleted. Proceed?" appears.

- To cancel the operation, select "No."

### 3 Select "Yes."

When initialization finishes, "Memory formatted." appears.

• To cancel the operation, select "No."

### **USB Connection Mode**

When connecting to a computer by the USB cable, some computers may fail to establishing the USB connection with the player, causing the player to not display "Connecting."

In such case, you can display the USB connection standby screen before connecting so that the USB connection is established with more reliability.

### 🚺 From the Home menu, select 🚘 (Settings) 🔶 "Common Settings" 🄶 "USB Connection Mode."

"Use when USB connection cannot be established. Use this mode?" appears.

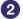

### 2 Select "Yes."

The player enters USB connection standby mode, displaying the USB connection standby screen. After connecting to a computer via the USB cable, "Connecting" appears.

### Language Settings

You can select from a variety of languages for the display of menus and messages on the player.

| Language  | Messages and menus are displayed in |
|-----------|-------------------------------------|
| Deutsch   | German                              |
| English   | English                             |
| Español   | Spanish                             |
| Français  | French                              |
| Italiano  | Italian                             |
| Português | Portuguese                          |
| Русский   | Russian                             |
| 日本語*1     | Japanese                            |
| 한국어       | Korean                              |
| 简体中文      | Simplified Chinese                  |
| 繁體中文      | Traditional Chinese                 |

### 

\*1 Japanese display may not be available, depending on the release region of the player.

### Service Country/Region

You can choose the country/region for the search website to search information by using Related Links function (@ page 43).

### 1 From the Home menu, select Gettings) → "Service Country/ Region" → the desired country/region → "OK."

### Note

• For how to choose the country/region for YouTube, see "Choosing country/region" (@ page 81).

### **Changing the Wireless LAN Settings**

To change or check the wireless LAN settings, select 🚔 (Settings) from the Home menu, then select "Wireless LAN Settings."

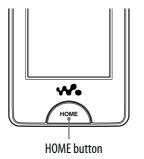

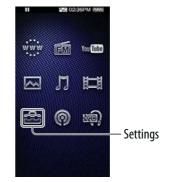

### WLAN Function On/Off

You can enable or disable the wireless LAN fuction.

### From the Home menu, select Gettings) → "Wireless LAN Settings" → "WLAN Function On/Off" → the desired setting type → "OK."

| Туре | Description                                                                                                    |
|------|----------------------------------------------------------------------------------------------------|
| On   | Enables the wireless LAN function. When an application such as<br>Internet browser requires a wireless LAN connection, the<br>connection confirmation screen appears to connect. |
| Off  | Disables the wireless LAN function. The player do not connect to<br>a wireless LAN even when applications need a connection.<br>(Default setting)                                |

### Notes

- When this option is set to "Off," the player does not transmit radio waves of wireless LAN. Set the "WLAN Function On/Off" option to "Off" where the network connection is restricted or prohibited, such as in a hospital or in an airplane.
- When connected to a wireless LAN, if you change this option from "On" to "Off," the wireless LAN connection is disconnected.

### **New Registration**

You can register the access point to the player using the setting wizard.

### 

There are 5 ways to register the access point. Refer to the description to select the adequate setting method.

| Туре                                                                      | Description                                                                                                    |
|---------------------------------------------------------------------------|----------------------------------------------------------------------------------------------------|
| Available Wirelss LANs                                                    | Searches access points installed in the communication range.<br>After searching, the Scan Results screen (F page 129) appears.                                                                                                    |
| Manual Registration                                                       | Allows you to enter the SSID manually.<br>When the access point is set to hide the SSID, use this setting.<br>The Enter SSID screen (@ page 130) appears and you can enter<br>the SSID manually.                                                                                                    |
| WPS Button                                                                | Connects to the WPS-compliant access point by using Push-<br>Button method. Use this setting when the access point supports<br>Push-Button method.<br>WPS Button screen (@ page 130) appears.                                                                                                    |
| WPS PIN                                                                   | Connects to the WPS-compliant access point by using PIN<br>method. Use this setting when the access point supports PIN<br>method.<br>WPS PIN screen (@ page 130) appears.                                                                                                    |
| <wireless access<br="" internet="">service provider name*1&gt;</wireless> | Configures by using the public wireless LAN setting information<br>preset into the player.<br>The setting information of some public Internet access service<br>providers is preset into the player. If you have already subscribed<br>to any of the services, select the provider name to set up.<br>Depending on the provider, the usage agreement screen or the<br>log-in screen may appear.<br>After finishing the setting, the Confirmation screen (@ page<br>132) appears. |

\*1 This item may not appear depending on the country/region. Furthermore, you cannot use the provider when it is not available in your country/region, even if the provider name is displayed.

After selecting the setting type, follow the instructions on the setting wizard screen. For details of the setting wizard screen, see the reference page.

Continued  $\sqrt[n]{}$ 

### Notes

- For the information on the WPS settings of your access point, refer to the operation guide of the access point.
- For the information on the settings of the access point, refer to the operation guide of the access point, consult the administrator of the access point, or consult the public Internet access service provider.
- You can register up to 32 access points.
- If you begin the new registration using Push-Button method or PIN method during connecting to a wireless LAN, the connection is disconnected.

### **Scan Results screen**

When you select "Available Wirelss LANs" from the New Registration screen, the list of access points installed within the communication range appears. The following information is displayed for each access point.

| ltem       | Description                                                                        |
|------------|------------------------------------------------------------------------------------|
| <b>`</b> W | The strength of the radio wave of the access point is displayed.                   |
| SSID       | The SSID of the access point is displayed.                                         |
| A          | When the access point is set to use an encryption method, $\bigcirc$ is displayed. |

### 

The IP Address Settings screen (@ page 131) appears.

- If you select the access point indicated with **1**, the Enter Encryption Key screen (**3** page 131) appears.
- You can search access points again and refresh the list by selecting "Scan."

### Note

• Access points that are set to hide their SSID do not appear in the list. Select "Back" to return to the New Registration screen, then select "Manual Registration" to set up manually (F page 128).

### Continued $\sqrt[\Lambda]{}$

### Enter SSID screen/Security Settings screen

When selecting "Manual Registration" from the New Registration screen, the Enter SSID screen appears.

### Select the SSID input field to bring up the onscreen keyboard, then enter the SSID and select "Next."

The Security Settings screen appears.

• For how to input text, see "Text Input" (@ page 20).

### 

The IP Address Settings screen appears (@ page 131).

• When the access point requires entering an encryption key, the Enter Encryption Key screen appears (@ page 131).

### If an encryption key is required, Enter Encryption Key screen (@ page 131) appears.

| Туре              | Description                                                      |
|-------------------|------------------------------------------------------------------|
| None              | Select when the access point uses no encryption method.          |
| WEP               | Select when the access point uses WEP.                           |
| WPA/WPA2-PSK TKIP | Select when the access point uses WPA-PSK TKIP or WPA2-PSK TKIP. |
| WPA/WPA2-PSK AES  | Select when the access point uses WPA-PSK AES or WPA2-PSK AES.   |

### Note

• If you select "WPA/WPA2-PSK TKIP" or "WPA/WPA2-PSK AES" as the encryption method, either WPA or WPA2 is selected according to the settings of the access point when establishing the connection.

### **WPS Button screen**

When you select "WPS Button" from the New Registration screen, the WPS Button screen appears. Set up following the instructions on the screen. After setting, the Confirmation screen appears (@ page 132).

### **WPS PIN screen**

When you select "WPS PIN" from the New Registration screen, the PIN code of the player (an 8-digit number) is displayed. Input the PIN code to the access point.

After setting, the Confirmation screen appears (@ page 132).

### **Enter Encryption Key screen**

When the access point is set to use an encryption method, the Enter Encryption Key screen appears.

### Select the "WEP Key:" field or "WPA Key:" field to bring up the onscreen keyboard, enter the encryption key, then select "Next."

Enter the encryption key for using to connect to the access point. You can enter a string of characters or a string of hexadecimal numbers as the encryption key.

• For how to input text, see "Text Input" (@ page 20).

After setting, IP Address Settings screen appears (@ page 131).

### Note

• WEP of the player does not support 152-bit encryption key nor Shared Key authentication.

### **IP Address Settings screen**

After finishing the access point connection settings for "Available Wirelss LANs" or "Manual Registration" on the New Registration screen, the IP Address Settings screen appears. Select the setting method according to the access point.

| ltem                  | Description                                                                                                    |
|-----------------------|----------------------------------------------------------------------------------------------------|
| Automatic Acquisition | Sets the IP address automatically by using DHCP when the access point supports DHCP.                                                                                        |
| Manual Settings       | Sets the IP address manually.<br>Enter the IP address, subnet mask, default gateway address, and<br>primary/secondary DNS server addresses on the Manual Setting<br>screen. |

### 1 Select one of the items for IP address settings.

If you select "Automatic Acquisition," the Confirmation screen appears (@ page 132).

If you select "Manual Settings," the Manual Setting screen appears.

# 2 Select each field to bring up the onscreen keyboard to enter the settings, then select "Next."

The Confirmation screen appears (@ page 132).

• For how to input text, see "Text Input" (@ page 20).

### **Confirmation screen**

After completing all settings, the Confirmation screen appears. Confirm the displayed settings and enter the connection name.

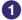

### Confirm the registration settings.

### **2** Select the Connection Name input field to bring up the onscreen keyboard, enter a connection name, then select "Complete."

Enter an easy-to-understand name as a connection name (such as Home, Office, etc.).

The registration settings are saved and the new registration of the access point is completed.

### **Access Points screen**

You can display the list of the access points registered to the player. When you select an access point, setting items appears allowing you to connect to, edit the settings of, or delete the registration of the access point.

# I From the Home menu, select I (Settings) → "Wireless LAN Settings" → "Registered Access Points" → the desired access point → the desired setting item.

| ltem    | Description                                                                                          |
|---------|----------------------------------------------------------------------------------------------------|
| Connect | Connects to the access point.                                                                        |
| Edit    | Edits the access point settings. For details, see the following "To edit the access point settings." |
| Delete  | Deletes the registration of the access point. Select "Yes" on the confirmation screen to delete.     |

#### Notes

- If you select "Edit" for the access point connected to the player, it is disconnected automatically.
- If you delete the registration of the access point connected to the player, it is disconnected automatically.
- You cannot edit the user ID for logging in to the public wireless LAN service. To change the user ID, delete the registration of the access point, then register it again.

### To edit the access point settings

You can edit the access point settings.

### 2 Edit the setting, then select "OK."

For how to edit the settings, see the following descriptions.

Continued  $\sqrt[n]{}$ 

Index

| Item                  | Description                                                                                                    |
|-----------------------|----------------------------------------------------------------------------------------------------|
| Connection Name:      | You can edit the connection name for the access point. Select the<br>input field to bring up the onscreen keyboard, then enter the<br>name.<br>Enter an easy-to-understand name (such as Home, Office, etc.).        |
| SSID:                 | You can edit the SSID of the access point.<br>Select the input field to bring up the onscreen keyboard, then<br>enter the SSID.                                                                                      |
| Security Settings     | You can open the Security Settings screen to edit the security method and encryption key for connecting to the access point.                                                                                         |
| IP Address Settings   | You can open the IP Address Settings screen to edit the IP<br>address settings for connecting to the Internet via the access<br>point.<br>For details, see "IP Address Settings screen" (@ page 131).                |
| Proxy Server Settings | You can open the Proxy Server Settings screen to edit the proxy server settings for connecting to the Internet via the access point. For details, see "To edit the proxy server settings" (@ page 135).              |
| User ID:*             | The user ID for logging in to the public wireless LAN service is displayed for information only, and you cannot edit it. To change the user ID, delete the registration of the access point, then register it again. |
| Password:*            | You can edit the password for logging in to the public wireless LAN service.                                                                                                    |

\* Appears only when a public wireless LAN service is selected.

### ີ່ **Ç** Hint

• For how to input text, see "Text Input" (@ page 20).

### Notes

- For the information of the access point settings, refer to the operation guide of the access point, consult the administrator of the access point, or consult the public Internet access service provider.
- For information on the proxy server settings, consult the wireless LAN administrator or the public Internet access service provider.

Continued  $\sqrt[n]{}$ 

### To edit the proxy server settings

You can edit the proxy server settings according to the wireless LAN you intend to connect to.

| ltem     | Description                                                                                                    |
|----------|----------------------------------------------------------------------------------------------------|
| Address: | <ul><li>When the wireless LAN you intend to connect to does not use a proxy server, leave a blank.</li><li>When the wireless LAN uses a proxy server, enter the IP address or domain name of the proxy server.</li><li>When entering IP address, enter it in the format of "xxx.xxx. xxx" (xxx is an integer from 0 to 255).</li></ul> |
| Port:    | Enter the port number of the proxy server.<br>Enter an integer from 0 to 65535.                                                                                                    |

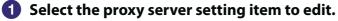

To enter the address or port number, select the input field to bring up the onscreen keyboard.

### **2** Enter the address and port number.

• For how to input text, see "Text Input" (@ page 20).

### **3** Select "OK."

### **Current Connection Details**

You can display the current connection status.

### 

| ltem                   | Description                                                                                                    |  |
|------------------------|----------------------------------------------------------------------------------------------------|--|
| Wireless LAN Function: | The setting of "WLAN Function On/Off" option ( rate 127). If this item is "Off," the following items are not displayed.                                                                                                    |  |
| Connection Name:       | The access point name currently connected. If the access point is<br>not registered to the player, "Unknown" is displayed. When the<br>player is not connected to a wireless LAN, "None" is displayed<br>and the following items are not displayed. |  |
| SSID:                  | The SSID of the access point currently connected.                                                                                                    |  |
| Security Method:       | The security method used to connect ( @ page 130).                                                                                                    |  |
| Channel:               | The wireless LAN channel used to connect.                                                                                                    |  |
| Signal Strength:       | The strength of the radio wave (expressed as a percentage).                                                                                                    |  |
| IP Address Settings:   | The method for setting the IP address (@ page 131).                                                                                                    |  |
| IP Address:            | The IP address assigned to the player.                                                                                                    |  |
| Subnet Mask:           | The subnet mask for the wireless LAN.                                                                                                    |  |
| Default Gateway:       | The gateway address for the wireless LAN.                                                                                                    |  |
| Primary DNS:           | The IP address of the primary DNS server.                                                                                                    |  |
| Secondary DNS:         | The IP address of the secondary DNS server.                                                                                                    |  |
| Proxy Server Settings: | The IP address or domain name of the proxy server.<br>When the player is using no proxy server, "Do Not Use" is<br>displayed.                                                                                                    |  |
| Port:                  | The port number of the proxy server.                                                                                                    |  |

### **Detailed Information**

You can display the MAC address of the player.

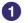

#### Settings" "Detailed Information."

| ltem         | Description                    |
|--------------|--------------------------------|
| MAC Address: | The MAC address of the player. |

### Note

• You cannot change the MAC address.

### **Disconnect from Network**

You can disconnect the wireless LAN connection.

Settings" 

"Disconnect from Network" 

"Yes."

### **Maximizing Battery Life**

By adjusting the settings or managing the power supply properly, it is possible to save the battery power and use the player for a longer time.

### Turn off the player manually

If you press and hold the HOME button, the player enters standby mode and the screen turns off to save battery power. Furthermore, if standby mode continues for more than about a day, the player turns completely off automatically.

### **Changing the settings**

You can save battery power by setting as follows.

| Settings for screen                   | "Brightness" (@ page 121)         | "1"            |
|---------------------------------------|-----------------------------------|----------------|
|                                       | "Screen Off Timer" (@ page 120)   | "After 15 Sec" |
| Settings for sound effect             | "Equalizer" (🐨 page 48)           | Deactivate     |
|                                       | "VPT(Surround)" ( F page 50)      |                |
|                                       | "DSEE(Sound Enhance)" (@ page 51) |                |
|                                       | "Clear Stereo" (@ page 52)        |                |
|                                       | "Dynamic Normalizer" (@ page 52)  |                |
| Noise Canceling function (@ page 110) |                                   | Turned off     |
| Settings for video                    | "On-Hold Display" (@ page 63)     | "No"           |

### Adjust data format and bit rate

Playing time will vary, as battery charge can be affected by the format and bit rate of songs, videos or photos that are played.

For details on charging time and usage time, see **(P** page 24.

Index

### What are Format and Bit Rate?

### What is audio format?

Audio format refers to the method used when importing audio data from the Internet or audio CDs to a computer and saving it as an audio file. Common formats include MP3 and WMA, etc.

**MP3:** MP3 (MPEG-1 Audio Layer3) is a common audio compression technology developed by the MPEG working group of the ISO (International Organization for Standardization).

MP3 can compress audio files to about 1/10 the size of standard CD audio files.

**WMA:** WMA (Windows Media Audio) is a common audio compression technology developed by Microsoft Corporation. The WMA format produces the same sound quality as that of the MP3 format with a smaller file size.

**AAC:** AAC (Advanced Audio Coding) is a common audio compression technology developed by the MPEG working group of the ISO (International Organization for Standardization). The AAC format produces the same sound quality as that of the MP3 format, with a smaller file size.

**Linear PCM:** Linear PCM is an audio recording format without digital compression. You can listen to the sound with the same quality as CD music by recording with this format.

### What is copyright protection?

Some music files, video files, etc., that you purchase at a music download service site or similar services may apply access control technologies such as encryption, to accomplish the copyright holders intention to limit usage and duplication of music or videos.

#### What is bit rate?

Bit rate refers to the amount of data used to store each second of audio, expressed in kbps (kilo bits per second), such as 64 kbps. Generally, higher bit rates provide better sound quality, but require more storage space for the same length of audio.

Continued  $\sqrt[l]{}$ 

Indey

### What is the relationship between bit rate, sound quality, and storage size?

Generally, higher bit rates provide better sound quality, but require more storage space for the same length of audio, so you can store fewer songs on the player.

Lower bit rates enable you to store more songs, but at a lower sound quality.

### Note

• If you import a song from a CD to your computer at a low bit rate, you cannot improve the song's sound quality by selecting a high bit rate when transferring the song from the computer to the player.

### What is video format?

Video format refers to the method used when importing video and audio data to a computer and saving it as a video file. Common formats include MPEG-4 and AVC, etc.

**MPEG-4:** MPEG-4 refers to Moving Picture Experts Group phase 4, developed by the MPEG working group of the ISO (International Organization for Standardization). The compression format is for video and audio data.

**AVC:** AVC refers to Advanced Video Coding, developed by the MPEG working group of the ISO (International Organization for Standardization). It enables reproduction of more vivid images at a lower bit rate. AVC files include four profiles, and "AVC Baseline Profile" is one of them. AVC format is based on the MPEG-4 AVC standard of the ISO (International Organization for Standardization), and since AVC is standardized as the MPEG-4 Part 10 Advanced Video Coding, it is commonly referred to as MPEG-4 AVC/H.264 or H.264/AVC.

**WMV:** WMV (Windows Media Video) is a video compression format developed by Microsoft Corporation. It was built upon MPEG-4, achieves a high compression rate, and supports copy control by DRM.

### What is photo format?

Photo format refers to the method used when importing images to a computer and saving them as image files. Common formats include JPEG, etc.

**JPEG:** JPEG (Joint Photographic Experts Group) is a common image compression format developed by the JPEG. JPEG can compress an image file to about 1/10 to 1/100 the size of original image files.

ີ່ 🐺 Hint

• For details on supported file formats and bit rates, see @ page 173.

### **Storing Data**

You can store computer data into the built-in flash memory of the player by transferring the data from your computer using Windows Explorer, or another transfer capable software. If the player is connected to the computer, the built-in flash memory appears in Windows Explorer as [WALKMAN].

### Notes

- Do not use the bundled software while using Windows Explorer to interact with the built-in flash memory of the player.
- Do not disconnect the supplied USB cable while "Do not disconnect." appears during data transfer. The data could be damaged.
- Do not format the built-in flash memory using Windows Explorer. If you want to format the built-in flash memory, format it on the player (@ page 125).
- You cannot change the following folder names or delete them: "MUSIC," "MP\_ROOT," "MPE\_ROOT," "VIDEO," "PICTURES," "PICTURE," "DCIM," "PODCASTS" and "FEEDS."
- Do not change folder or file names directly under the "MP\_ROOT" or "MPE\_ROOT" folder. Otherwise, they will not be displayed on the player.

### **Upgrading the Player's Firmware**

You can update the player's firmware, allowing you to add new features to the player by installing the latest player's firmware to the player. For details about the latest firmware information and how to install it, visit the following web site:

For customers in the USA: http://www.sony.com/walkmansupport For customers in Canada: http://www.sony.ca/ElectronicsSupport/ For customers in Europe: http://support.sony-europe.com/DNA For customers in Latin America: http://www.sony-latin.com/index.crp For customers in other countries/regions: http://www.sony-asia.com/support For customers who purchased the overseas models: http://www.sony.co.jp/overseas/support/

Download the update program to your computer from the web site.

2 Connect the player to your computer, and then start up the update program.

**3** Follow the on-screen instructions to update the player's firmware. Firmware update is complete.

### Troubleshooting

If the player does not function as expected, try the following steps to resolve the issue.

- 1 Find the symptoms of the issue in the following troubleshooting tables, and try any corrective actions listed.
- **2 Connect the player to your computer to charge the battery.** You may be able to resolve some issues by charging the battery.
- **3 Press the RESET button with a small pin, etc.** If you press the RESET button while operating the player, stored data and settings on the player may be deleted.
- 4 Check the information about the issue in the Help of each software.

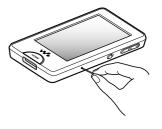

- 5 Look for information about the issue on one of the support websites. For customers in the USA, visit: http://www.sony.com/walkmansupport For customers in Canada, visit: http://www.sony.ca/ElectronicsSupport/ For customers in Europe, visit: http://support.sony-europe.com/DNA For customers in Latin America, visit: http://www.sony-latin.com/index.crp For customers in other countries/regions, visit: http://www.sony-asia.com/support For customers who purchased the overseas models, visit: http://www.sony.co.jp/overseas/support/
- **6** If the approaches listed above fail to resolve the issue, consult your nearest Sony dealer.

Continued  $\sqrt[l]{}$ 

### Operation

| Symptom                               | Cause/Remedy                                                                                                    |
|---------------------------------------|----------------------------------------------------------------------------------------------------|
| There is no sound.                    | <ul> <li>The volume level is set to zero.</li> <li>→ Turn the volume up ( page 6).</li> <li>The headphone plug is not connected properly.</li> <li>→ Connect the headphone plug properly ( page 8).</li> <li>The headphone plug is dirty.</li> <li>→ Clean the headphone plug with a soft dry cloth.</li> <li>No songs or videos are stored on the player.</li> <li>→ Follow the instructions in the displayed message, and transfer songs or videos from the computer.</li> </ul>                                                                                                    |
| No data is played.                    | <ul> <li>The battery is consumed.</li> <li>Charge the battery fully (☞ page 24).</li> <li>If the player does not react, even after charging the battery, press the RESET button to reset the player (☞ page 143).</li> <li>No data is stored on the player.</li> <li>Follow the instructions in the displayed message, and transfer data from the computer.</li> <li>Transferred files are not in a playable format. For details, see "Supported file format" of "Specifications" (☞ page 173).</li> <li>Songs or videos may not be played back, depending on the file format (☞ page 173).</li> <li>Photos may not be displayed, depending on the file size or the file format (☞ page 65).</li> <li>You are placing audio MP4 files in a video folder by drag-and-drop.</li> <li>The playback limitation period of the song has expired due to subscription conditions, etc.</li> <li>Songs with an expired playback limitation period cannot be played back. Update them using the software used for transferring.</li> <li>After transferring by drag-and-drop in Windows Explorer, data hierarchy levels do not correspond to the player (☞ page 28).</li> </ul> |
| Data cannot be deleted on the player. | <ul> <li>You cannot delete songs or photos on the player.</li> <li>→ Delete them using the software you used to transfer the data, or Windows Explorer.</li> </ul>                                                                                                    |

Continued  $\sqrt[n]{}$ 

| Symptom                                                                                                    | Cause/Remedy                                                                                                    |
|----------------------------------------------------------------------------------------------------|----------------------------------------------------------------------------------------------------|
| Transferred data is not<br>displayed in its list.                                                                                         | <ul> <li>The maximum number of files that can be displayed is reached. The maximum number of files is 2,000 files for videos, 20,000 files for photos, and 20,000 files for podcast episodes. Also, the maximum number of folders for the podcast list is 1,000 folders.</li> <li>Delete unnecessary data.</li> <li>If you rename a video file that is transferred from a computer to the player, or move it to another folder, it may not be recognized by the player and may not appear in a video list.</li> <li>Data was placed in the wrong location by drag-and-drop.</li> <li>Place the data in the correct place by drag-and-drop (@ page 28).</li> <li>Available capacity is insufficient.</li> <li>Delete unnecessary data to increase free space on the player.</li> <li>After transferring by drag-and-drop in Windows Explorer, data hierarchy levels do not correspond to the player (@ page 28).</li> </ul> |
| When "All Songs" or<br>"Album" is selected, all the<br>songs will appear, but<br>some songs will not appear<br>when "Folder" is selected. | <ul> <li>The audio files are not in folders under the "MUSIC" folder.</li> <li>→ Place them in folders under the "MUSIC" folder by dragand-drop.</li> </ul>                                                                                                    |
| Songs are played back<br>within a limited playback<br>range only, such as within<br>one album.                                            | <ul> <li>Playback Range" (☞ page 48) is set to "Selected Range."</li> <li>→ Change the playback range setting.</li> </ul>                                                                                                    |
| A transferred album<br>appears as two or more<br>albums in a list                                                                         | • When you import a compilation album to a computer by using Windows Media Player, it may be imported as two or more albums. In this case, organize them as one album by using Windows Media Player, and retransfer to the player. For how to organize, refer to the Help of Windows Media Player.                                                                                                    |
| Songs are not displayed in the order of transfer                                                                                          | • Songs are not displayed in the order of transfer. If you want to arrange songs in the desired order, create playlists by using Windows Media Player before transferring to the player. For information on playlists, refer to the Help of Windows Media Player.                                                                                                    |

| Symptom                                                                    | Cause/Remedy                                                                                                    |
|----------------------------------------------------------------------------|----------------------------------------------------------------------------------------------------|
| Noise is generated.                                                        | <ul> <li>Noise Canceling is set in a quiet place.</li> <li>Noise tends to be more noticeable in a quiet place or depending on the noise type. Release Noise Canceling (☞ page 110). Furthermore, the supplied headphones are designed for fairly high sensitivity to maximize the effectiveness of Noise Canceling in noisy places such as outside or in a train. For this, you may hear white noise in a quiet place even if you release Noise Canceling.</li> <li>A device emitting radio signals, such as a mobile phone is being used near the player.</li> <li>When using devices such as mobile phones, keep them away from the player.</li> <li>Music data imported from CDs, etc., is damaged.</li> <li>Delete the data, then import and transfer it again. When importing data to your computer, close any other applications to avoid data damage.</li> <li>Transferred files are not in a playable format. For details, see "Supported file format" of "Specifications" (☞ page 173).</li> <li>Some songs may not be played back, depending on certain file specifications.</li> </ul>                                                                                                    |
| Noise Canceling function<br>is not effective.                              | <ul> <li>The NOISE CANCELING switch is set to the off position.</li> <li>Slide the NOISE CANCELING switch in the direction of the arrow ▶.</li> <li>You are using headphones other than the supplied ones.</li> <li>Use the supplied headphones are not being used properly.</li> <li>Change the size of the earbuds or adjust the earbud position to fit your ears snugly and comfortably (𝔅 page 8). If you change the size of earbuds, turn to install them firmly on the headphones to prevent from detaching and remaining in your ears.</li> <li>The microphone sensitivity is not properly adjusted.</li> <li>The player is adjusted at the factory to maximize the effect of the Noise Canceling function. However, you may attain more effectiveness by heightening or lowering the sensitivity of the microphone embedded in the supplied headphones. Readjust the Noise Canceling function (𝔅 page 117).</li> <li>The selected digital filter is not suitable for reducing the ambient noise at the location.</li> <li>Select the digital filter that is most suitable for the location (𝔅 page 116).</li> <li>The player is used in a quiet place.</li> <li>The Noise Canceling function may not be effective in a quiet place or depending on the type of noise.</li> </ul> |
| "VPT(Surround)" setting<br>or "Clear Stereo" function<br>is not effective. | • When outputting to external audio speakers using the optional cradle, "VPT(Surround)" settings and the "Clear Stereo" function may not be effective because the player is designed for compatible headphones only. This is not a malfunction.                                                                                                    |

| Symptom                                                             | Cause/Remedy                                                                                                    | onte         |
|---------------------------------------------------------------------|----------------------------------------------------------------------------------------------------|--------------|
| Cannot see the video, but can hear it.                              | <ul> <li>The file is a .3gp file. (.3gp only supports audio.)</li> <li>The video is not in the video folder.</li> <li>→ Place the video in the video folder by drag-and-drop.</li> </ul>                                                                                                    | e of<br>ents |
| The touch panel or the<br>Buttons do not work.                      | <ul> <li>The HOLD switch is set to the HOLD position.</li> <li>→ Slide the HOLD switch to the opposite position ( page 10).</li> <li>The player contains moisture condensation.</li> <li>→ Wait a few hours to let the player dry.</li> <li>The remaining battery power is low or insufficient.</li> <li>→ Charge the battery by connecting the player to a running computer ( page 24).</li> <li>→ If you charge the battery and nothing changes, press the RESET button to reset the player ( page 143).</li> <li>While "Connecting" or "Connected USB (MTP)" is being displayed, you cannot operate the player.</li> <li>→ Disconnect the USB connection, then operate the player.</li> </ul>                                                                                                    | Index        |
| The buttons work<br>properly, but the touch<br>panel does not work. | <ul> <li>The "HOLD Settings" option is set to "Touch Panel Disable" and the HOLD switch is set to the HOLD position.</li> <li>→ Slide the HOLD switch to the opposite position ( page 10).</li> </ul>                                                                                                    |              |
| Playback does not stop.                                             | • With this player, there is no difference between stopping and pausing. When you tap <b>■</b> on the screen or press the <b>▶■</b> button on the body, playback pauses/stops.                                                                                                    |              |
| The player does not work.                                           | <ul> <li>The remaining battery power is insufficient.</li> <li>→ Charge the battery by connecting the player to a running computer (☞ page 24).</li> <li>→ If you charge the battery and nothing changes, press the RESET button to reset the player (☞ page 143).</li> </ul>                                                                                                    |              |
| Transferred data cannot be<br>found.                                | <ul> <li>The built-in flash memory of the player was formatted using Windows Explorer.</li> <li>Format the built-in flash memory on the player (ℱ page 125).</li> <li>The supplied USB cable was disconnected from the player while data was being transferred.</li> <li>Transfer usable files back to your computer and format the built-in flash memory on the player (ℱ page 125).</li> <li>After transferring by drag-and-drop in Windows Explorer, data hierarchy levels do not correspond to the player (ℱ page 28).</li> <li>Transferred files are not in a playable format. For details, see "Supported file format" of "Specifications" (ℱ page 173).</li> <li>Songs or videos may not be played back, depending on the file format (ℱ page 173).</li> <li>Photos may not be displayed, depending on the file size or the file format (ℱ page 65).</li> </ul> |              |

| Symptom                                                                                                    | Cause/Remedy                                                                                                    |
|----------------------------------------------------------------------------------------------------|----------------------------------------------------------------------------------------------------|
| The volume is not loud enough.                                                                                                    | <ul> <li> "AVLS (Volume Limit)" is enabled.</li> <li>→ Disable "AVLS (Volume Limit)" (@ page 119).</li> </ul>                                                                                                    |
| There is no sound from<br>the right channel of the<br>headphones.<br>Or the right channel<br>sound is heard from both<br>sides of the headphones. | <ul> <li>The headphone plug is not fully inserted.</li> <li>→ If the headphones are not connected correctly, sound will not be output properly. Insert the headphone plug into the jack until it clicks ( page 8).</li> </ul>                                                                                                    |
| Playback has stopped suddenly.                                                                                                    | <ul> <li>The remaining battery power is insufficient.</li> <li>→ Charge the battery by connecting the player to a running computer (☞ page 24).</li> <li>The songs or video files that cannot be played are played.</li> <li>→ Play back the other song or video files.</li> </ul>                                                                                                    |
| Thumbnails are not<br>displayed.                                                                                                    | <ul> <li>Songs do not have cover art information whose file format is supported by the player. Thumbnails are displayed only when songs have cover art information whose file format is supported by the player.</li> <li>→ Transfer again using the bundled Windows Media Player 11, or another transfer capable software. Cover arts of songs that are transferred using Windows Explorer may not be displayed.</li> <li>Thumbnail name does not match its video, or the video is not in the correct location.</li> <li>→ Place a JPEG file of the same name as the video into the folder under the "VIDEO" folder.</li> <li>If the photos do not have thumbnails that are complied with Exif file format, the thumbnails cannot be displayed.</li> <li>→ Retransfer the photos using bundled Media Manager for WALKMAN.</li> </ul> |
| Cover art is not displayed.                                                                                                    | <ul> <li>Cover art information is not included with the data.</li> <li>→ The cover art only appears if the cover art information is included. Cover arts of songs that are transferred using Windows Explorer may not be displayed. You can set cover art using the bundled Windows Media Player 11, or another transfer capable software for setting cover art. For details on operation, refer to the Help or maker of the software.</li> <li>Some cover art is not displayed, depending on its file format.</li> </ul>                                                                                                    |
| Cannot format the player.                                                                                                    | <ul> <li>The remaining battery is low or insufficient.</li> <li>→ Charge the battery by connecting the player to a running computer (☞ page 24).</li> </ul>                                                                                                    |
| The player's power was<br>inadvertently turned off,<br>and then on again.                                                                         | • If a malfunction occurs, the player turns off, and then on again automatically.                                                                                                    |
| The player does not work properly.                                                                                                    | <ul> <li>The computer is started or restarted while the player is connected to it.</li> <li>Reset the player by pressing the RESET button of the player. Disconnect the player when you start or restart the computer.</li> </ul>                                                                                                    |

# Display

| Symptom                                                        | Cause/Remedy                                                                                                    |
|----------------------------------------------------------------|----------------------------------------------------------------------------------------------------|
| "□" appears for a title.                                       | <ul> <li>Characters that cannot appear on the player are included in the title.</li> <li>→ Rename the title with appropriate characters using the software you used to transfer or Windows Explorer.</li> </ul>                                                                                                    |
| "Unknown" is displayed<br>for an album or artist<br>name, etc. | • The data has no data information, such as album or artist name, etc.                                                                                                    |
| Garbled characters are displayed.                              | <ul> <li>The wrong language is selected.</li> <li>→ Select the correct language from "Language Settings" (☞ page 126), and then transfer data to the player again.</li> </ul>                                                                                                    |
| The screen darkens while displaying a photo.                   | <ul> <li>There was no operation attempted for the time selected in "Screen Off Timer" (☞ page 120).</li> <li>→ Press any button.</li> </ul>                                                                                                    |
| The screen turns off.                                          | <ul> <li>There was no operation attempted for the period you set in "Screen Off Timer" (☞ page 120).</li> <li>Press any button.</li> <li>"On-Hold Display" is set to "No."</li> <li>Slide the HOLD switch to the opposite position (☞ page 10).</li> <li>Set "On-Hold Display" to "Yes" (☞ page 63). You can play back a video even when the HOLD function is activated.</li> </ul> |
| A message appears.                                             | • See the "Messages" (F page 160).                                                                                                    |

### Power

| Symptom                                  | Cause/Remedy                                                                                                    |
|------------------------------------------|----------------------------------------------------------------------------------------------------|
| Battery life is short.                   | <ul> <li>The operating temperature is below 5 °C (41 °F).</li> <li>→ Battery life becomes shorter due to the battery characteristics. This is not a malfunction.</li> <li>Battery charging time is not sufficient.</li> <li>→ Charge the battery until I appears.</li> <li>By adjusting the settings or managing the power supply properly, it is possible to save the battery power and use the player for a longer time (g page 176).</li> <li>You have not used the player for a prolonged period.</li> <li>→ The efficiency of the battery will be improved by repeatedly charging and discharging it.</li> <li>When usable battery life becomes half the usual time, even after charging the battery fully, the battery should be replaced.</li> <li>→ Consult your nearest Sony dealer.</li> <li>Copyright-protected contents are played, battery life may be shorter.</li> </ul>                                                                                                    |
| The player cannot charge<br>the battery. | <ul> <li>The USB cable is not connected to a USB port on your computer properly.</li> <li>→ Disconnect the USB cable, and then reconnect it.</li> <li>→ Use the supplied USB cable.</li> <li>The battery is charged in an ambient temperature out of the range of 5 °C (41 °F) to 35 °C (95 °F).</li> <li>→ Charge the battery in an ambient temperature of 5 °C (41 °F) to 35 °C (95 °F).</li> <li>→ Charge the battery in an ambient temperature of 5 °C (41 °F) to 35 °C (95 °F).</li> <li>The computer is not on.</li> <li>→ Turn on the computer.</li> <li>Your computer has entered sleep or hibernation status.</li> <li>→ Release the computer from sleep or hibernation status.</li> <li>→ An AC adapter that does not support the player is used.</li> <li>→ Use an optional AC adapter that supports the player.</li> <li>A USB hub is being used.</li> <li>→ Connecting the player via a USB hub may not work. Connect the player to your computer using the supplied USB cable.</li> <li>The operating system installed on the computer is not be supported by the player.</li> <li>→ To charge the player, connect the player to a computer with the operating system that is supported by the player.</li> <li>After prescribing the remedies above, if the problem still persists, press the RESET button of the player and reconnect it to the computer by using the supplied USB cable.</li> </ul> |
| The player turns off automatically.      | <ul> <li>To avoid unnecessary battery consumption, the player automatically turns off.</li> <li>→ Press any button to turn the player on.</li> </ul>                                                                                                    |
| Charging completes very quickly.         | • If the battery is already almost fully charged when charging begins, little time is needed to reach full charge.                                                                                                    |

Index

# Connection with a computer

| Symptom                                                                                                    | Cause/Remedy                                                                                                    |
|----------------------------------------------------------------------------------------------------|----------------------------------------------------------------------------------------------------|
| Cannot install the<br>software.                                                                                                    | <ul> <li>Your computer is installed with an operating system that is not supported by the player.</li> <li>→ Check the operating system of your computer ( page 177).</li> <li>Other software is running on Windows.</li> <li>→ If other software is running, it may interfere with installation. Particularly, be sure to stop security software because it can put a heavy load on the computer.</li> <li>There is not enough free space for the hard drive.</li> <li>→ The software requires 450 MB of hard drive space. Delete unnecessary files.</li> <li>Your account has no administrator privileges, or you have not logged in as the computer's administrator.</li> <li>→ To install the software, log in with an account with administrator.</li> <li>A message dialog is covered from your site by the install screen.</li> <li>→ Press and hold the [Alt] key and press the [Tab] key several times until the message dialog appears. Then follow the message.</li> </ul> |
| The progress bar on the<br>install screen does not<br>proceed. Or, the access<br>lamp of the hard drive<br>does not light for several<br>minutes. | • Wait until the installation is completed, because it is progressing properly. The installation may take 30 minutes or more depending on the computer.                                                                                                    |
| The installer does not start<br>up automatically.                                                                                                 | • After inserting the CD-ROM, if the installer does not start up automatically, select [My Computer] (Windows XP) or [Computer] (Windows Vista) from the [start] menu on the task bar of Windows, then double-click the CD-ROM drive icon to start up the installer.                                                                                                    |
| Media Manager for<br>WALKMAN does not start<br>up.                                                                                                | • Your computer's system environment has changed, perhaps due to an update of the Windows operating system.                                                                                                    |

Continued  ${\bf \sqrt[n]{}}$ 

### Connection with a computer (continued)

| Symptom                                                                                                    | Cause/Remedy                                                                                                    |
|----------------------------------------------------------------------------------------------------|----------------------------------------------------------------------------------------------------|
| Symptom<br>"Connecting" or<br>"Connected USB (MTP)"<br>does not appear when<br>connected to the computer<br>with the supplied USB<br>cable. | <ul> <li>Cause/Remedy</li> <li>The USB cable is not connected to a USB port on your computer properly.</li> <li>Disconnect the USB cable, and then reconnect it.</li> <li>Use the supplied USB cable.</li> <li>A USB hub is being used.</li> <li>Connecting the player via a USB hub may not work. Connect the player to your computer using the supplied USB cable.</li> <li>The software authentication may be performed and it may take rather a long time. Wait for a while.</li> <li>The software installation has been failed.</li> <li>Reinstall the software by using the installer included in the supplied CD-ROM. The imported data will remain untouched.</li> <li>The computer is running another software other than the one used for transferring.</li> <li>Disconnect the USB cable, wait a few minutes, and reconnect it. If the problem persists, disconnect the USB cable.</li> <li>"Connecting" or "Connected USB (MTP)" may not appear on the player, depending on the software environment that is running on your computer.</li> <li>Activate Windows Media Player, or Windows Explorer.</li> <li>By setting the player to the USB connection standby mode before connecting it to a computer, you may be able to establish connection between the player and the computer with more reliability.</li> <li>Select "Yes" for the "USB Connection Mode" (@ page 124). The player enters the USB connection standby mode and the USB connection standby screen appears.</li> </ul> |
|                                                                                                    | persists, press the RESET button of the player and reconnect it<br>to the computer by using the supplied USB cable.                                                                                                    |
| The player is not<br>recognized by the<br>computer when it is<br>connected to the<br>computer.                                              | <ul> <li>The USB cable is not connected to a USB port on your computer properly.</li> <li>→ Disconnect the USB cable, and then reconnect it.</li> <li>A USB hub is being used.</li> <li>→ Connecting the player via a USB hub may not work. Connect the player to your computer using the supplied USB cable.</li> <li>The USB port on your computer may have a problem. Connect the player to another USB port on your computer.</li> </ul>                                                                                                    |

### Connection with a computer (continued)

### Connection with a computer (continued)

| Symptom                                                                     | Cause/Remedy                                                                                                    |
|-----------------------------------------------------------------------------|----------------------------------------------------------------------------------------------------|
| Data cannot be transferred<br>to the player from your<br>computer.          | <ul> <li>Transferable limit of files and folders has been exceeded.</li> <li>→ Delete unnecessary data.</li> <li>You are trying to transfer .m4a, .mp4, .3gp or .m4v files on a computer that already has Windows Media Player 10 installed.</li> <li>→ Install Windows Media Player 11 from the supplied CD-ROM.</li> <li>If you transfer data using an appropriate software for transferring, but the transfer is not made, refer to the manufacturer.</li> </ul> |
| The transfer takes too long time.                                           | <ul> <li>You are transferring a large file.</li> <li>→ It may take long time to transfer a large file.</li> </ul>                                                                                                    |
| Only a small amount of<br>data can be transferred to<br>the player.         | <ul> <li>There is not enough free space in the built-in flash memory.</li> <li>→ Delete any unnecessary data to increase free space.</li> <li>Data that cannot be played on the player is stored on the player.</li> <li>→ If data other than song, video, photo, or podcast data is stored on the player, less data can be transferred. Transfer back data that cannot be played on the player to the computer to increase the available space.</li> </ul>         |
| The player becomes<br>unstable while it is<br>connected to the<br>computer. | <ul> <li>A USB hub or USB extension cable is being used.</li> <li>Connecting the player via a USB hub or extension cable may not work. Connect the player to your computer using the supplied USB cable.</li> </ul>                                                                                                    |
| You cannot delete or rename the folders.                                    | • You cannot delete or rename the "MUSIC," "MP_ROOT,"<br>"MPE_ROOT," "VIDEO," "PICTURES," "PICTURE," "DCIM,"<br>"PODCASTS" and "FEEDS" folders.                                                                                                    |

Table of Contents Index

Continued  ${\bf \bar{V}}$ 

# Wireless LAN

| Symptom                                   | Cause/Remedy                                                                                                    | Table        |
|-------------------------------------------|----------------------------------------------------------------------------------------------------|--------------|
| The player will not connect to a wireless | <ul> <li>"WLAN Function On/Off" option is set to "Off."</li> <li>→ Set the option to "On" ( page 127).</li> </ul>                                                                                                    | e of<br>Ints |
| network.                                  | • Reconnect to a wireless network manually (@ page 133).                                                                                                    |              |
|                                           | • Check if extra settings are required to connect to the wireless network, such as encryption key (WEP/WPA), fixed IP address, or proxy setting ( page 127).                                                                | Index        |
|                                           | <ul> <li>The access point uses 152-bit encryption key or Shared Key authentication as the encryption method.</li> <li>→ WEP of the player does not support 152-bit encryption key nor Shared Key authentication.</li> </ul> |              |
|                                           | • The access point you want to use is set to make its SSID invisible to users.                                                                                                    |              |
|                                           | → In this case, the access point may not be shown on the wireless network access point list. Enter the SSID manually (@ page 130).                                                                                          |              |
|                                           | • When connecting to the Internet, some public wireless LAN access points require entering user ID and password by using the Internet browser.                                                                              |              |
|                                           | → Check the public wireless LAN service you intend to connect to.                                                                                                    |              |
|                                           | • The access point of the wireless network may be using a security protection system not supported by the player.                                                                                                    |              |
|                                           | → Consult with the administrator of your network.<br>The access point may filter access by $MAC$ address                                                                                                    |              |
|                                           | <ul> <li>The access point may filter access by MAC address.</li> <li>→ Check the MAC address of the player (☞ page 137), then register the MAC address with the access point to connect to the wireless LAN.</li> </ul>     |              |
|                                           | <ul> <li>The network settings of the access point are not correct.</li> <li>Adjust the settings as described in the manuals that came with the access point and in any information provided by</li> </ul>                   |              |
|                                           | the administrator of the wireless LAN.                                                                                                    |              |
|                                           | • The player is too far from the access point.                                                                                                    |              |
|                                           | → Move the player closer to the access point.                                                                                                    |              |
|                                           | • Obstacles such as walls metal, or concrete between the player and access point may adversaly affect the connection                                                                                                    |              |
|                                           | <ul> <li>and access point may adversely affect the connection.</li> <li>→ Try moving the player to a different location.</li> </ul>                                                                                         |              |
|                                           | <ul> <li>There is other equipment nearby using the 2.4 GHz frequency</li> </ul>                                                                                                    |              |
|                                           | band (such as a cordless phone, a microwave oven, or<br>Bluetooth computer equipment).                                                                                                    |              |
|                                           | $\rightarrow$ Move the equipment away or turn it off.                                                                                                    |              |
|                                           | • The wireless LAN service is temporarily not available or degraded.                                                                                                    |              |
|                                           | → Check with the administrator of your wireless LAN service for the status.                                                                                                    |              |

### Wireless LAN (continued)

| Symptom                                                                                                    | Cause/Remedy                                                                                                    |
|----------------------------------------------------------------------------------------------------|----------------------------------------------------------------------------------------------------|
| You are positioned within<br>a wireless LAN and it is<br>available, but the icon of<br>the Select Access Point<br>screen indicates no signal<br>strength. | <ul> <li>The wireless LAN status is renewed when the Select Access<br/>Point screen is brought up or "Scan" is tapped.</li> <li>→ Select "Scan" on the Select Access Point screen.</li> </ul>                                                                                                    |
| Some applications cannot<br>use the wireless LAN<br>function.                                                                                             | <ul> <li>Some public wireless LAN access points limit the usage of the service until you enter the user ID and password at the provider's website by using the Internet browser.</li> <li>→ Check the public wireless LAN service's usage.</li> <li>Some public wireless LAN access points restrict the use of some kind of the Internet service.</li> <li>→ Connect to another access point.</li> </ul> |
| The access point you<br>intend to connect to does<br>not appear in the Select<br>Access Point screen.                                                     | <ul> <li>The access point you want to use is set to make its SSID invisible to users.</li> <li>→ In this case, the access point may not be shown on the wireless network access point list. Enter the SSID manually (☞ page 130).</li> </ul>                                                                                                    |

Continued  ${\bf \bar{V}}$ 

# FM Radio

| Symptom                                       | Cause/Remedy                                                                                                    |  |  |
|-----------------------------------------------|----------------------------------------------------------------------------------------------------|--|--|
| You cannot hear an FM<br>broadcast well.      | <ul> <li>The receiving frequency is not fully tuned in.</li> <li>→ Select the frequency manually to improve reception by dragging or flicking the frequency up or down. (☞ page 72).</li> </ul>                                                                                                    |  |  |
| Reception is weak and sound quality is poor.  | <ul> <li>The radio signal is weak.</li> <li>→ Listen to the FM broadcast near a window since the signal may be weak inside buildings or in vehicles.</li> <li>The headphone cord is not fully extended.</li> <li>→ The headphone cord functions as an antenna. Extend the headphone cord as far as possible.</li> <li>Setting the receiver to monaural may reduce noise.</li> <li>→ Set the "Mono/Auto" option to "Mono" (☞ page 74).</li> </ul> |  |  |
| The FM broadcast is affected by interference. | <ul> <li>A device emitting radio signals, such as a mobile phone, is being used near the player.</li> <li>→ When using devices such as mobile phones, keep them away from the player.</li> </ul>                                                                                                    |  |  |

# YouTube

| Symptom                                               | Cause/Remedy                                                                                                    |  |  |
|-------------------------------------------------------|----------------------------------------------------------------------------------------------------|--|--|
| Sound or video is interrupted intermittently.         | <ul> <li>The transfer rate of the wireless LAN is too slow.</li> <li>→ Move the player closer to the access point, or connect to another access point. Or, pause until the buffering is completed, then begins playback.</li> </ul>                                                                                 |  |  |
| Some videos do not appear<br>in the list.             | • Some videos that are specified by YouTube as unsuitable for underage persons are not displayed nor played back on the player.                                                                                                    |  |  |
| Cannot connect to<br>YouTube.                         | <ul> <li>You are not connected to a wireless LAN (☞ page 33).</li> <li>Some public wireless LAN access points limit the usage of the service until you enter the user ID and password at the provider's website by using the Internet browser.</li> <li>→ Check the public wireless LAN service's usage.</li> </ul> |  |  |
| Cannot move to the latter<br>part of the Seek Slider. | <ul> <li>The buffering is not completed.</li> <li>→ You cannot move the indicator (playback location) to the part where the data has not been read yet. Wait until the buffering is completed, then move there.</li> </ul>                                                                                          |  |  |

Continued  $\sqrt[\Lambda]{}$ 

# Podcast

| Symptom                                                    | Cause/Remedy                                                                                                    |
|------------------------------------------------------------|----------------------------------------------------------------------------------------------------|
| Cannot refresh a podcast.                                  | <ul> <li>If you transfer podcast episodes from a computer to the player<br/>by using Windows Explorer, you cannot refresh the podcast.</li> <li>→ Register the podcast by using the player or Media Manager<br/>for WALKMAN.</li> </ul> |
| Cannot download<br>episodes by using "Refresh<br>Podcast." | <ul> <li>The podcast is not selected to refresh.</li> <li>→ Select the podcast to refresh (☞ page 88).</li> </ul>                                                                                                    |
| Cannot play back an episode.                               | <ul> <li>The player does not support the file format of the episode.</li> <li>→ Check the file format playable on the player (☞ page 173).</li> </ul>                                                                                   |
| Too few episodes are<br>downloaded.                        | <ul> <li>An episode that has already been downloaded to the player is not downloaded (@ page 89).</li> <li>An episode of unsupported file format is not downloaded (@ page 173).</li> </ul>                                             |

### **Internet browser**

| Symptom                                           | Cause/Remedy                                                                                                    |
|---------------------------------------------------|----------------------------------------------------------------------------------------------------|
| A particular Web page is not displayed correctly. | <ul> <li>Because the range of standards and technologies used to design Web pages is so vast, it is not possible to guarantee that all pages will be displayed correctly.</li> <li>The clock setting is wrong.</li> <li>Adjust the clock (@ page 26).</li> <li>JavaScript is disabled.</li> <li>The page may be displayed if you activate JavaScript (@ page 108).</li> </ul> |
| Cannot scroll lists on the Internet browser.      | <ul> <li>You cannot scroll the favorites list, history list, and time zone list by dragging them.</li> <li>→ Select ◀ / ► to scroll.</li> </ul>                                                                                                    |

# Other

| Symptom                                                              | Cause/Remedy                                                                                                    |
|----------------------------------------------------------------------|----------------------------------------------------------------------------------------------------|
| The touch panel does not<br>work properly.                           | <ul> <li>A screen protection sheet or privacy filter is not applied properly.</li> <li>→ If the sheet lies off the edge of the screen, or burrows its way into the gap, reapply it. If you are using a sheet other than Sony's optional protection sheet, it may interfere with the touch panel.</li> <li>The HOLD switch is set to the HOLD position.</li> <li>→ Slide the HOLD switch to the opposite position (@ page 10).</li> </ul> |
| There is no beep sound<br>when the player is<br>operated.            | <ul> <li>"Beep Settings" is set to "Off."</li> <li>→ Set "Beep Settings" to "On" (☞ page 119).</li> <li>The beep does not sound when the player is connected to the optional cradle, or another device.</li> </ul>                                                                                                    |
| The player gets warm.                                                | • The player may become warm when the battery is being charged and just after charging. The player also may get warm when a large amount of data is transferred. This behavior is normal and not cause for concern. Set the player aside for a while to allow it to cool down.                                                                                                    |
| The date and time have been reset.                                   | • If you left the player for a while with the battery used up, the date and time may be reset. This is not a malfunction. Charge the battery until appears on the screen (F page 24), and set the date and time again (F page 26).                                                                                                    |
| Noise is generated when<br>plugging or unplugging<br>the headphones. | • Take off the headphones when plugging or unplugging the headphones. If you plug or unplug the headphones during playing song or using Noise Canceling function, you may hear a noise from the headphones. This is not a malfunction.                                                                                                    |

# Messages

Follow the instructions below if a message appears in the display.

| Message                                                                | Meaning                                                                                                    | Remedy                                                                                                    |  |
|------------------------------------------------------------------------|----------------------------------------------------------------------------------------------------|----------------------------------------------------------------------------------------------------|--|
| Cannot play; file format is not<br>supported.                          | <ul> <li>You are trying to play a file<br/>that cannot be played on the<br/>player.</li> <li>You transferred an audio<br/>file to video folders by drag-<br/>and-drop.</li> </ul> | You cannot play a song in an<br>unsupported format file (@<br>page 173).<br>Place them in folders under<br>the "MUSIC" folder.<br>If the player cannot play back<br>WMV files, they may become<br>playable by transferring by<br>Windows Media Player 11.                                    |  |
| Delete failed.                                                         | You attempted to delete a video but the player failed to delete it.                                                                                                    | Delete the video by using<br>Media Manager for<br>WALKMAN or Windows<br>Explorer.                                                                                                    |  |
| Do not disconnect.                                                     | The player is connected to a computer or other external devices to transfer data.                                                                                                 | This is not an error message.<br>Do not disconnect the USB<br>cable until transferring<br>completes.                                                                                                    |  |
| Firmware update failed.                                                | Updating the firmware failed to complete.                                                                                                    | Follow the instructions<br>displayed on your computer<br>to retry updating the<br>firmware.                                                                                                    |  |
| LOW BATTERY. Please Charge.                                            | The player's battery is running low.                                                                                                    | Charge the battery (@ page 24).                                                                                                    |  |
| Noise Canceling unavailable.<br>Unable to execute.                     | "External Input Mode" and<br>"Quiet Mode" are unavailable<br>because the usage<br>environment does not meet<br>the requirement for those<br>functions.                            | Make sure that the NOISE<br>CANCELING switch is set to<br>the activated position (@<br>page 112), and the supplied<br>headphones are used.                                                                                                    |  |
| Not enough free space in memory.<br>Delete files to ensure free space. | The player's available capacity<br>is insufficient.                                                                                                    | Connect the player to your<br>computer using the supplied<br>USB cable, and then delete<br>any unnecessary data from the<br>player using another software<br>used for transferring, or<br>Windows Explorer.<br>You can delete podcast's<br>episodes using the player ( <i>F</i><br>page 97). |  |
| Unable to set photo as wallpaper.                                      | The selected photo cannot be designated as the wallpaper.                                                                                                    | Make sure whether the photo<br>is not a damaged file or the<br>size is not too large.                                                                                                    |  |

# Precautions

The following FCC statement applies only to the version of this model manufactured for sale in the USA. Other versions may not comply with FCC technical regulations.

## NOTE:

This equipment has been tested and found to comply with the limits for a Class B digital device, pursuant to Part 15 of the FCC Rules. These limits are designed to provide reasonable protection against harmful interference in a residential installation. This equipment generates, uses and can radiate radio frequency energy and, if not installed and used in accordance with the instructions, may cause harmful interference to radio communications. However, there is no guarantee that interference will not occur in a particular installation. If this equipment does cause harmful interference to radio or television reception, which can be determined by turning the equipment off and on, the user is encouraged to try to correct the interference by one or more of the following measures:

- Reorient or relocate the receiving antenna.
- Increase the separation between the equipment and receiver.
- Connect the equipment into an outlet on a circuit different from that to which the receiver is connected.

Consult the dealer or an experienced radio/TV technician for help.
 You are cautioned that any changes or modifications not expressly approved in this manual could void your authority to operate this equipment.

This equipment must not be co-located or operated in conjunction with any other antenna or transmitter.

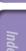

### If you have any questions about this product:

Visit: www.sony.com/walkmansupport

**Contact:** Sony Customer Information Service Center at 1-(866)-456-7669 **Write:** Sony Customer Information Service Center 12451 Gateway Blvd., Fort Myers, FL 33913

### **Declaration of Conformity**

| Trade Name:        | SONY                                         |
|--------------------|----------------------------------------------|
| Model No.:         | NWZ-X1050 / X1051 / X1060 / X1061            |
| Responsible Party: | Sony Electronics Inc.                        |
| Address:.          | 16530 Via Esprillo, San Diego CA 92127 U.S.A |
| Telephone Number:  | 858-942-2230                                 |

This device complies with Part 15 of the FCC Rules. Operation is subject to the following two conditions: (1) this device may not cause harmful interference, and (2) this device must accept any interference received, including interference that may cause undesired operation.

The available scientific evidence does not show that any health problems are associated with using low power wireless devices. There is no proof, however, that these low power wireless devices are absolutely safe. Low power Wireless devices emit low levels of radio frequency energy (RF) in the microwave range while being used. Whereas high levels of RF can produce health effects (by heating tissue), exposure to low-level RF that does not produce heating effects causes no known adverse health effects. Many studies of low-level RF exposures have not found any biological effects. Some studies have suggested that some biological effects might occur, but such findings have not been confirmed by additional research. These models have been tested and found to comply with FCC radiation exposure limits set forth for an uncontrolled equipment and meet the FCC radio frequency (RF) Exposure Guidelines in Supplement C to OET65. Index

### For customers in Canada

Operation is subject to the following two conditions: (1) this device may not cause interference, and (2) this device must accept any interference, including interference that may cause undesired operation of this device.

The available scientific evidence does not show that any health problems are associated with using low power wireless devices. There is no proof, however, that these low power wireless devices are absolutely safe. Low power Wireless devices emit low levels of radio frequency energy (RF) in the microwave range while being used. Whereas high levels of RF can produce health effects (by heating tissue), exposure to low-level RF that does not produce heating effects causes no known adverse health effects. Many studies of low-level RF exposures have not found any biological effects. Some studies have suggested that some biological effects might occur, but such findings have not been confirmed by additional research. These models have been tested and found to comply with IC radiation exposure limits set forth for an uncontrolled equipment and meet RSS-102 of the IC radio frequency (RF) Exposure rules.

# Notice for customers: the following information is only applicable to equipment sold in countries applying EU directives

The manufacturer of this product is Sony Corporation, 1-7-1 Konan, Minatoku, Tokyo, Japan. The Authorized Representative for EMC and product safety is Sony Deutschland GmbH, Hedelfinger Strasse 61, 70327 Stuttgart, Germany. For any service or guarantee matters, please refer to the addresses given in separate service or guarantee documents.

# Disposal of Old Electrical & Electronic Equipment (Applicable in the European Union and other European countries with separate collection systems)

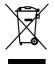

This symbol on the product or on its packaging indicates that this product shall not be treated as household waste. Instead it shall be handed over to the applicable collection point for the recycling of electrical and electronic equipment. By ensuring this product is disposed of correctly, you will help prevent potential negative

consequences for the environment and human health, which could otherwise be caused by inappropriate waste handling of this product. The recycling of materials will help to conserve natural resources. For more detailed information about recycling of this product, please contact your local Civic Office, your household waste disposal service or the shop where you purchased the product.

Applicable accessories: Headphones

Contents

# Disposal of waste batteries (applicable in the European Union and other European countries with separate collection systems)

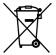

This symbol on the battery or on the packaging indicates that the battery provided with this product shall not be treated as household waste.

By ensuring these batteries are disposed of correctly, you will help prevent potentially negative consequences for the environment and human health which could otherwise be caused by inappropriate waste handling of the battery. The recycling of the materials will help to conserve natural resources. In case of products that for safety, performance or data integrity reasons require a permanent connection with an incorporated battery, this battery should be replaced by qualified service staff only.

To ensure that the battery will be treated properly, hand over the product at end-of-life to the applicable collection point for the recycling of electrical and electronic equipment.

For all other batteries, please view the section on how to remove the battery from the product safely. Hand the battery over to the applicable collection point for the recycling of waste batteries.

For more detailed information about recycling of this product or battery, please contact your local Civic Office, your household waste disposal service or the shop where you purchased the product.

# For users in France

At high volume, prolonged listening to the personal audio player can damage the user's hearing.

# On safety

- Be sure not to short-circuit the terminals of the player with other metallic objects.
- Do not touch the rechargeable battery with bare hands if it is leaking. Since battery liquid may remain in the player, consult your nearest Sony dealer if the battery has leaked. If the liquid gets into your eyes, do not rub your eyes as it may lead to blindness. Wash out your eyes with clean water, and consult a doctor.

Also, if the liquid gets on to your body or clothes, wash it off immediately. If you do not, it may cause burns or injury. If you get burned or injured by the liquid from the battery, consult a doctor.

• Do not pour water or put any foreign object in the player. Doing so may cause fire or electric shock.

If this occurs, turn off the player immediately, disconnect the USB cable from the player, and consult your nearest Sony dealer or Sony Service Center.

• Do not put the player into fire.

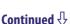

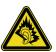

• Do not take apart or remodel the player. Doing so can result in electric shock. Consult your nearest Sony dealer or Sony Service Center for exchange of rechargeable batteries, internal checks or repair.

### **On installation**

- Do not put any heavy object on top of the player or apply a strong shock to the player. It may cause a malfunction or damage.
- Never use the player where it will be subjected to extremes of light, temperature, moisture or vibration. The player may become discolored, distorted or damaged.
- Never leave the player exposed to high temperature, such as in a car parked in the sun or under direct sunlight.
- Do not leave the player in a place subject to excessive dust.
- Do not leave the player on an unstable surface or in an inclined position.
- If the player causes interference to radio or television reception, turn the player off and move it away from the radio or television.
- When using the player, remember to follow the precautions below in order to avoid warping the cabinet or causing the player to malfunction.
  - Make sure not to sit down with the player in your back pocket.
  - Make sure not to put the player into a bag with the headphones/earphones cord wrapped around it and then subject the bag to strong impact.
- Do not expose the player to water. The player is not waterproof. Remember to follow the precautions below.
  - Be careful not to drop the player into a sink or other container filled with water.
  - Do not use the player in humid locations or bad weather, such as in the rain or snow.
  - Do not get the player wet.
     If you touch the player with wet hands, or put the player in a damp article of clothing, the player may get wet and this may cause a malfunction of the player.
- When you unplug the headphones from the player, make sure to hold the headphone plug to unplug it. Pulling the headphone cord itself may cause damage to the headphone cord.

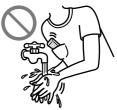

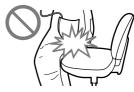

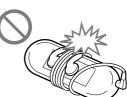

### Note on static electricity

In particularly dry air conditions, mild tingling may be felt on your ears. This is a result of static electricity accumulated in the body, and not a malfunction of the player.

The effect can be minimized by wearing clothes made from natural materials.

## On heat build-up

Heat may build up in the player while charging if it is used for an extended period of time.

## On the headphones

### **Road safety**

Avoid listening with your headphones in situations where hearing must not be impaired.

### Preventing hearing damage

Avoid using the headphones at a high volume. Hearing experts advise against continuous, loud and extended play. If you experience a ringing in your ears, reduce the volume or discontinue use.

Do not turn the volume up high all at once, especially when using headphones. Turn up the volume gradually so that loud sound will not hurt your ears.

### **Caring for others**

Keep the volume at a moderate level. This will allow you to hear outside sounds and to be considerate to the people around you.

### Warning

If there is lightning when you are using the player, take off the headphones immediately.

If you experience an allergic reaction to the supplied headphones, stop using them at once and contact a doctor.

### On the use

- When using a strap (sold separately), be careful to avoid hooking it on objects you pass by. Furthermore be careful not to swing the player by the strap to avoid bumping people.
- Refrain from using the player according to the in-flight announcements during take off or landing in an aircraft.
- Note that condensation may form temporarily in cases such as when the player is moved quickly from a low-temperature environment to a high temperature environment or used in a room that has a heater just turned on. Condensation creates a phenomenon where moisture in the air adheres to surfaces such as metal panels, etc., and then changes to liquid. If condensation forms in the player, leave it turned off until the condensation disappears. If you use the player with condensation present, a malfunction may result.

# Precautions about the display

## On the OLED (Organic Light Emitting Diode) display

• Do not apply strong force to the surface of the OLED display. This may cause a malfunction of the OLED display.

### On the display

The surface of the display of the player is made of glass. When handling the player, be careful not to drop it and not to give an impact to it, otherwise the display may be broken. If the glass have been broken or become chipped, stop using the player and avoid touching the broken part,

# otherwise you may be injured.

# On the OLED (Organic Light Emitting Diode)

The prolonged display of a still image or the repetitive display of the same image may cause permanent screen burn to occur. To protect the display, avoid displaying images that can easily develop screen burn and follow precautions when using the player.

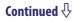

### On screen burn

In general, screen burn may develop on OLED panels because of the characteristics of the materials which are used to achieve high definition of images. If you keep displaying a still image at the same position of the display, or repeat displaying the same image, the image will be burned in and become unable to be removed.

### Images that easily develop screen burn

- Widescreen images with black bars above and below them (letterbox images)
- Images with a 4:3 aspect ratio
- Photos and still images that rest on the display for a long time

### To prevent screen burn

• Display images on full screen. Set "Zoom Settings" option to "Auto" or "Full" (@ page 60).

# **On cleaning**

- Clean the player's case with a soft cloth, such as a cleaning cloth for eyeglasses.
- If the player's case becomes very dirty, clean it with a soft cloth slightly moistened with water or a mild detergent solution.
- Do not use any type of abrasive pad, scouring powder, or solvent, such as alcohol or benzene, as it may mar the finish of the case.
- Be careful not to let water get into the player from the opening near the connector.
- Clean the headphone plug periodically.

If you have any questions or problems concerning the player, please consult your nearest Sony dealer.

# **Important Notice**

- Copyright laws prohibit reproducing the software or the manual accompanying it in whole or in part, or renting the software without the permission of the copyright holder.
- In no event will SONY be liable for any financial damage, or loss of profits, including claims made by third parties, arising out of the use of the software supplied with this player.

- In the event a problem occurs with this software as a result of defective manufacturing, SONY will replace it. However, SONY bears no other responsibility.
- The software provided with this player cannot be used with equipment other than that to which it is so designated.
- Please note that, due to continued efforts to improve quality, the software specifications may be changed without notice.
- Operation of this player with software other than that provided is not covered by the warranty.
- The ability to display the languages on supplied software will depend on the installed OS on your computer. For better results, please ensure that the installed OS is compatible with the desired language you want to display.
  - We do not guarantee all the languages will be able to be displayed properly on the supplied software.
  - User-created characters and some special characters may not be displayed.
- The explanations in this manual assume that you are familiar with the basic operations of Windows.

For details on the use of your computer and operating system, please refer to the respective manuals.

## **Notice for users**

- The recorded song is limited to private use only. Use of the song beyond this limit requires permission of the copyright holders.
- Sony is not responsible for incomplete recording/downloading or damaged data due to problems of the player or computer.
- The ability to display the languages on the supplied software will depend on the installed OS on your computer. For better results, please ensure that the installed OS is compatible with the desired language you want to display.
  - We do not guarantee all the languages will be able to be displayed properly on supplied software.
  - User-created characters and some special characters may not be displayed.
- Depending on the types of the text and characters, the text shown on the player may not be displayed properly on device. This is due to:
  - The capacity of the connected player.
  - The player is not functioning normally.
  - Content information is written in the language or the character that is not supported by the player.

### About sample data\*1

The player is pre-installed with sample data.

If you delete the sample data, you cannot restore it, and we will not supply any replacement data.

\*1 In some countries/regions some sample data is not installed.

- The recorded song is limited to private use only. Use of the song beyond this limit requires permission of the copyright holders.
- Sony is not responsible for incomplete recording/downloading or damaged data due to problems of the player or computer.
- Depending on the type of the text and characters, the text shown on the player may not be displayed properly on device. This is due to:
  - The capacity of the connected player.
  - The player is not functioning normally.
  - Content information is written in language or character that are not supported by the player.

### About the customer support Web site

If you have any questions or issues with this product, or would like information on compatible items with this product, visit the following web sites. For customers in the USA: http://www.sony.com/walkmansupport For customers in Canada: http://www.sony.ca/ElectronicsSupport/ For customers in Europe: http://support.sony-europe.com/DNA For customers in Latin America: http://www.sony-latin.com/index.crp For customers in other countries/regions: http://www.sony-asia.com/support For customers who purchased the overseas models: http://www.sony.co.jp/overseas/support/

# **License and Trademark Notice**

- OpenMG, ATRAC, ATRAC3, ATRAC3plus, ATRAC Advanced Lossless and their logos are trademarks of Sony Corporation.
- "WALKMAN" and "WALKMAN" logo are registered trademarks of Sony Corporation.
- Microsoft, Windows, Windows Vista and Windows Media are trademarks or registered trademarks of Microsoft Corporation in the United States and/or other countries.
- DSEE and CLEAR are trademarks of Sony Corporation.
- Adobe and Adobe Reader are trademarks or registered trademarks of Adobe Systems Incorporated in the United States and/or other countries.
- Manufactured under license from Dolby Laboratories. Dolby and the double-D symbol are trademarks of Dolby Laboratories.
- MPEG Layer-3 audio coding technology and patents licensed from Fraunhofer IIS and Thomson.
- IBM and PC/AT are registered trademarks of International Business Machines Corporation.
- QuickTime and the QuickTime logo are trademarks or registered trademarks of Apple Inc., used under license therefrom.

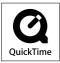

- Pentium is a trademark or a registered trademark of Intel Corporation.
- YouTube and the YouTube logo are trademarks of Google Inc.
- This product contains NetFront Browser of ACCESS CO., LTD.

# NetFront

- ACCESS, ACCESS logo and NetFront are registered trademarks or trademarks of ACCESS CO., LTD. in the United States, Japan and/or other countries.
- ©2007 ACCESS CO., LTD. All rights reserved.
- This software is based in part on the work of the Independent JPEG Group.
- THIS PRODUCT IS LICENSED UNDER THE MPEG-4 VISUAL PATENT PORTFOLIO LICENSE FOR THE PERSONAL AND NON-COMMERCIAL USE OF A CONSUMER FOR
  - (i) ENCODING VIDEO IN COMPLIANCE WITH THE MPEG-4 VISUAL STANDARD ("MPEG-4 VIDEO") AND/OR
  - (ii) DECODING MPEG-4 VIDEO THAT WAS ENCODED BY A CONSUMER ENGAGED IN A PERSONAL AND NON-COMMERCIAL ACTIVITY AND/OR WAS OBTAINED FROM A VIDEO PROVIDER LICENSED BY MPEG LA TO PROVIDE MPEG-4 VIDEO.

NO LICENSE IS GRANTED OR SHALL BE IMPLIED FOR ANY OTHER USE. ADDITIONAL INFORMATION INCLUDING THAT RELATING TO PROMOTIONAL, INTERNAL AND COMMERCIAL USES AND LICENSING MAY BE OBTAINED FROM MPEG LA, LLC. SEE HTTP://WWW.MPEGLA.COM

- THIS PRODUCT IS LICENSED UNDER THE AVC PATENT PORTFOLIO LICENSE FOR THE PERSONAL AND NON-COMMERCIAL USE OF A CONSUMER TO
  - (i) ENCODE VIDEO IN COMPLIANCE WITH THE AVC STANDARD ("AVC VIDEO") AND/OR
  - (ii) DECODE AVC VIDEO THAT WAS ENCODED BY A CONSUMER ENGAGED IN A PERSONAL AND NON-COMMERCIAL ACTIVITY AND/OR WAS OBTAINED FROM A VIDEO PROVIDER LICENSED TO PROVIDE AVC VIDEO.
     NO LICENSE IS GRANTED OR SHALL BE IMPLIED FOR ANY OTHER USE.
     ADDITIONAL INFORMATION MAY BE OBTAINED FROM MPEG LA, L.L.C. SEE

HTTP://MPEGLA.COM

- THIS PRODUCT IS LICENSED UNDER THE VC-1 PATENT PORTFOLIO LICENSE FOR THE PERSONAL AND NON-COMMERCIAL USE OF A CONSUMER TO
  - (i) ENCODE VIDEO IN COMPLIANCE WITH THE VC-1 STANDARD ("VC-1 VIDEO") AND/OR<Hard Return>
  - (ii) DECODE VC-1 VIDEO THAT WAS ENCODED BY A CONSUMER ENGAGED IN A PERSONAL AND NON-COMMERCIAL ACTIVITY AND/OR WAS OBTAINED FROM A VIDEO PROVIDER LICENSED TO PROVIDE VC-1 VIDEO.
    NO LICENSE IS GRANTED OR SHALL BE IMPLIED FOR ANY OTHER USE. ADDITIONAL INFORMATION MAY BE OBTAINED FROM MPEG LA, L.L.C. SEE

HTTP://WWW.MPEGLA.COM

• All other trademarks and registered trademarks are trademarks or registered trademarks of their respective holders. In this manual, TM and \* marks are not specified.

This product is protected by certain intellectual property rights of Microsoft Corporation. Use or distribution of such technology outside of this product is prohibited without a license from Microsoft or an authorized Microsoft subsidiary.

Content providers are using the digital rights management technology for Windows Media contained in this device ("WM-DRM") to protect the integrity of their content ("Secure Content") so that their intellectual property, including copyright, in such content is not misappropriated.

This device uses WM-DRM software to play Secure Content ("WM-DRM Software"). If the security of the WM-DRM Software in this device has been compromised, owners of Secure Content ("Secure Content Owners") may request that Microsoft revoke the WM-DRM Software's right to acquire new licenses to copy, display and/or play Secure Content. Revocation does not alter the WM-DRM Software's ability to play unprotected content. A list of revoked WM-DRM Software is sent to your device whenever you download a license for Secure Content from the Internet or from a PC. Microsoft may, in conjunction with such license, also download revocation lists onto your device on behalf of Secure Content Owners.

Program ©2009 Sony Corporation Documentation ©2009 Sony Corporation

# **Specifications**

### Supported file format

| Music (Includes podca    | ists)                                          |                                                                                                    |
|--------------------------|------------------------------------------------|----------------------------------------------------------------------------------------------------|
| Audio Formats<br>(Codec) | MP3                                            | Media File format: MP3 (MPEG-1 Layer 3) file format<br>File extension: .mp3<br>Bit rate: 32 to 320 kbps (Supports variable bit rate (VBR))<br>Sampling frequency* <sup>1</sup> : 32, 44.1, 48 kHz                                           |
|                          | WMA                                            | Media File format: ASF file format<br>File extension: .wma<br>Bit rate: 32 to 192 kbps (Supports variable bit rate (VBR))<br>Sampling frequency <sup>*1</sup> : 44.1 kHz<br>Compatible with WM-DRM 10                                       |
|                          | AAC-LC*2                                       | Media File format: MP4 file format<br>File extension: .mp4, .m4a, .3gp<br>Bit rate: 16 to 320 kbps (Supports variable bit rate (VBR))* <sup>3</sup><br>Sampling frequency* <sup>1</sup> : 8, 11.025, 12, 16, 22.05, 24, 32, 44.1, 48<br>kHz |
|                          | Linear PCM                                     | Media File format: Wave-Riff file format<br>File extension: .wav<br>Bit rate: 1,411 kbps<br>Sampling frequency <sup>*1</sup> : 44.1 kHz                                                                                                    |
|                          | HE-AAC                                         | Bit rate: 32 to 128 kbps (Supports variable bit rate (VBR))<br>Sampling frequency*1: 44.1 kHz                                                                                                    |
| Video (Includes podca    | ists)                                          |                                                                                                    |
| Video Formats<br>(Codec) | Frame rate: Max. 30 fp<br>Resolution: Max. QVC |                                                                                                    |
|                          | AVC<br>(H.264/AVC)                             | Media File format: MP4 file format, "Memory Stick" video<br>format<br>File extension: .mp4, .m4v<br>Profile: Baseline Profile<br>Level: Up to 1.3<br>Bit rate: Max. 768 kbps                                                                |
|                          | MPEG-4                                         | Media File format: MP4 file format, "Memory Stick" video<br>format<br>File extension: .mp4, .m4v<br>Profile: Simple Profile<br>Bit rate: Max. 2,500 kbps                                                                                    |
|                          | Windows Media<br>Video 9                       | Media File format: ASF file format<br>File extension: .wmv<br>Bit rate: Max. 1,700 kbps                                                                                                    |
|                          | Audio Formats<br>(Codec)                       | Channel number: Max. 2 channels<br>Sampling frequency*1: 24, 32, 44.1, 48 kHz<br>Bit rate: Max. 288 kbps / channel                                                                                                    |
|                          | WMA<br>(for Windows Media<br>Video 9)          | Bit rate: 32 to 192 kbps (Supports variable bit rate (VBR))<br>Sampling frequency <sup>*1</sup> : 44.1 kHz                                                                                                    |
| File size                | Max. 2 GB                                      |                                                                                                    |
| The number of files      | Max. 1,000                                     |                                                                                                    |

| Photo*4             |             |                                                                        |
|---------------------|-------------|------------------------------------------------------------------------|
| Photo Format        | JPEG        | Media File format: Compatible with DCF 2.0/Exif 2.21 file              |
| (Codec)             |             | format                                                                 |
|                     |             | File extension: .jpg                                                   |
|                     |             | Profile: Baseline Profile                                              |
|                     |             | Number of pixels: Max. 4,000 $\times$ 4,000 pixels (16,000,000 pixels) |
| The number of files | Max. 20,000 |                                                                        |

| Podcast*5           |             |  |
|---------------------|-------------|--|
| The number of files | Max. 10.000 |  |

\*1 Sampling frequency may not correspond to all encoders.

- \*2 Copyright protected files cannot be played back.
- \*3 Non-standard bit rates or non-guaranteed bit rates are included depending on the sampling frequency.
- \*4 Some photo files cannot be played back, depending on their file formats.

\*<sup>5</sup> Photo contents are not supported.

#### **Target folder in Drag and Drop**

| File type | Target folder               | Playable files                                               |
|-----------|-----------------------------|--------------------------------------------------------------|
| Music     | MUSIC                       | Within 8th level in "MUSIC folder                            |
| Video     | VIDEO                       | Within 8th level in "VIDEO" folder                           |
| Photo     | PICTURE<br>PICTURES<br>DCIM | Within 8th level in "PICTURE," "PICTURES" and "DCIM" folders |
| Podcast   | PODCASTS                    | Within 8th level in "PODCASTS" folder*1                      |

\*1 Photo contents are not supported.

#### Maximum recordable number of songs and time (Approx.)

The approximate times are based on the case in which you transfer or record only 4 minutes songs (not including videos and photos) in the MP3 format. Other playable audio file format song numbers and times may differ from the MP3 format.

|                         | NWZ-X1050 / X1051 |                 | NWZ-X1060 / X10 | 061             |
|-------------------------|-------------------|-----------------|-----------------|-----------------|
| Bit rate                | Songs             | Time            | Songs           | Time            |
| 48 kbps                 | 2,500             | 170 hr. 00 min. | 5,350           | 345 hr. 40 min. |
| 64 kbps                 | 1,900             | 126 hr. 40 min. | 4,000           | 266 hr. 40 min. |
| 128 kbps                | 985               | 65 hr. 40 min.  | 2,050           | 136 hr. 40 min. |
| 256 kbps                | 495               | 33 hr. 00 min.  | 1,000           | 66 hr. 40 min.  |
| 320 kbps                | 395               | 26 hr. 20 min.  | 820             | 54 hr. 40 min.  |
| 1,411 kbps (Linear PCM) | 90                | 6 hr. 00 min.   | 185             | 12 hr. 20 min.  |

#### Maximum recordable time of videos (Approx.)

The approximate recordable times are estimated in the case where only videos are transferred. The time may differ, depending on the conditions under which the player is used.

|                        | NWZ-X1050 / X1051 | NWZ-X1060 / X1061 |
|------------------------|-------------------|-------------------|
| Bit rate <sup>*1</sup> | Time              | Time              |
| 384 kbps               | 15 hr. 00 min.    | 31 hr. 10 min.    |
| 768 kbps               | 8 hr. 30 min.     | 17 hr. 50 min.    |

\*1 Bit rate of video. Bit rate of Audio is 128 kbps.

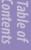

### Maximum recordable number of photos that can be transferred (Approx.)

Max. 20,000 Recordable number of photos may be less depending on file sizes.

### Capacity (User available capacity)\*1

NWZ-X1050 / X1051: 4 GB (Approx. 3.46 GB = 3,725,197,312 bytes) NWZ-X1060 / X1061: 8 GB (Approx. 7.19 GB = 7,725,514,752 bytes) \*<sup>1</sup> Available storage capacity of the player may vary.

A portion of the memory is used for data management functions.

### Output (headphones)

Frequency response 20 to 20,000 Hz (when playing 44.1 kHz sampling data file, single signal measurement)

#### Total ambient noise reduction\*1

TBD

\*1 The comparative value between wearing headphones (with the "Select NC Environment" option set to "Airplane") and wearing no headphones, under the simulated airplane noise specified by us. Approximately 15 dB of the total ambient noise reduction (measured by our measuring method) corresponds to approximately 97 % of noise reduction in sound energy.

#### Wall paper Settings

User setting

**FM radio** FM Frequency range 87.5 to 108.0 MHz

### IF (FM)

375 kHz

#### Antenna

Headphone cord antenna

#### **Wireless LAN**

```
Standards: IEEE 802.11b/g
Communication range<sup>*1</sup>:
Approximately 30 m (*** ft)
Frequency band:
2.4 GHz band (2.400 GHz to 2.483 GHz)
Wireless channels:
1 to 13
Modulation:
DS-SS (IEEE 802.11b compliant)
OFDM (IEEE 802.11g compliant)
Security method:
WEP/WPA/WPA2
Connection method:
Manual Setting/WPS/PPPoE
```

\*1 Communication range may vary depending on the operating conditions or settings.

#### Interface

Headphone: Stereo mini-jack WM-PORT (multiple connecting terminal): 22 pins Hi-Speed USB (USB 2.0 compliant)

#### **Operating temperature**

5 °C to 35 °C (41 °F to 95 °F)

#### **Power source**

- Built-in rechargeable lithium-ion battery
- USB power (from a computer via the supplied USB cable)

#### **Charging time**

```
USB-based charging
```

Approx. 3 hours (full charge), Approx.1.5 hours (approx. 80 %)

#### Battery life (continuous playback)

By setting as follows, a longer battery life can be expected. The times below are approximated when "Equalizer", "VPT (Surround)", "DSEE(Sound Enhance)", "Clear Stereo", "Dynamic Normalizer" are deactivated. Furthermore, for videos, the time approximated when the brightness of the screen is set to "3." The time below may differ depending on ambient temperature or the status of use.

|                                             | With Noise Canceling function deactivated | With Noise Canceling function activated |
|---------------------------------------------|-------------------------------------------|-----------------------------------------|
| Music                                       |                                           |                                         |
| Playback at ATRAC 132 kbps                  | Approximately 37 hours                    | Approximately 28 hours                  |
| Playback at ATRAC 128 kbps                  | Approximately 33 hours                    | Approximately 26 hours                  |
| Playback at ATRAC 48 kbps                   | Approximately 35 hours                    | Approximately 27 hours                  |
| Playback at ATRAC Advanced Lossless 64 kbps | Approximately 34 hours                    | Approximately 27 hours                  |
| Playback at MP3 128 kbps                    | Approximately 40 hours                    | Approximately 30 hours                  |
| Playback at WMA 128 kbps                    | Approximately 38 hours                    | Approximately 30 hours                  |
| Playback at AAC 128 kbps                    | Approximately 38 hours                    | Approximately 29 hours                  |
| Playback at HE-AAC 48 kbps                  | Approximately 38 hours                    | Approximately 29 hours                  |
| Playback at Linear PCM 1,411 kbps           | Approximately 41 hours                    | Approximately 31 hours                  |
| Video                                       |                                           |                                         |
| Playback at MPEG-4 384 kbps                 | Approximately 10 hours                    | Approximately 9 hours                   |
| Playback at AVC Baseline 384 kbps           | Approximately 8.5 hours                   | Approximately 7.5 hours                 |
| Playback at WMV 384 kbps                    | Approximately 10 hours                    | Approximately 9.5 hours                 |
| At receiving FM broadcasting                | Approximately 22 hours                    | Approximately 18 hours                  |

### Display

3-inch, OLED (Organic Light Emitting Diode) color display, WQVGA (432  $\times$  240 pixels), 262,144 colors

**Dimensions (w/h/d, projecting parts not included)**  $52 \times 96.5 \times 9.8 \text{ mm} (2 \text{ } 1/8 \times 3 \text{ } 7/8 \times 13/32 \text{ inches})$ 

#### Dimension (w/h/d)

 $52.5 \times 97.4 \times 10.5$  mm (2 1/8 × 3 7/8 × 7/16 inches)

#### Mass

Approx. 98 g (Approx. 3.5 oz)

#### **Supplied Accessories**

- Headphones (1)
- USB cable (1)
- Earbuds (Size S, L) (1)
- Attachment (1)
- Use when connecting the player to the optional cradle, etc.
- Audio input cable (1)
- Plug adaptor for in-flight use (single/dual) (1)
- CD-ROM\*1\*2 (1)
  - Media Manager for WALKMAN\*3
  - Windows Media Player 11
  - Content Transfer
  - Operation Guide (PDF file)
- Quick Start Guide (1)
- \*1 Do not attempt to play this CD-ROM in an audio CD player.
- \*<sup>2</sup> Depending on the country/region in which you have purchased the player, the bundled software may be different.
- \*<sup>3</sup> Media Manager for WALKMAN is not bundled with the packages sold in the U.S.A. Please download it from the following web site: http://www.sonycreativesoftware.com/download/wmm\_lite

### **System Requirements**

• Computer

IBM PC/AT or compatible computer preinstalled with the following Windows operating systems<sup>\*1</sup>:

Windows XP Home Edition (Service Pack 2 or later) / Windows XP Professional (Service Pack 2 or later) / Windows Vista Home Basic (Service Pack 1 or later) / Windows Vista Home Premium (Service Pack 1 or later) / Windows Vista Business (Service Pack 1 or later) / Windows Vista Ultimate (Service Pack 1 or later) Not supported by 64 bit version OS.

Not supported by OSs other than above.

- \*1 Excluding OS Versions not supported by Microsoft.
- CPU: Pentium 4 1.0 GHz or higher
- RAM: 512 MB or more
- Hard Disk drive: 450 MB or more of available space The supplied software may require more available space depending on the version of Windows. Furthermore, you need more space to store data such as music, videos, photos, etc.
- Display:

- Screen Resolution:  $800 \times 600$  pixels (or higher) (recommended  $1,024 \times 768$  or higher)

- Colors: Highcolor (16-bit) or higher (8-bit or lower is not supported)
- CD-ROM drive (supporting Digital Music CD playback capabilities using WDM) To create original CDs, a CD-R/RW drive is required.
- Sound board
- USB port (Hi-Speed USB is recommended)
- Microsoft .NET Framework 2.0 (supplied) or 3.0, QuickTime 7.3 (supplied), Internet Explorer 6.0 or 7.0, and Windows Media Player 10 or 11 (Windows Media Player 11 recommended. Some computers that already have Windows Media Player 10 installed may encounter file limitation (AAC, video files, etc.) that can be transferred by drag-and-drop.) are required.
- Broadband Internet connection is required to use Electronic Music Distribution (EMD) or to visit the web site.

We do not guarantee operation for all computers even if they meet the above System Requirements.

Not supported by the following environments:

- Personally constructed computers or operating systems
- An environment that is an upgrade of the original manufacturer-installed operating system
- Multi-boot environment
- Multi-monitor environment
- Macintosh

Design and specifications are subject to change without notice.

# Index

# Symbols

| <b>(</b> Repeat)              | 47 |
|-------------------------------|----|
| SHUF (Shuffle)                |    |
| <b>∽SHUF</b> (Shuffle&Repeat) | 47 |
| <b>⊊1</b> (Repeat 1 song)     | 47 |
| 41+H (Heavy)                  | 48 |
| <b>4††P</b> (Pop)             |    |
| 414 J (Jazz)                  |    |
| <b>ITH U</b> (Unique)         |    |
| <b>4†† 1</b> (Custom 1)       |    |
| <b>411 2</b> (Custom 2)       |    |
| (()) S (Studio)               |    |
| (1) <b>L</b> (Live)           |    |
| (()) <b>C</b> (Club)          |    |
| (1) A (Arena)                 |    |
| ()) <b>M</b> (Matrix)         |    |
| (I)K (Karaoke)                |    |
| (Selected Range)              |    |
| <b>—</b> \ 0''                |    |

### A

| AAC                        | 139      |
|----------------------------|----------|
| AAC-LC                     | 173      |
| Access point               | 33, 128  |
| Accessories                | 177      |
| Address (proxy)            |          |
| Adobe Reader               | 2        |
| Album Display Format       |          |
| Album scroll               |          |
| All Range                  |          |
| Arena                      |          |
| Attachment                 | 177      |
| Audio format               | 139      |
| Authentication information |          |
|                            | 108, 109 |
| Auto Preset                | 73       |
| AVC                        |          |
| AVLS (Volume Limit)        | 119      |
|                            |          |

### B

| Battery                | 24, 176 |
|------------------------|---------|
| Beep Settings          |         |
| Bit rate               |         |
| Browser control button |         |
| Address Input          | 105     |
| Add To Favorites       | 105     |
| Back                   | 105     |
| Browser Menu           | 105     |
| Favorites List         | 105     |
| Forward                |         |
| History                | 105     |
| Refresh                | 105     |
| Rotate                 |         |
| Stop                   | 105     |
| Brightness             | 121     |
|                        |         |

## C

| Cache                   | 108, 109 |
|-------------------------|----------|
| Capacity                |          |
| Clear Input History     |          |
| Clear Stereo            |          |
| Clock Settings          |          |
| Club                    |          |
| Computer                |          |
| Connect (access point)  |          |
| Connection Name         |          |
| Content Transfer        |          |
| Cookie Settings         |          |
| Cover art               |          |
| Current Connection Deta |          |
| Custom                  |          |
|                         |          |

# D

| Data                    | 141 |
|-------------------------|-----|
| Date Display Format     | 123 |
| Date-Time               |     |
| Delete (access point)   | 133 |
| Delete All Episodes     |     |
| Delete All Podcasts     |     |
| Delete Episode          |     |
| Delete photos           |     |
| Delete songs            |     |
| Delete This Episode     |     |
| Delete This Podcast     |     |
| Delete videos           | 59  |
| Detailed Information    |     |
| Detailed Settings       |     |
| DHCP                    |     |
| Disconnect from Network |     |
| Display                 |     |
| Drag                    |     |
| DSEE (Sound Enhance)    |     |
| Dynamic Normalizer      |     |
| 1                       |     |

### Ε

| Earbuds             |         |
|---------------------|---------|
| Edit (access point) |         |
| Encryption key      | 35, 129 |
| Episode             |         |
| Episode list        | 95      |
| Equalizer           |         |
| Explorer            |         |
| External Input Mode |         |

# F

| Favorites           |          |
|---------------------|----------|
| Favorites List      |          |
| Featured            | 80       |
| Firmware            | 118, 142 |
| Flick               |          |
| FM Radio            | 71, 157  |
| Folder              |          |
| Format (Initialize) | 125      |
|                     |          |

# Н

| HE-AAC         | 173    |
|----------------|--------|
| Headphone jack | 7      |
| Headphones     | 8      |
| Heavy          | 48     |
| History list   | 106    |
| Hold Settings  | 123    |
| HOLD switch    | 10     |
| HOME button    | 13, 14 |
| Home menu      | 13, 14 |

## 

| 13       |
|----------|
|          |
| 102, 158 |
|          |
|          |
| 131      |
|          |

### J

| JavaScript |  |
|------------|--|
| Jazz       |  |
| JPEG       |  |
| Just-Fit   |  |
| •          |  |

# K

| Karaoke        | . 50 |
|----------------|------|
| Keyword Search |      |

### L

| Language   |  |
|------------|--|
| Linear PCM |  |
| Live       |  |

### Μ

| MAC Address                | 137 |
|----------------------------|-----|
| Matrix                     | 50  |
| Media Manager for WALKMAN. | 22  |
| Menu (Internet browser)    | 104 |
| Model                      | 118 |
| Mono/Auto                  | 75  |
| Most Viewed                | 80  |
| MP3                        | 139 |
| MPEG-4                     | 140 |
| Music                      | 37  |
|                            |     |

# Ν

| New Registration    | . 128 |
|---------------------|-------|
| Noise Canceling     |       |
| Normal              | 47    |
| Number of Downloads | 89    |

# 0

| On-Hold Display     | 63    |
|---------------------|-------|
| Option menu         |       |
|                     | 2,100 |
| Order of Video List | 63    |

## P

| Page Information        |                |
|-------------------------|----------------|
| Password                |                |
| Photo format            |                |
| Photo List Display Forr | nat70          |
| Photos                  |                |
| Play Mode               |                |
| Playback Range          |                |
| Playback screen         | 38, 55, 79, 91 |
| Playlists               |                |
| Podcast                 |                |
| Podcasts                |                |
| Podcast List            |                |
| Рор                     |                |
| Port                    |                |
| Power                   |                |
| Privacy Settings        |                |
| Proxy Server            |                |
| Proxy Server Settings   |                |
| . 0                     |                |

### Q

Quiet Mode ..... 115

# R

| Radio wave strength12 | 29, 136 |
|-----------------------|---------|
| Recharging            |         |
| Refresh               |         |
| Refresh Podcast       |         |
| Refreshing podcasts   |         |
| Registering a Podcast |         |
| Related Links         | 43      |
| Related Videos        |         |
| Release Year          |         |
| Remaining battery     | 24      |
| Repeat                |         |
| RESET (the player)    |         |
| Reset All Settings    |         |
| RESET button          | 6, 143  |
| RSS icon              |         |
|                       | ,104    |

## S

| Scan Sensitivity                        | 75      |
|-----------------------------------------|---------|
| Scene Scroll                            |         |
| Screen (display)                        | 6, 149  |
| Screen Off Timer                        | 120     |
| Searching for Reference                 |         |
| Information                             |         |
| Search for songs                        |         |
| album                                   |         |
| artist                                  |         |
| folder                                  |         |
| genre                                   |         |
| playlists                               |         |
| release year                            |         |
| Security Settings                       |         |
| Select NC Environment                   | 117     |
| Select Podcast to Refresh               |         |
| Selected Range                          |         |
| Service Country/Region<br>Set Date-Time | 127     |
| Set Date-Time                           | 26, 122 |
| Set Noise Cancel Level                  | 117     |
| Settings                                | 118     |
| Shuffle                                 |         |
| Smart-Fit                               | 107     |
| Sound quality                           |         |
| SSID                                    |         |
| Startup Page                            |         |
| Store computer data                     |         |
| Studio                                  |         |
|                                         |         |

# T

| Тар                             | 11     |
|---------------------------------|--------|
| Text Input                      |        |
| Thumbnails (photo)              |        |
| Thumbnails (cover art)          |        |
| Thumbnails (video)              | 57     |
| Time Display Format             |        |
| Time Zone                       |        |
| Timeframe                       | 81     |
| To Play Screen40, 9             | 95, 97 |
| To Podcast Links                |        |
| Total Photos                    | 118    |
| Total Songs                     | 118    |
| Total Videos                    |        |
| Touch panel                     | 6      |
| Transferring data               | 28     |
| Troubleshooting                 |        |
| Turning off the player manually |        |
|                                 | 138    |

# U

| Unique4               | 8 |
|-----------------------|---|
| Upgrading14           | 2 |
| USB cable             | 7 |
| USB Connection Mode12 |   |
| User ID13             | 4 |

# V

| Video format   | 140 |
|----------------|-----|
| Videos         |     |
| View Mode      | 107 |
| VOL +/- button | 6   |
| Volume         | 6   |
| VPT (Surround) | 50  |

# W

| Wallpaper Settings    |        |
|-----------------------|--------|
| WEP                   |        |
| WEP Key               |        |
| Windows Explorer      |        |
| Windows Media Player  |        |
| Wireless LAN Settings |        |
| WLAN Function Of/Off  |        |
| WMA                   |        |
| WM-PORT               | 6, 118 |
| WMV                   |        |
| WPA Key               |        |
| WPA/WPA2-PSK AES      |        |
| WPA/WPA2-PSK TKIP     |        |
| WPS Button            |        |
| WPS PIN               |        |
|                       |        |

# Y

YouTube.....77, 157

# Z

| Zoom                 | 61 |
|----------------------|----|
| Zoom In              |    |
| Zoom Out             |    |
| Zoom setting (video) | 61 |